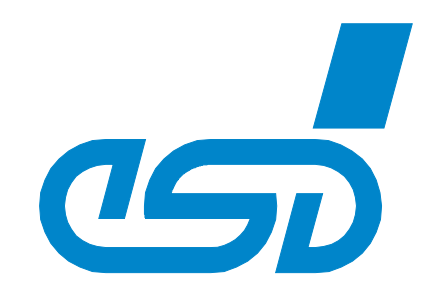

# **CANreal**

## **Tool for Testing and Monitoring CAN Networks**

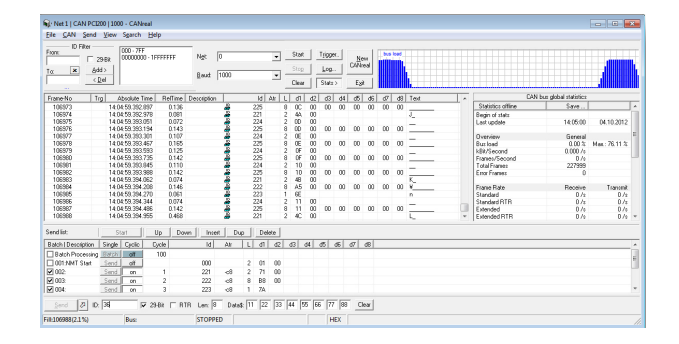

## Software Manual

to Product C.1107.01

CANreal Software Manual • Doc. No.: C.1107.21 / Rev. 3.3 Page 1 of 119

#### **N O T E**

The information in this document has been carefully checked and is believed to be entirely reliable. **esd electronics** makes no warranty of any kind with regard to the material in this document, and assumes no responsibility for any errors that may appear in this document. In particular descriptions and technical data specified in this document may not be constituted to be guaranteed product features in any legal sense.

**esd electronics** reserves the right to make changes without notice to this, or any of its products, to improve reliability, performance or design.

All rights to this documentation are reserved by **esd electronics**. Distribution to third parties, and reproduction of this document in any form, whole or in part, are subject to **esd electronics's** written approval**.**

© 2019 esd electronics gmbh, Hannover

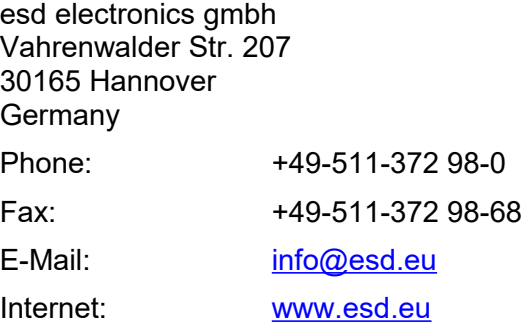

Trademark Notices

CANopen® and CiA® are registered community trademarks of CAN in Automation e.V. Windows® is a registered trademark of Microsoft Corporation in the United States and other countries.

All other trademarks, product names, company names or company logos used in this manual are reserved by their respective owners.

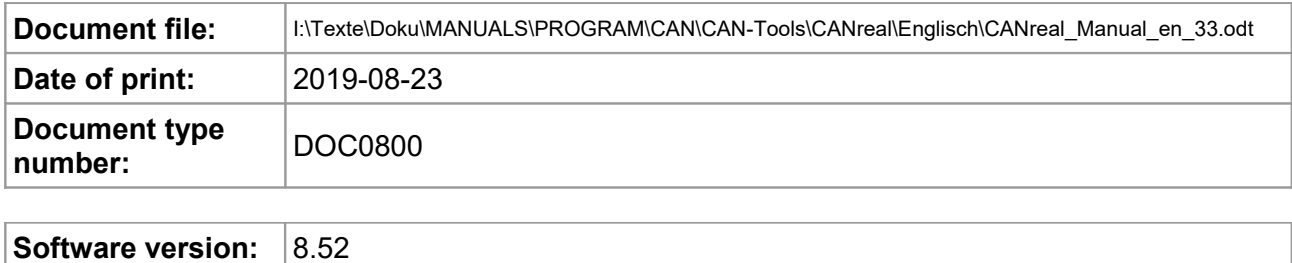

## **Document History**

The changes in the document listed below affect changes in the hardware as well as changes in the description of the facts, only.

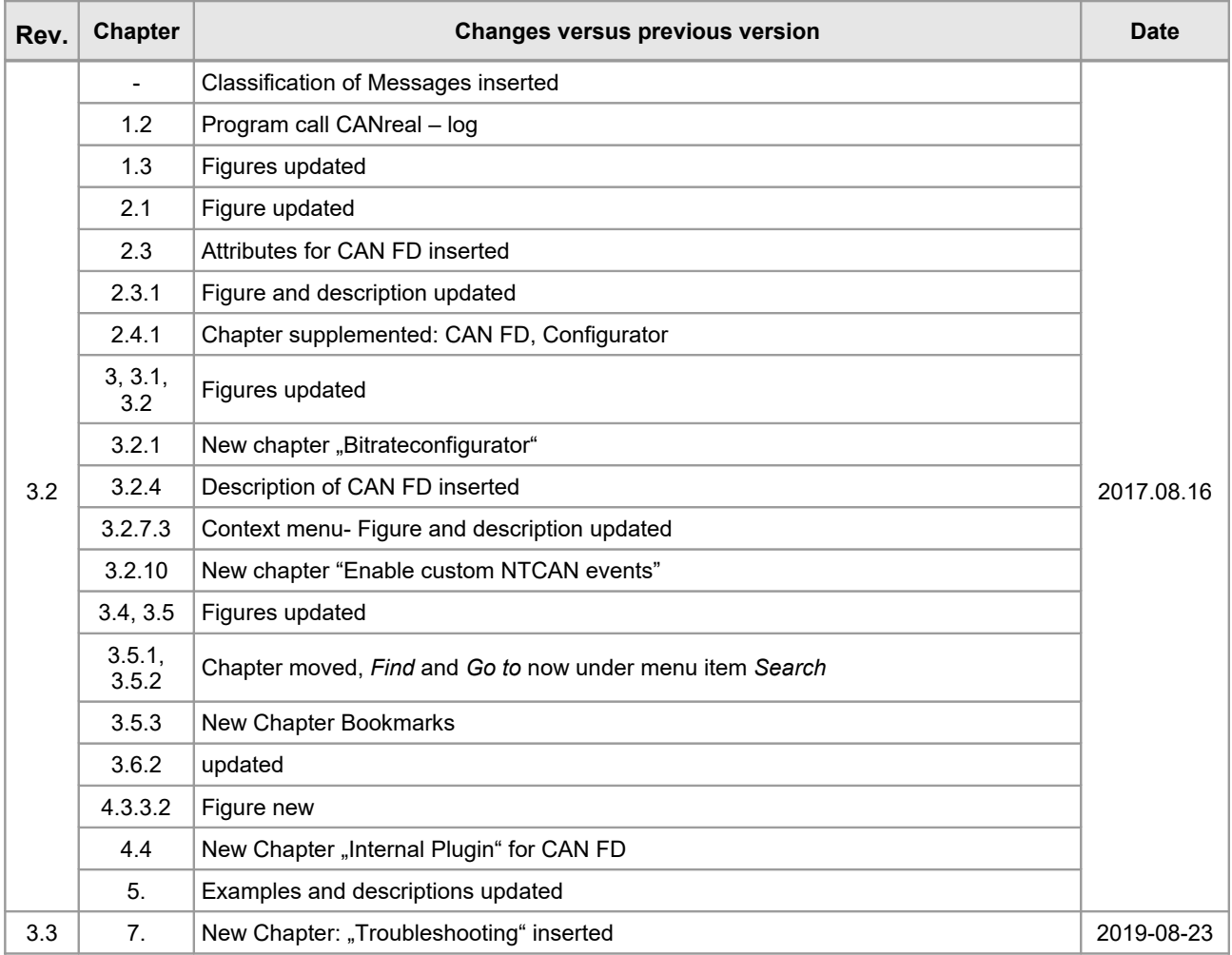

Technical details are subject to change without further notice.

## **Classification of Notes**

This manual contains noticeable descriptions for a safe use of the CANreal and important or useful information.

#### **NOTICE**

Notice statements are used to notify people on hazards that could result in things other than personal injury, like property damage.

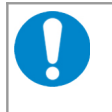

#### **NOTICE**

This NOTICE statement contains the general mandatory sign and gives information that must be heeded and complied with for a safe use.

#### **INFORMATION**

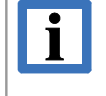

#### **INFORMATION**

Notes to point out something important or useful.

#### **Typographical Conventions**

Throughout this manual the following typographical conventions are used to distinguish technical terms.

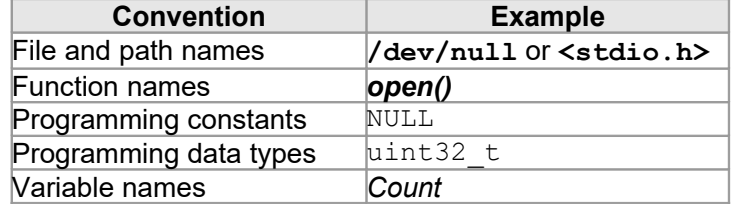

#### **Number Representation**

All numbers in this document are base 10 unless designated otherwise. Hexadecimal numbers have a prefix of 0x. For example, 42 is represented as 0x2A in hexadecimal format.

## **Table of contents**

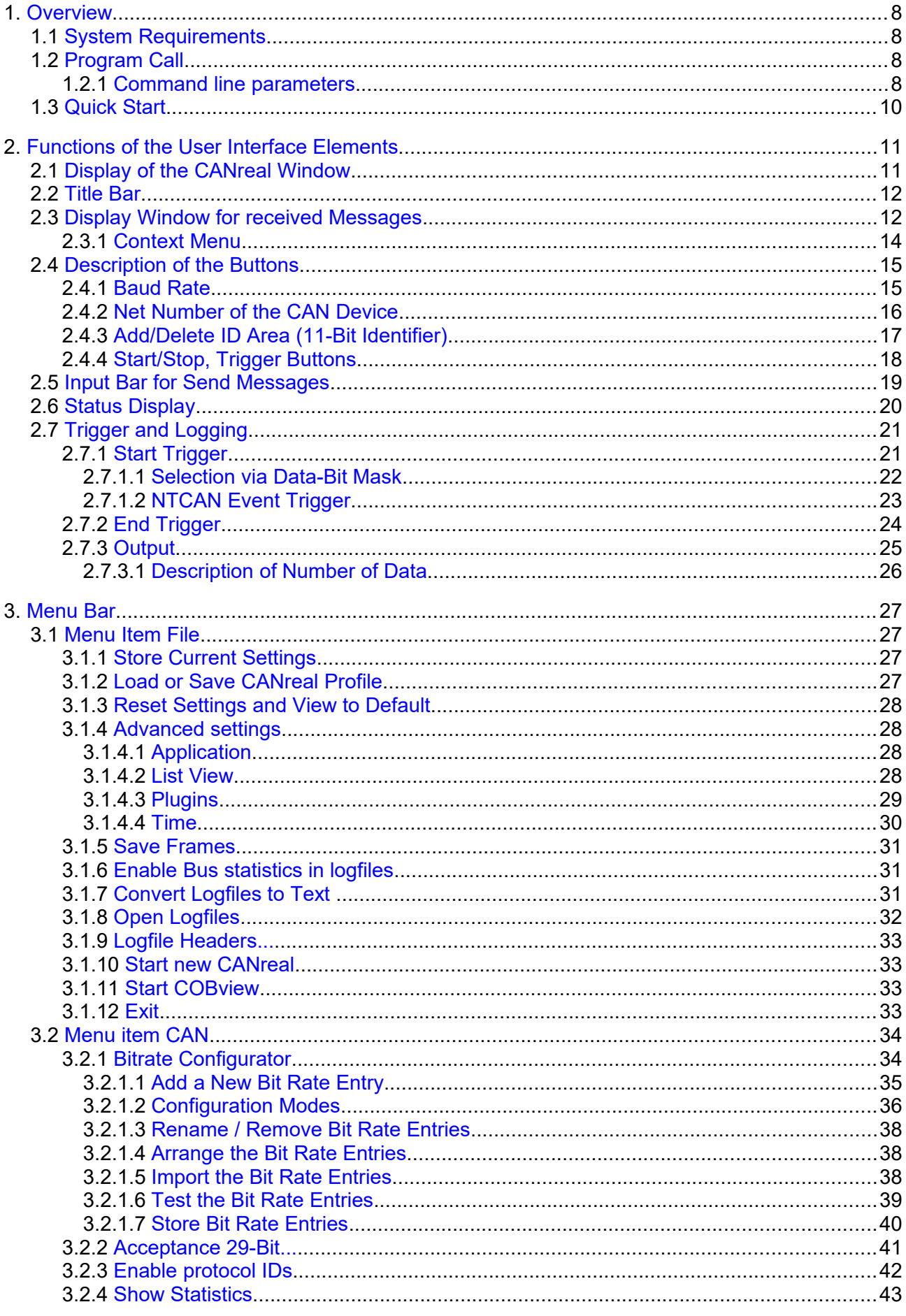

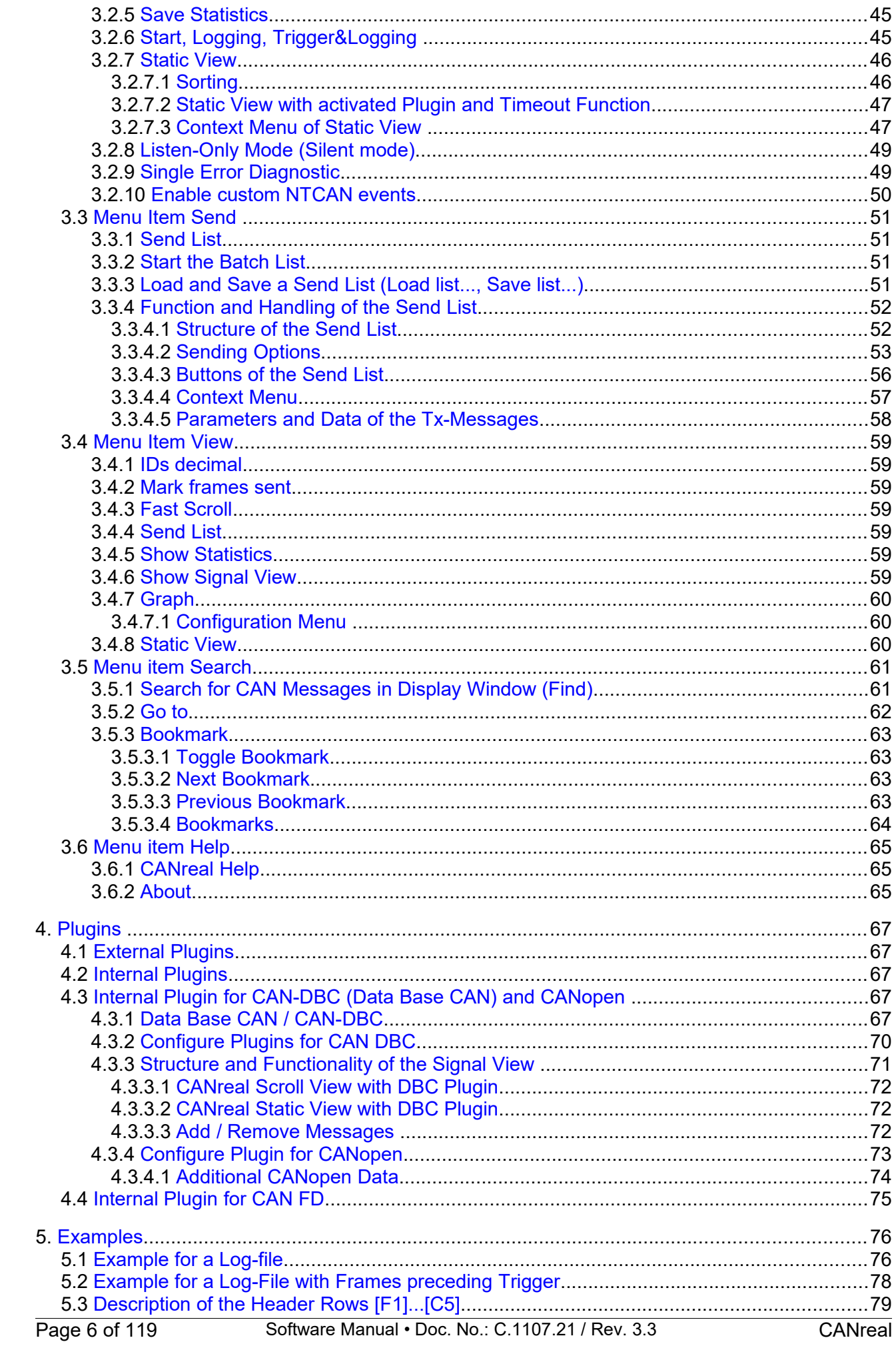

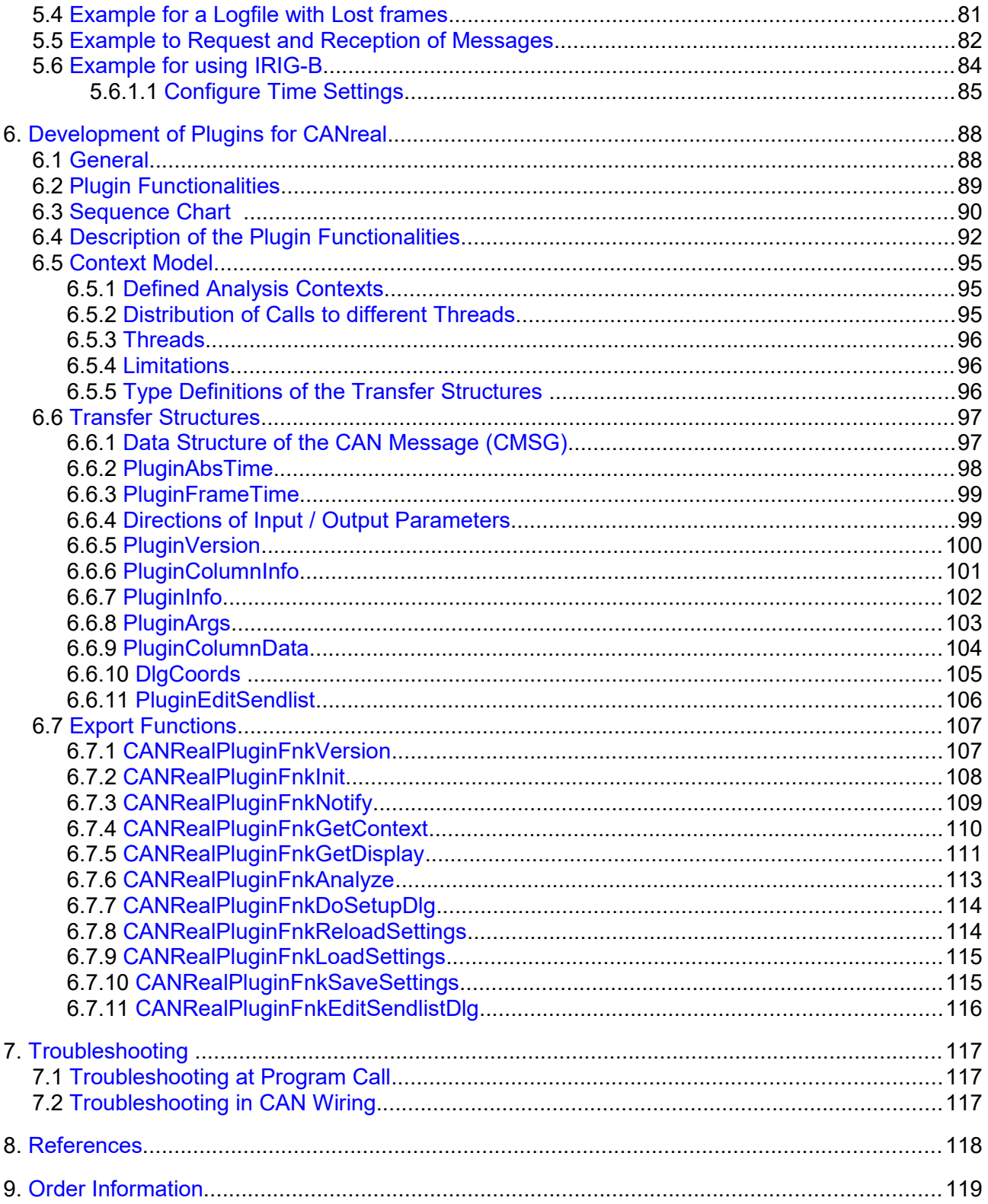

## <span id="page-7-3"></span>**1. Overview**

CANreal is a menu-controlled program which is used for monitoring and testing CAN networks. Its self-explaining user interface offers a quick lead-in into the way the CAN network works. The functionality of CANreal can be extended by plugins.

This manual explains in detail the individual menus and functions of CANreal. The description is followed by application examples.

## <span id="page-7-2"></span>**1.1 System Requirements**

- Windows XP or later
- 512 MB RAM
- 25 MB free hard disk space
- CAN driver from esd

## <span id="page-7-1"></span>**1.2 Program Call**

The tool CANreal is contained in the esd CAN Software Development Kit (CAN SDK), which is distributed with the esd-CAN-CD or can be downloaded from the esd-homepage [\(www.esd.eu\)](http://www.esd.eu/). At the installation of the SDK (Software Development Kit) the program CANreal is automatically installed.

Start the SDK-installation file Can sdk\setup.exe on the esd-CAN-CD and carry out the installation. If not defined at the installation differently, after successful installation the program CANreal can be started under Windows by selecting the menu items S*tart / Program files / CAN / CANreal*.

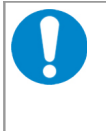

#### **NOTICE**

CANreal can run parallel to other CAN-applications and e.g. display the identifiers used there or transmit on any identifier. It is possible to run multiple CANreal instances simultaneously.

## <span id="page-7-0"></span>**1.2.1 Command line parameters**

When the program is called, parameters can be specified in the command line:

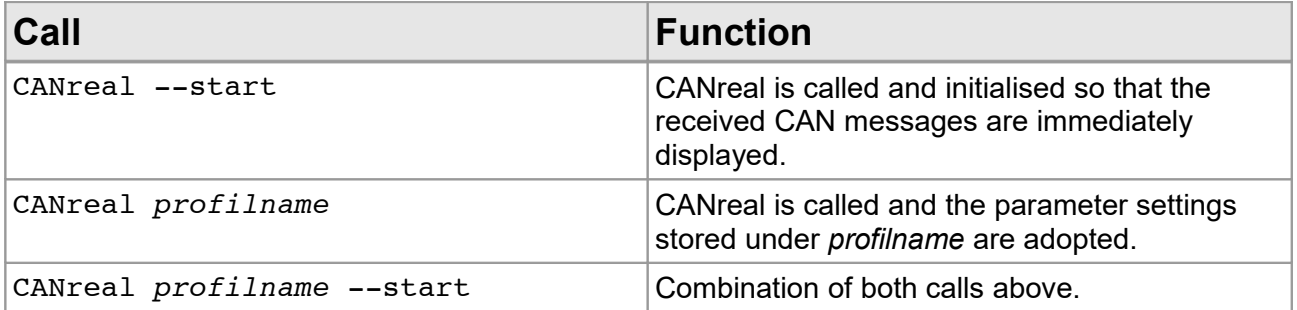

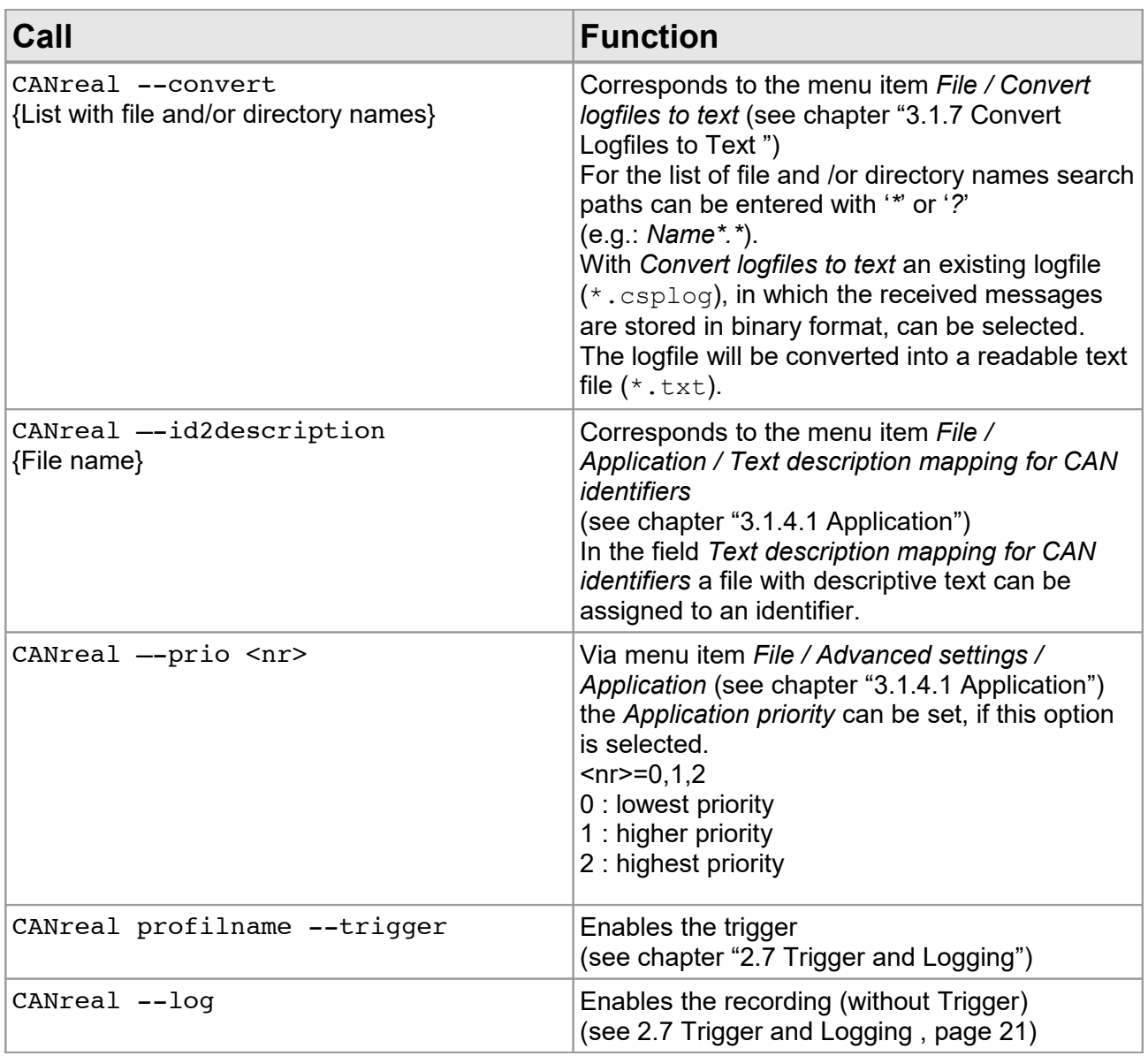

**Table 1:** Calling CANreal via parameters

## <span id="page-9-0"></span>**1.3 Quick Start**

This chapter contains a short description for a quick start-up. For further information a detailed description of CANreal is given in this manual. After installation the CANreal window looks like this:

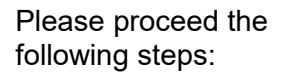

- 1. Choose the desired CAN net via *Net:* and the correct baud rate setting via *Baud:*
- 2. Press the button labelled *Start*  (the label will change to *Pause*)

Now CANreal will log the entire CAN traffic from the chosen CAN bus.

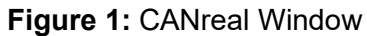

**CANreal** File CAN Send View Search Help - ID Filter 000 - 7FF<br>00000000 - 1FFFFFFF  $From$ Start Trigger. Net:  $\overline{0}$  $\frac{\text{New}}{\text{CANreal}}$  $29-Bit$  $Stop$   $\fbox{Log}$   $\fbox{Log}$ ...  $T_{02}$   $\overline{\phantom{0}}$   $\overline{\phantom{0}}$   $\overline{\phantom{0$ Baud: DEFAULT  $\sqrt{\frac{Q}{L}}$ Clear | Stats < Exit L d1 d2 d3 d4 d5 d6 d7 Frame-No  $\mathsf{T}\mathsf{rg}$ Absolute Time RelTime Description ld. Atr d8 Tex  $\leftarrow$  $\overline{\text{Send}}$  ID: 29-Bit FRTR Data\$:  $\boxed{\text{Clear}}$ Len: **HEX** Fill:0(0.0%) **STOP** Bus:

|                                                         |  | Net 0   CAN PCI400   1000 - CANreal                                      |                                    |            |                        |                             |               |                  |              |                          |                |              |          |           |                 |       |              |    | $\begin{array}{c c c c c c} \hline \multicolumn{3}{c }{\mathbf{C}} & \multicolumn{3}{c }{\mathbf{D}} & \multicolumn{3}{c }{\mathbf{X}} \end{array}$ |  |
|---------------------------------------------------------|--|--------------------------------------------------------------------------|------------------------------------|------------|------------------------|-----------------------------|---------------|------------------|--------------|--------------------------|----------------|--------------|----------|-----------|-----------------|-------|--------------|----|----------------------------------------------------------------------------------------------------|--|
| When you have proceeded                                 |  | File CAN Send View Search Help                                           |                                    |            |                        |                             |               |                  |              |                          |                |              |          |           |                 |       |              |    |                                                                                                    |  |
| the steps and all data has<br>been acquired, you<br>can |  | Store current settings<br>Load profile settings<br>Save profile settings |                                    |            | 0 - CAN PCI400<br>let: |                             | Pause<br>Stop | Trigger.<br>Log. |              |                          | New<br>CANreal |              | bus load |           |                 |       |              |    |                                                                                                    |  |
| select the menu item File                               |  |                                                                          | Reset settings and view to default |            | aud:                   | 1000                        |               |                  | Clear        |                          | Stats <        |              | Exit     |           |                 |       |              |    |                                                                                                    |  |
| and then Save frames                                    |  | Advanced settings                                                        |                                    |            | <b>lescription</b>     |                             |               | Id               | Atr          |                          | d1             | d2           | d3       | d4        | d <sub>5</sub>  | d6    | d7           | d8 | Text                                                                                                    |  |
|                                                         |  | Save frames                                                              |                                    |            |                        | 5                           |               | 7FF              |              | 8                        | 00             | $\mathsf{m}$ | 01       | 09        | 00              | 00    | CC DD        |    |                                                                                                    |  |
| to save your data (see                                  |  | Convert logfiles to text                                                 |                                    |            |                        |                             | 2             | 00234432         | I.           | 5                        | OO             | 01           | 01       | <b>DD</b> | 00              |       |              |    |                                                                                                    |  |
|                                                         |  | Open logfiles                                                            |                                    | $Ctrl + O$ |                        | ≞                           |               | <b>OEE</b>       |              | 2                        | 22             | 01           |          |           |                 |       |              |    |                                                                                                    |  |
| Figure 2)                                               |  |                                                                          |                                    |            |                        | å                           |               | 312              |              |                          | 00             | <b>BB</b>    | 01       | 09        | $00\,$          | 00 00 |              |    |                                                                                                    |  |
|                                                         |  | Logfile Headers                                                          |                                    |            |                        |                             | 2             | 00234432         | L            |                          | 00             | 01           | 01       | DD        | $_{00}$         |       |              |    | Ý                                                                                                    |  |
|                                                         |  | Enable bus statistics in logfiles                                        |                                    |            |                        | 품                           |               | <b>OEE</b>       |              | $\overline{c}$           | 22             | 01           |          |           |                 |       |              |    |                                                                                                    |  |
|                                                         |  |                                                                          |                                    |            |                        | ₩                           |               | 787              |              |                          | AA             | 01           | 01       | 09        | 00              | 00    | 00           |    |                                                                                                    |  |
|                                                         |  | <b>Start new CANreal</b>                                                 |                                    |            |                        | 2                           |               | 00234432         | I.           |                          | 00             | 01           | 01       | <b>DD</b> | 00              |       |              |    | Ý.                                                                                                    |  |
|                                                         |  | <b>Start COBview</b>                                                     |                                    |            |                        | ዳ                           |               | <b>OEE</b>       |              | $\overline{a}$           | 22             | 01           |          |           |                 |       |              |    |                                                                                                    |  |
|                                                         |  |                                                                          |                                    |            |                        | 2                           |               | 00234432         | т.           | 5                        | 00             | 01           | 01       | DD.       | $_{00}$         |       |              |    | - 4                                                                                                    |  |
|                                                         |  | Exit                                                                     |                                    |            |                        | å                           |               | <b>OEE</b>       |              | 2                        | 22             | $_{01}$      |          |           |                 |       |              |    |                                                                                                    |  |
|                                                         |  | 39899                                                                    | 09:36:09.760.417                   | 0.925      |                        | å                           |               | 312              |              |                          | OO             | BB           | 01       | 09        | 00              | 00    | - 00         |    |                                                                                                    |  |
|                                                         |  | 39900                                                                    | 09:36:09.760.532                   | 0.115      |                        | 2                           |               | 00234432         | L            |                          | 00             | 01           | 01       | DD.       | 00              |       |              |    | $\frac{\mathcal{S}_\perp}{\mathcal{S}_\perp}$                                                                                                    |  |
|                                                         |  | 39901                                                                    | 09:36:09.760.597                   | 0.065      |                        | В                           |               | <b>OEE</b>       |              | $\overline{\phantom{a}}$ | 22             | $01$         |          |           |                 |       |              |    |                                                                                                    |  |
|                                                         |  | 39902                                                                    | 09:36:09.761.423                   | 0.825      |                        | 2                           |               | 00234432         |              | 5                        | 00             | 01           | 01       | DD.       | 00              |       |              |    | <u>΄ γ.</u>                                                                                                    |  |
|                                                         |  | 39903                                                                    | 09:36:09.761.524                   | 0.101      |                        | 8                           |               | <b>OEE</b>       |              |                          | 22             | 01           |          |           |                 |       |              |    |                                                                                                    |  |
|                                                         |  | 39904                                                                    | 09:36:09.762.409                   | 0.885      |                        | å                           |               | 435              |              |                          | 00             | 01           | CC       | 09        | 00 <sub>1</sub> | - 00  |              |    |                                                                                                    |  |
|                                                         |  | 39905                                                                    | 09:36:09.762.524                   | 0.115      |                        | 2                           |               | 00234432         | $\mathbf{L}$ |                          | 00             | 01           | 01       | DD.       | 00              |       |              |    |                                                                                                    |  |
|                                                         |  | 39906                                                                    | 09:36:09.762.589                   | 0.065      |                        | JB.                         |               | <b>OEE</b>       |              | $\mathcal{P}$            | 22             | 01           |          |           |                 |       |              |    |                                                                                                    |  |
|                                                         |  | 39907                                                                    | 09:36:09.763.417                   | 0.828      |                        | ≞                           |               | 312              |              |                          | OO.            | BB           | 01       | 09        | 00              | 00    | - 00         |    |                                                                                                    |  |
|                                                         |  | 39908                                                                    | 09:36:09.763.538                   | 0.121      |                        | ≞                           |               | 7FF              |              |                          |                | 01           | 01       | 09        | $00\,$          |       | $00$ CC $DD$ |    |                                                                                                    |  |
|                                                         |  | 39909                                                                    | 09:36:09.763.653                   | 0.115      |                        | 2                           |               | 00234432         | L            |                          | 00             | 01           | 01       | <b>DD</b> | 00              |       |              |    |                                                                                                    |  |
|                                                         |  | 39910                                                                    | 09:36:09.763.719                   | 0.065      |                        | å                           |               | OEE              |              | 2                        | 22             | $_{01}$      |          |           |                 |       |              |    |                                                                                                    |  |
|                                                         |  | 39911                                                                    | 09:36:09.764.426                   | 0.707      |                        | å                           |               | 787              |              |                          | AA             | $01$         | 01       | 09        | $00\,$          | 00    | 00           | 11 |                                                                                                    |  |
|                                                         |  | 39912                                                                    | 09:36:09.764.541                   | 0.115      |                        | 2                           |               | 00234432         |              | 5.                       | 00             | 01           |          | $01$ DD   | 00              |       |              |    | $\hat{\mathsf{Y}}_-$                                                                                                    |  |
|                                                         |  | 39913                                                                    | 09:36:09.764.606                   | 0.065      |                        | ᆱ                           |               | <b>OEE</b>       |              | 2                        | 22             | 01           |          |           |                 |       |              |    |                                                                                                    |  |
|                                                         |  | $\leftarrow$                                                             |                                    |            |                        |                             | m             |                  |              |                          |                |              |          |           |                 |       |              |    |                                                                                                    |  |
|                                                         |  | $\boxed{2}$ ID:<br>Send                                                  | 29-Bit FRTR                        |            | Len:                   | Data\$:                     |               |                  |              |                          |                |              | Clear    |           |                 |       |              |    |                                                                                                    |  |
|                                                         |  | Fill:40384(40.4%)                                                        | $-$ Bus:ok                         |            |                        | $\blacksquare$ RUN 0:00:50h |               |                  |              |                          |                | <b>HEX</b>   |          |           |                 |       |              |    |                                                                                                    |  |

<span id="page-9-1"></span>**Figure 2:** CANreal menu item *File* (Example)

## <span id="page-10-1"></span>**2. Functions of the User Interface Elements**

## <span id="page-10-0"></span>**2.1 Display of the CANreal Window**

The CANreal program window is structured as shown below:

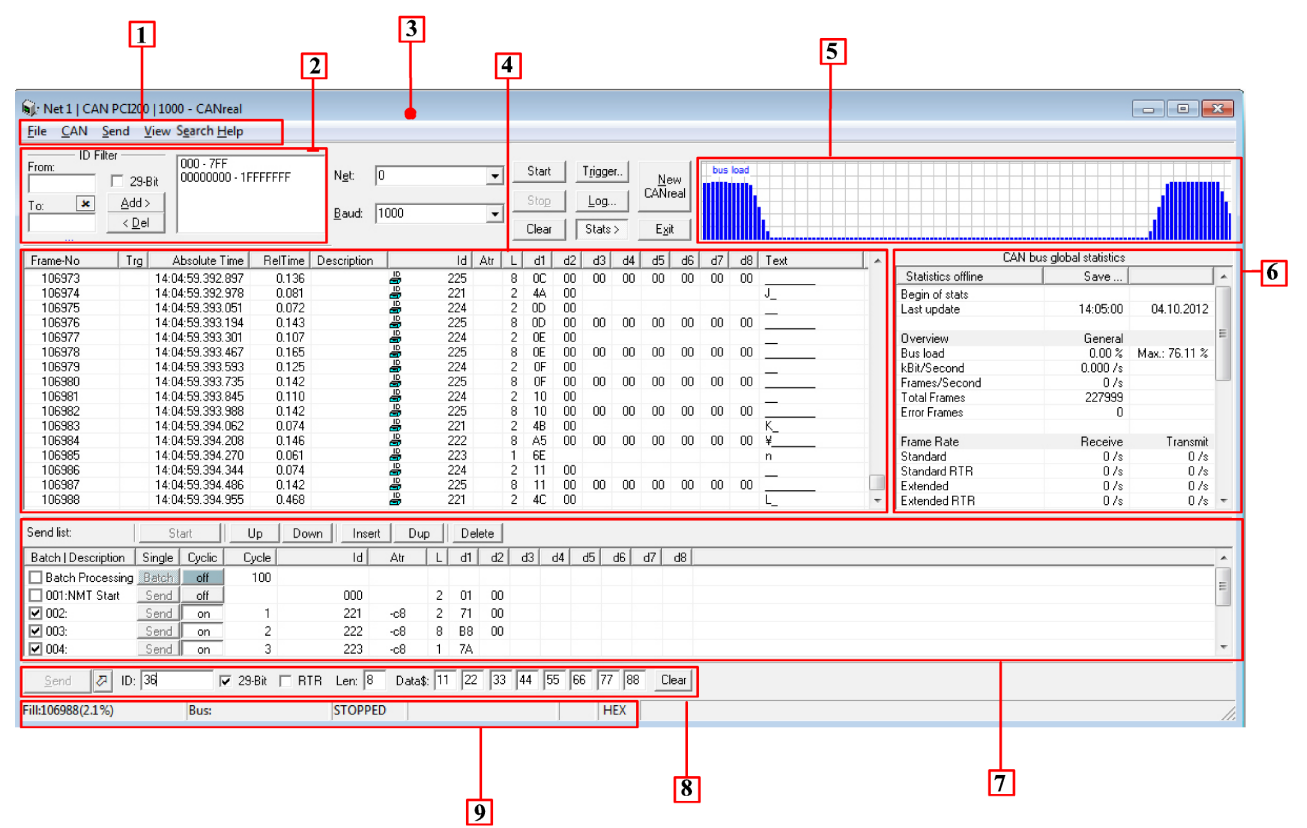

**Figure 3:** Structure of the CANreal window

#### **Description**

- 1. [Menu Bar](#page-26-3)
- 2. [Add/Delete ID Area \(11-Bit Identifier\)](#page-16-0)
- 3. [Title Bar](#page-11-1)
- 4. [Display Window for received Messages](#page-11-0)
- 5. [Graph](#page-59-2) to display the bus load
- *6. CAN bus global statistics* (see [Show Statistics\)](#page-58-1)
- 7. [Send List](#page-50-2)
- 8. [Input Bar for Send Messages](#page-18-0)
- 9. [Status Display](#page-19-0)

## <span id="page-11-1"></span>**2.2 Title Bar**

#### Stenet 0 | CAN PCI200 | 1000 | LISTEN ONLY - CANreal (2)

```
Figure 4: Title bar (example)
```
In the title bar the following details are displayed (from left to right):

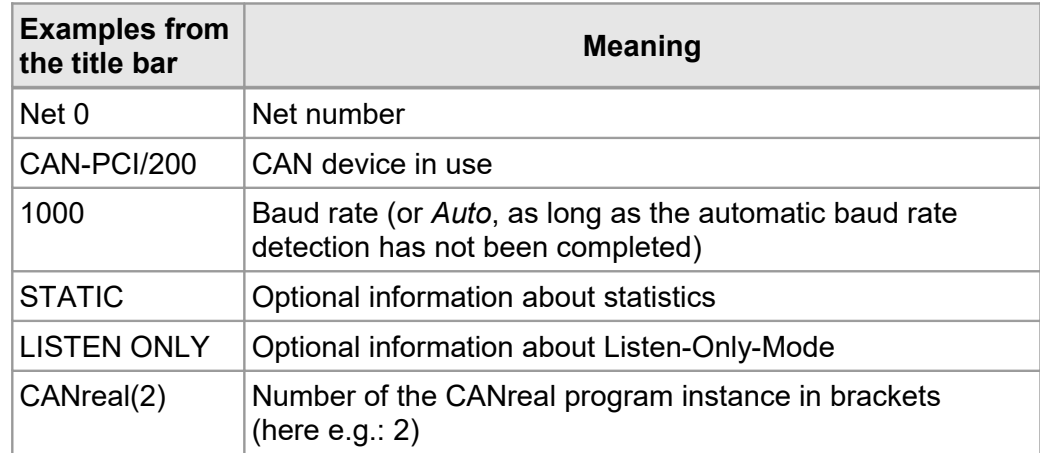

**Table 1:** Description of the title bar

## <span id="page-11-0"></span>**2.3 Display Window for received Messages**

In the display window the selected CAN messages are displayed. The messages to be displayed are chosen via the CAN identifiers. For this the CAN identifier range has to be set via the *Add Area* button and the corresponding input field.

Each message received is listed in a new line (scroll down button). To optimize the column width in the title bar click left on the table separator and move it to the new position.

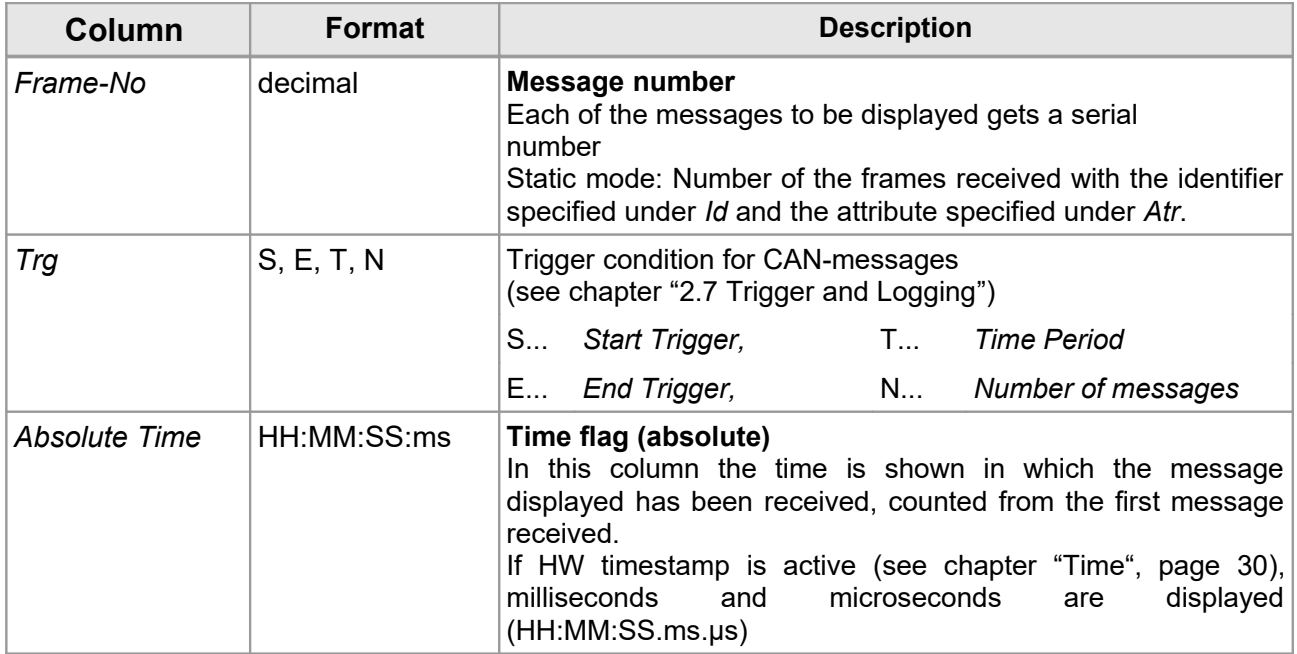

#### **Functions of the User Interface Elements**

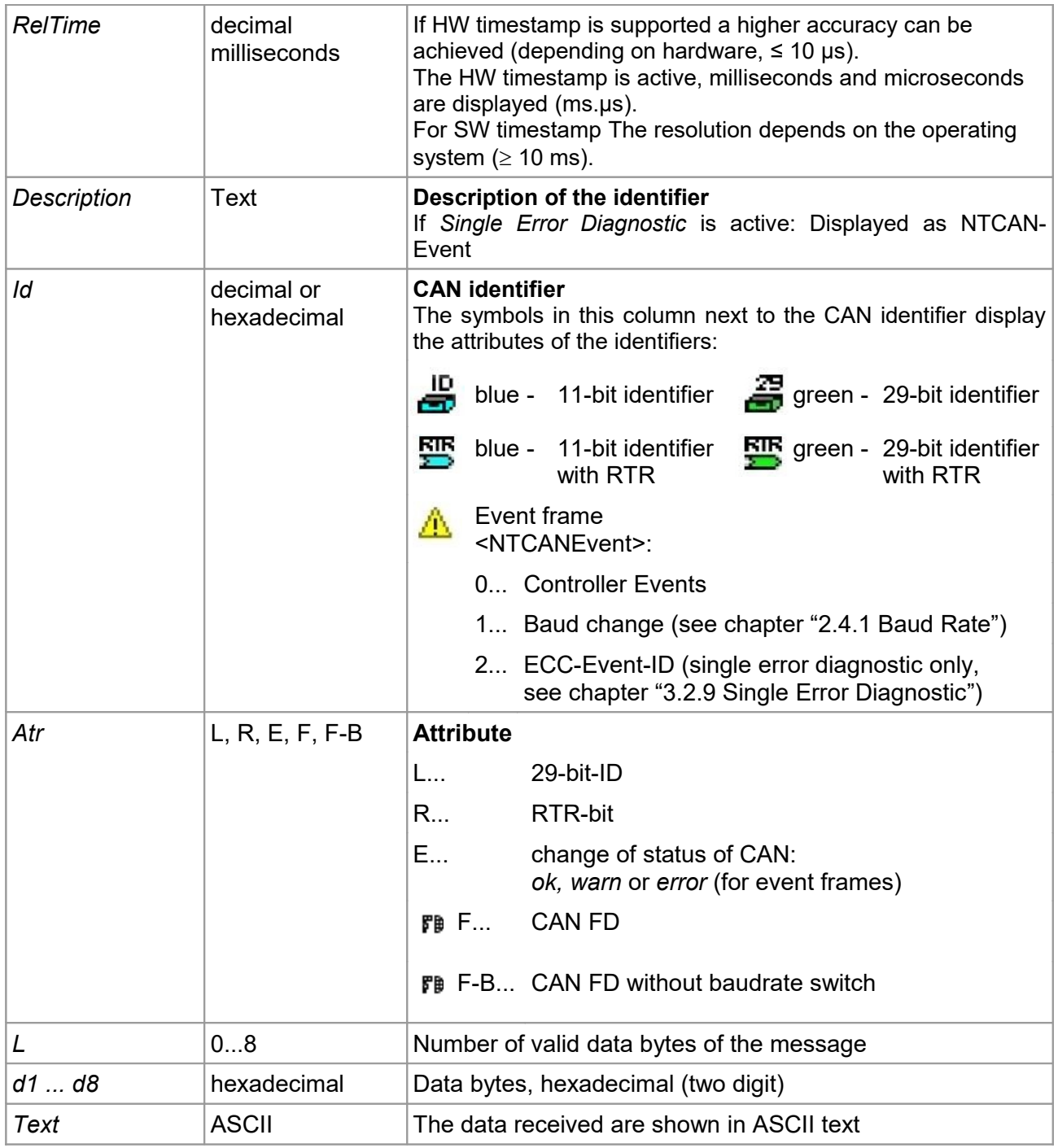

#### **Table 2:** Description of the entries in display window

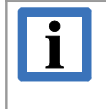

#### **INFORMATION**

A high accuracy of time differences (*RelTime*) can only be achieved with CAN devices and drivers, which support the hardware timestamp option (see NTCAN Part 1: Application Developers Manual [1], chapter: "Timestamps").

## <span id="page-13-0"></span>**2.3.1 Context Menu**

To open the context menu of the window for received messages, at least one frame has to be selected. A click with the right mouse button into the display window opens the context menu.

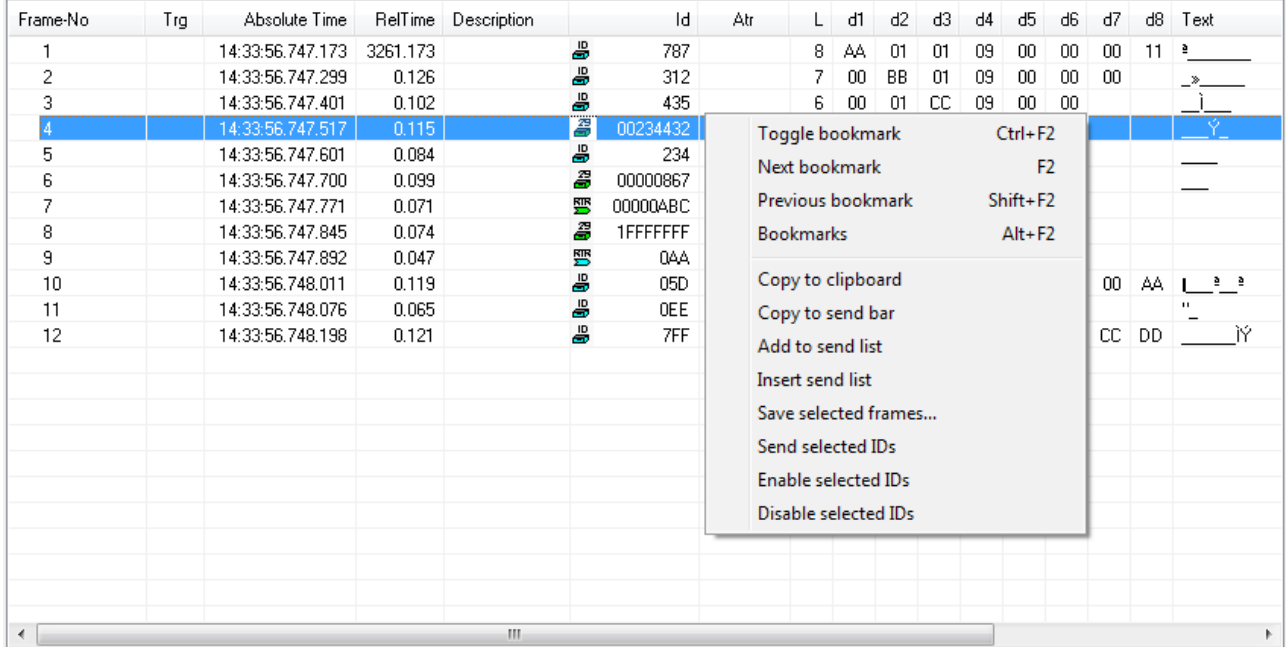

**Figure 5:** Context menu of the display window for received messages

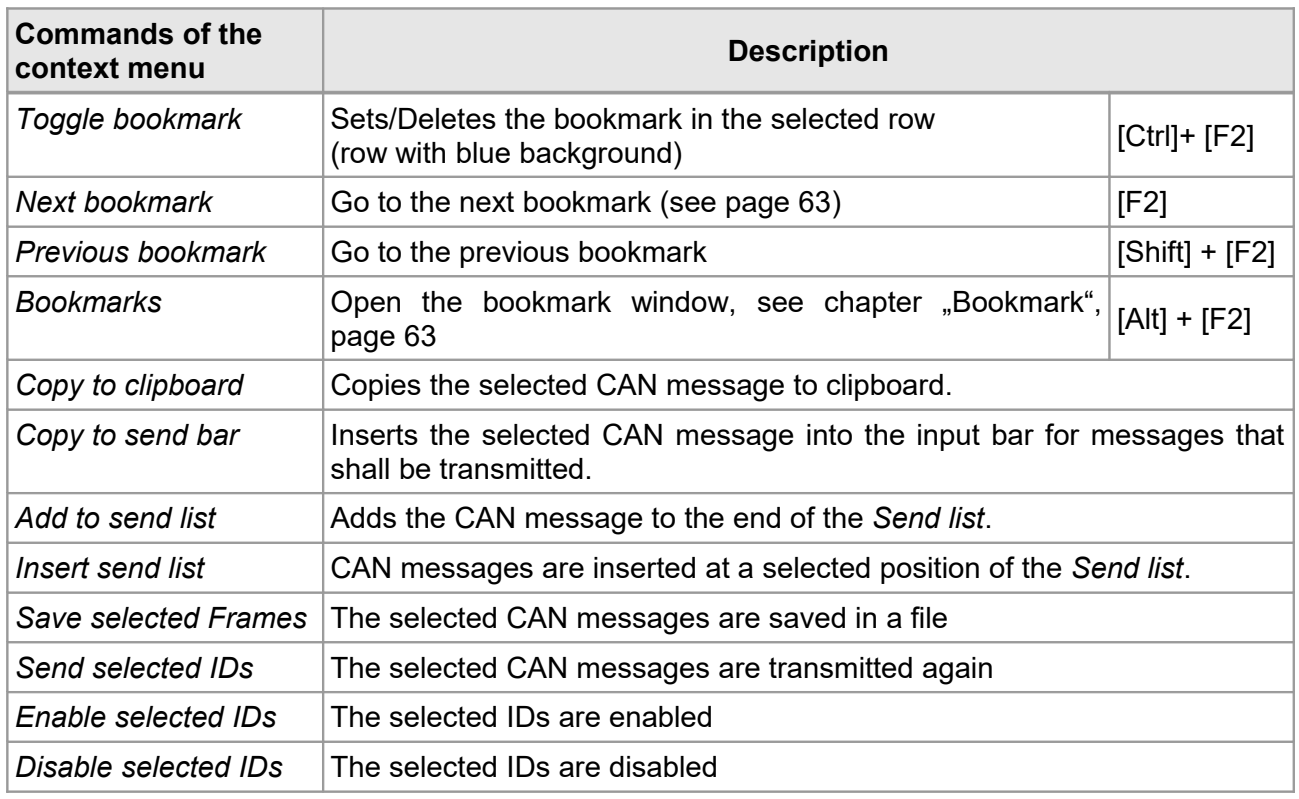

#### **Table 3:** Commands of the context menu

## <span id="page-14-1"></span>**2.4 Description of the Buttons**

## <span id="page-14-0"></span>*2.4.1 Baud Rate*

Here you can set the baud rate. You can select one of the predefined baud rate values, or:

- DEF ... If the specification DEF is selected, CANreal will operate with the baud rate, set via the CAN driver. This is useful if the baud rate has already been defined by another running application.
- BTR01 ... If the specification BRT01 is selected, a four-digit hexadecimal value for the CAN controller register BTR0 and BTR1 can be entered.
- #### ... Until a value is specified for BTR01, #### is shown in the list. If a value is specified, always the last specified value of BTR01 is shown instead of  $\# \# \#$ .
- AUTO... An automatic baud rate detection can be selected, if the board supports this function. An overview can be taken from the table "CAN driver features" in the chapter: "Operating System Support" of "NTCAN, Part 1: Application Developers Manual" [1]. Select AUTO in the field *Baud rate:* and start the program via the button *Start*. Now the driver tries to determine a

predefined baud rate on the CAN bus.

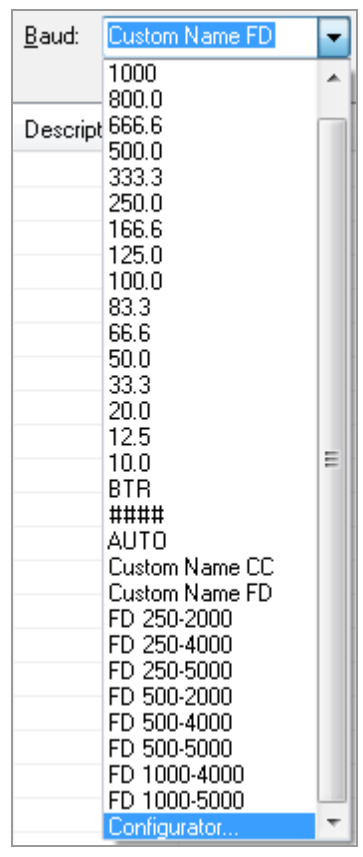

It is required that messages have already been transferred in the CAN net independent of CANreal. Otherwise the AUTO mechanism can **not** determine a baud rate! The AUTO-baud mode will be active, until a standardized baud rate is detected. Then the baud rate will be transferred automatically and the program CANreal will be run with this baud rate.

FD ... Pre-defined baud rates for CAN FD (2 baud rates, CAN FD only)

Configurator... The baud rate can be edited with the *baudrate configurator*. See chapter ["Bitrate Configurator"](#page-33-0), page [34.](#page-33-0)

Furthermore it is possible to enter the baud rate (with decimal point, e.g. 300.0) in the field *Baud:*. If you receive a warning because of invalid entries entries, you have to check your settings.

A change of the baud rate is always reported as NTCAN event (Id: 1, for *Baud Change Event*). The new baud rate will be shown in brackets in the column *Text*. The current baud rate is displayed in the title bar of the program window.

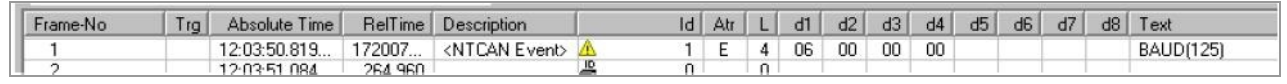

## <span id="page-15-0"></span>**2.4.2 Net Number of the CAN Device**

In this input box the network number used for the board can be entered. The first board in the PC normally has the network numbers 0 and 1 (only the 0 for a one-channel board), every further board has network numbers which are accordingly rising (2 and 3, 4 and 5 ... for onechannel boards 2, 4 ...). The name of the board is shown with the available network numbers in the list *Net:*.

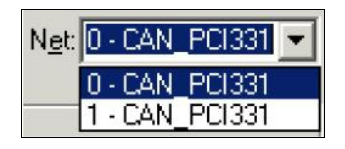

## <span id="page-16-0"></span>**2.4.3 Add/Delete ID Area (11-Bit Identifier)**

Here the lower and upper limit of the ID area to be activated or deactivated is specified.

It is permissible to activate or deactivate ID areas which are already active or inactive. The IDs have to be specified with hexadecimal values. If you want to enter the values in decimal format *click* on HEX in the status bar as described in chapter ["Status Display"](#page-19-0) page [20.](#page-19-0)

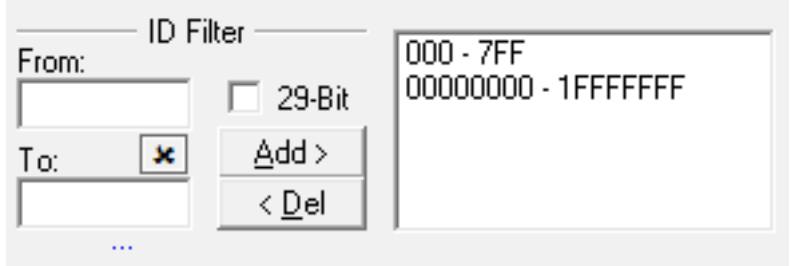

**Figure 6:** Add/Delete ID Area

#### **Description of the buttons**

#### **Add > < Del**

By means of these buttons the ID area which is shown in the input boxes is activated or deactivated and the corresponding CAN messages are shown in the display window.

#### **Delete**

Click this button to delete the entries in the fields from and to.

#### **29-Bit Identifier**

If you enable this checkbox, you can activate or deactivate messages with 29-bit CAN identifiers. Of course, the hardware and the CAN driver have to be able to work with 29-bit CAN identifiers.

#### **Active ID's**

In this window the active ID areas are shown. A single click on an entry with the left mouse button accepts the value range to the specification fields *from a*nd *to*.

A double click on an entry deletes the selected ID area.

#### **[...]**

With the [...] button you can open a pull down menu which contains a list of the recently used ID areas. Additionally you can choose the options *All 11-Bit IDs* and *All 29-Bit IDs.*

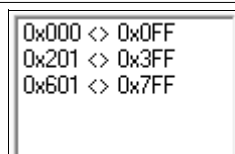

 $Add$ < Del

 $\pmb{\times}$ 

29-Bit

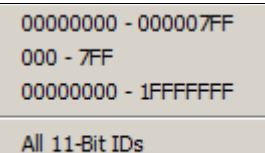

All 29-Bit IDs

## <span id="page-17-0"></span>**2.4.4 Start/Stop, Trigger Buttons**

| Start | Trigger                            | New     |
|-------|------------------------------------|---------|
| Stop  | Log                                | CANreal |
| Clear | Stats $\left\langle \right\rangle$ | Exit    |

**Figure 7:** View of the buttons

#### **Description of the buttons**

#### **Start/Pause/Resume**

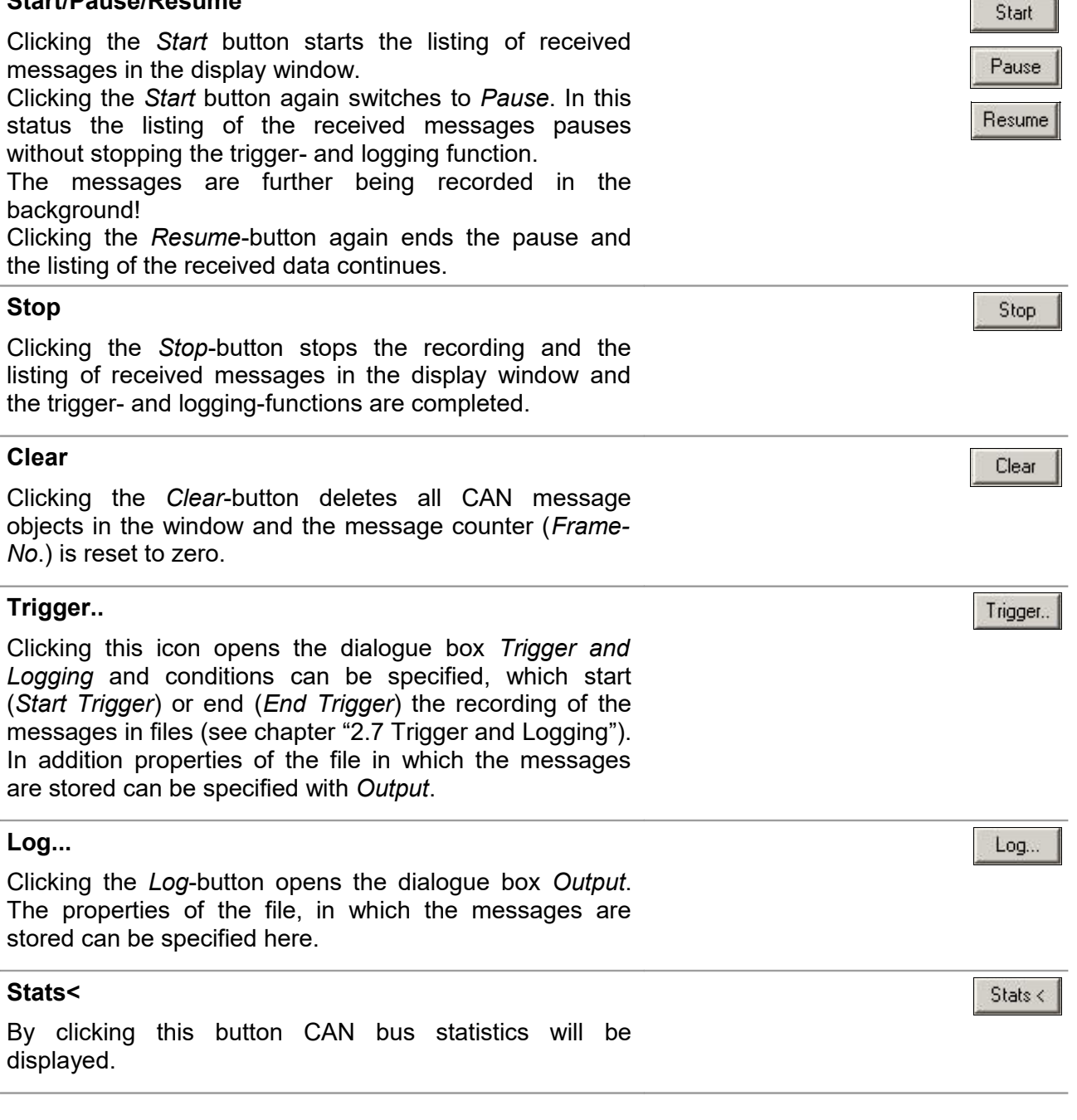

#### **Exit**

Clicking this button closes the file and ends the program CANreal.

#### **New CANreal**

Clicking the *New CANreal* button starts a new instance of the program and opens a further CANreal program window. The number of the instance will be shown in the title bar.

## <span id="page-18-0"></span>**2.5 Input Bar for Send Messages**

The data of the CAN messages to be transmitted have to be specified in the input bar at the lower window frame. The same data formats as for the display window are valid. Values outside of the valid value range will not be accepted.

Data can also be taken from the display window for received messages in the display menu (see chapter ["2.3.1](#page-13-0) [Context Menu"](#page-13-0)).

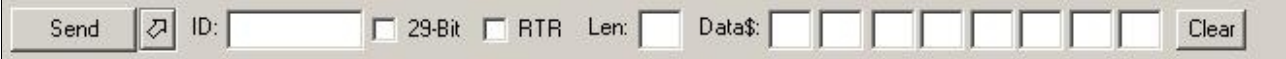

#### **Figure 8:** Input bar for messages to be transmitted

#### **Description**

#### **Send**

By clicking this button the data specified in the input bar are transmitted.

#### **Add to** *Send List*

By clicking this button the data specified in the input bar for messages to be transmitted are inserted as new entry at the end of the *Send list*.

#### **Clear**

By clicking this button once the specified transmit data in the input bar for transmit data are deleted. By clicking this button again the entries for CAN identifier and length are deleted as well.

Exit

New CANreal

Clear

 $|\nabla|$ 

Send

## <span id="page-19-0"></span>**2.6 Status Display**

This status bar shows the status of the program in operation.

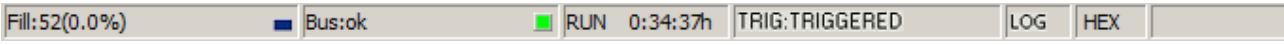

#### **Figure 9:** View of status bar

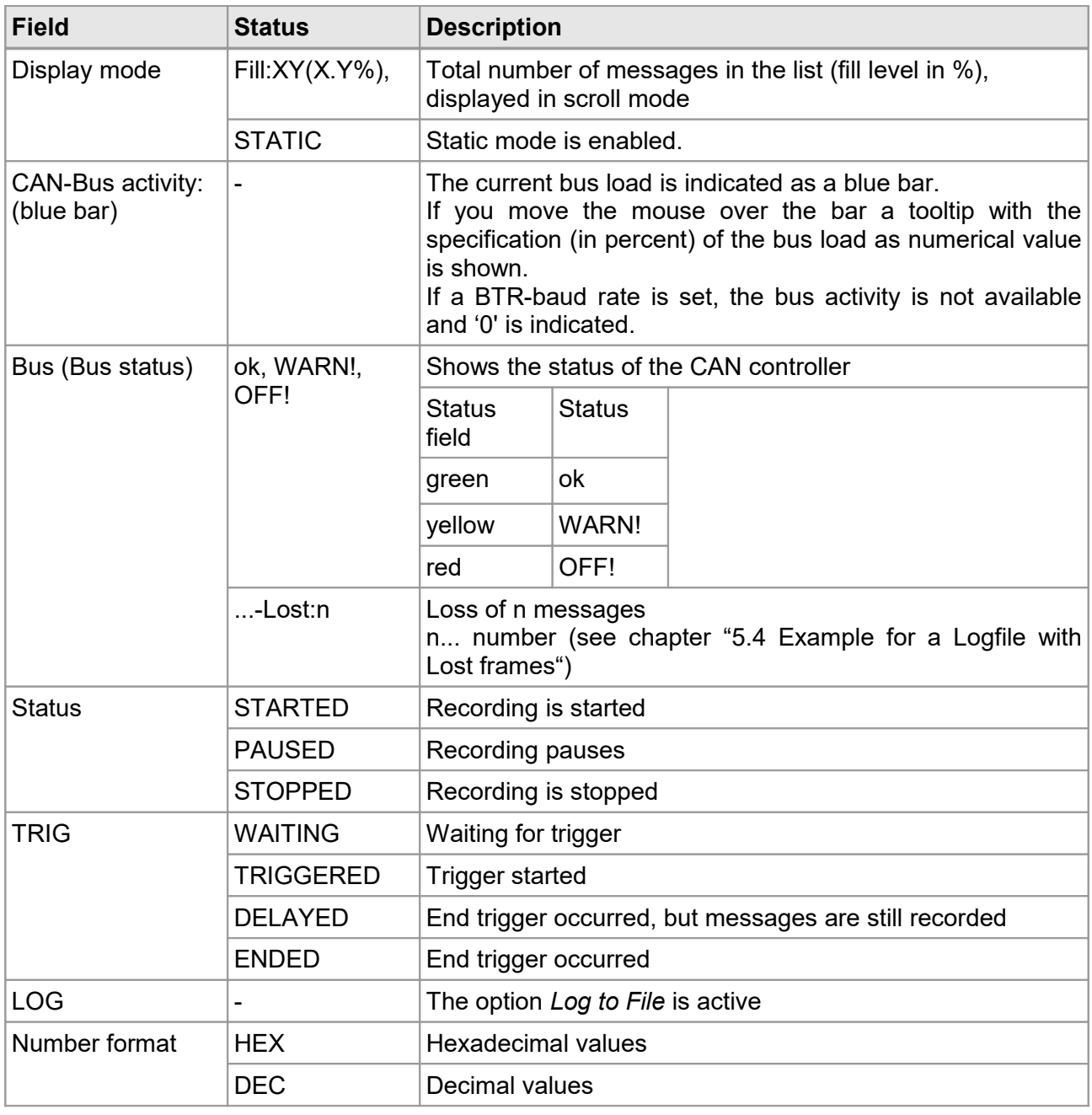

In *Listen-Only-Mode* the background of the status bar is highlighted in a way that depends on the colour scheme used.

## <span id="page-20-1"></span>**2.7 Trigger and Logging**

Clicking the button *Trigger*, opens the dialogue window *Trigger and Logging*. The button *Log...* will only open the tab *Output*. Via the menu item *CAN* in the main menu the entries *Trigger* & *logging...* and *Logging...* with corresponding functions can be chosen. The calls are only available if CANreal is in *Stop* status.

## <span id="page-20-0"></span>**2.7.1 Start Trigger**

The conditions which start (trigger) the recording of the messages in a file can be specified here.

In the field *Frames preceding Trigger* a *Number of frames* (decimal) can be specified that precede the trigger condition. The preceding CAN messages are stored in a file with the file name:

????-pretrig.csplog

*Start immediately* starts the recording of the CAN messages directly without trigger.

Activate the checkbox *CAN Frame* to define a trigger condition.

As trigger condition you can select identifier (*IDsFrom, To*), *29-Bit* identifier, active *RTR*-bit, the length *Len* of the message (*Len*: 0-7) and defined data bytes (*d1-d8*).

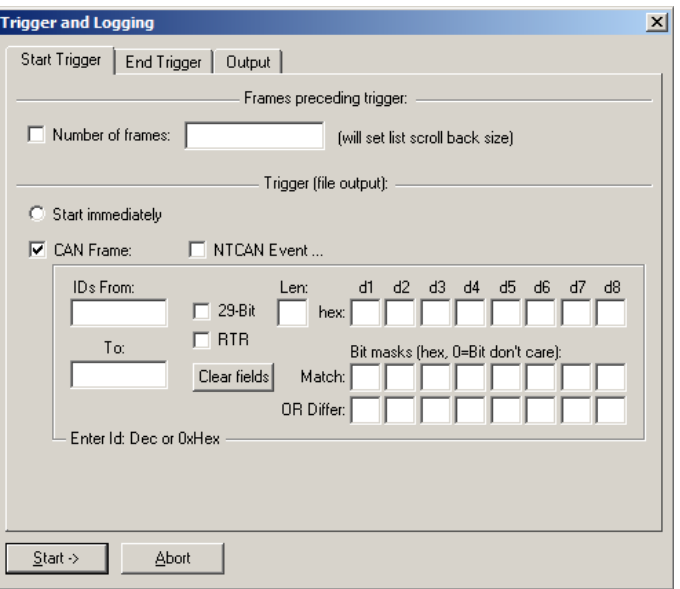

<span id="page-20-2"></span>**Figure 10:** Start Trigger

Only the fields with an entry restrict the selection. If *RTR* is chosen, the entries of the length and the data are always invalid.

In addition the selection with the data-bit masks *Match* or *OR Differ* is possible. Only specified data bytes of *d1-d8* must match or differ from the bytes specified (see chapter ["2.7.1.1](#page-21-0) [Selection via](#page-21-0) [Data-Bit Mask"](#page-21-0)). The chosen data bits have the value '1' in the mask. Data bytes which are not selected are greved out.

The recording of the messages can also be triggered by an *NTCAN Event*, see chapter ["2.7.1.2](#page-22-0) [NTCAN Event Trigger"](#page-22-0).

Use the button *Clear fields* to delete the trigger conditions.

#### <span id="page-21-0"></span>**2.7.1.1 Selection via Data-Bit Mask**

Additionally the selection can be done via data bit-masks, in which only specified data bits of the data bytes *d1-d8* have to match (*Match:*) or to differ (*OR Differ*).

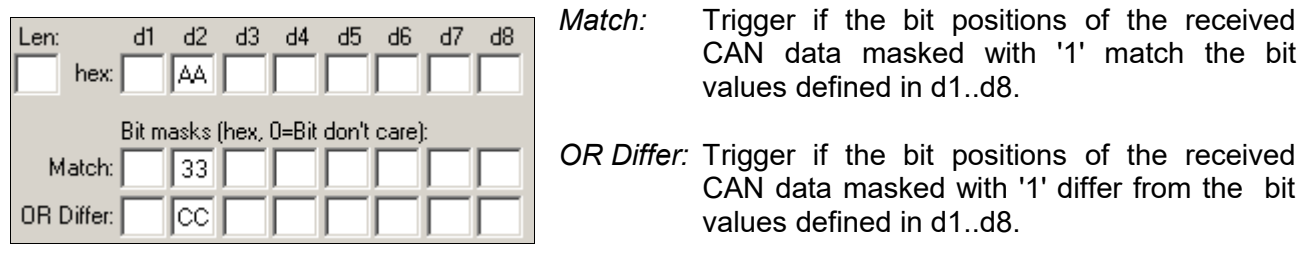

**Figure 11: Data-bit mask (Example)** 

#### **Example for the selection with data-bit masks (with single data byte):**

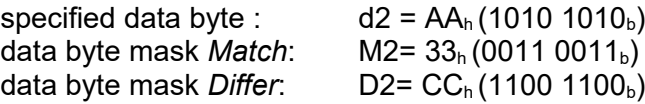

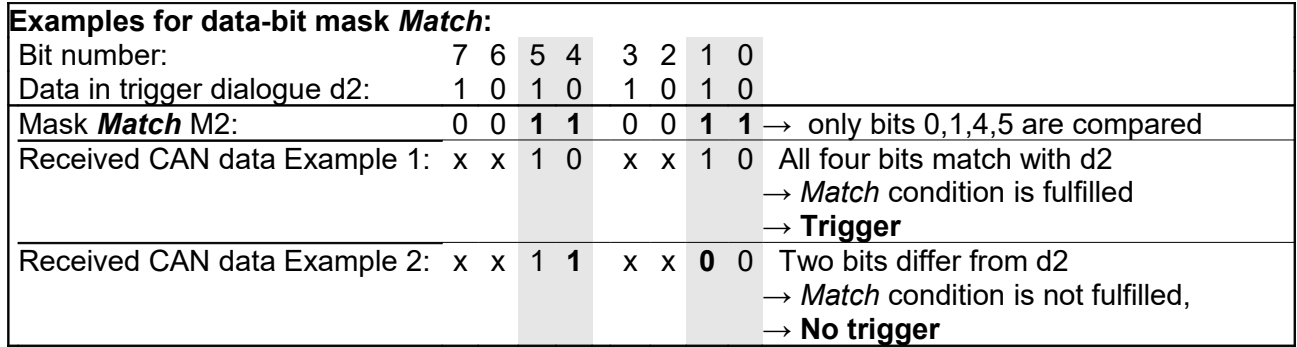

The data bits of the CAN data marked with x are not relevant for the evaluation as defined in the mask M2. The data bits of the CAN data selected with '1' in the mask M2 match the data bits of d2 only in the example 1 (trigger condition fulfilled).

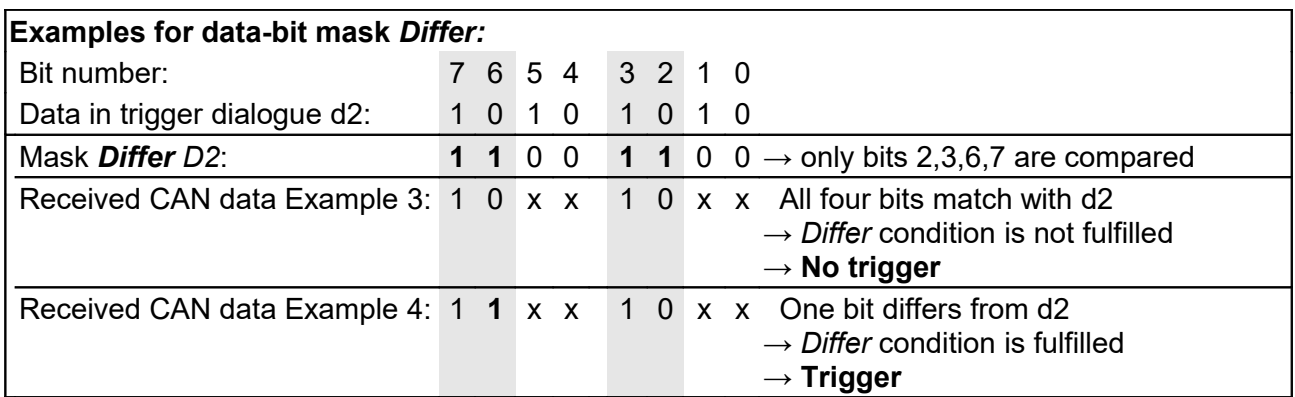

 The data bits of the CAN data marked with x are not relevant for the evaluation as defined in the mask D2. The data bits of the CAN data selected with '1' in the mask D2 differ from the data bits of d2 only in the example 4 (trigger condition fulfilled).

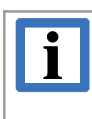

#### **INFORMATION**

Please note that it does not make sense to mask the same bits with mask *Match* and mask *Differ*!

### <span id="page-22-0"></span>**2.7.1.2 NTCAN Event Trigger**

If the checkbox *NTCAN Event...* is enabled (see Figure [10\)](#page-20-2), the configuration menu *NTCAN Event Trigger* is opened.

#### *Controller state*

Trigger on the error status of the CAN controller (for bus status see chapter ["2.6](#page-19-0) [Status Display"](#page-19-0)).

#### *Single Error*

Trigger on single errors (see chapter ["3.2.9](#page-48-0) [Single Error Diagnostic"](#page-48-0))

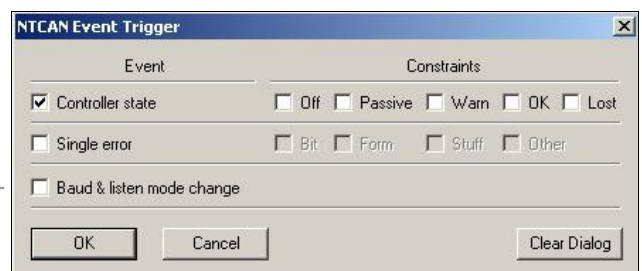

**Figure 12:** NTCAN Event Trigger

*Baud & listen mode changed* Trigger on *Baud rate changed* and *Listen only mode changed* (see NTCAN Part 1: Application Developers Manual [1], chapter "*Listen-Only Mode"*). Useful e.g. if a running application causes the changes.

## <span id="page-23-0"></span>**2.7.2 End Trigger**

In this window the conditions can be specified which stop the recording of the messages in files if a trigger condition is met.

The recording can be automatically stopped after a specified *Number of frames* or a specified *Time period*.

Activate the checkbox *CAN Frame* and define a trigger condition.

As trigger condition you can select identifier (*IDs From, To*), *29-bit* identifier (*29-Bit*), active *RTR*-bit, the length of the messages (*Len*) and defined data bytes (*d1-d8*).

Only the fields with an entry restrict the selection.

If *RTR* is chosen, the entries of the length and the conditions data are always invalid.

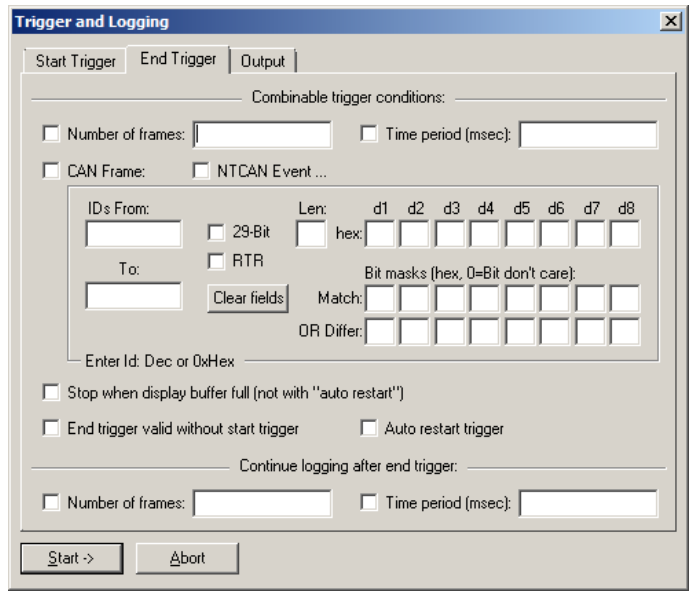

**Figure 13:** End trigger

In addition the selection with the data-bit

masks *Match* or *OR Differ* is possible. Only specified data bytes *d1-d8* must match or differ from the bytes specified (see chapter ["2.7.1.1](#page-21-0) [Selection via Data-Bit Mask"](#page-21-0)). The chosen data bits have the value '1' in the mask. Data bytes which are not selected are greyed out.

The recording of the messages can also be triggered by an *NTCAN Event*, see chapter ["2.7.1.2](#page-22-0) [NTCAN Event Trigger"](#page-22-0).

Use the button *Clear fields* to delete the trigger conditions.

*Stop when display buffer full* stops the recording if buffer for the display window is full.

With *End trigger valid without start trigger* the end trigger condition is valid even if the start trigger condition has not already occurred.

By selecting *Auto restart trigger* the trigger cycle is automatically restarted after completion of the *End Trigger* condition.

In the field *Continue Logging after end trigger* a *Number of Frames* or a *Time period* can be specified, in which the recording is continued after the end trigger condition occurred. But the logfile will not be closed after time period, if no CAN frame is received.

## <span id="page-24-0"></span>**2.7.3 Output**

In this window the properties of the message record file can be specified.

If the messages shall not be recorded into a file the button *No file output* must be chosen.

If the recording of the data in a file is selected with *Log to file*, the file name can be entered directly into the input box or selected with the button next to it.

The selected file has always the format CANreal logfiles (binary data records) with the extension: \*.csplog.

*Append* does not overwrite the existing file when the recording is started again but the recording in the file is continued, i.e. a new received CAN message is appended at the end of the file.

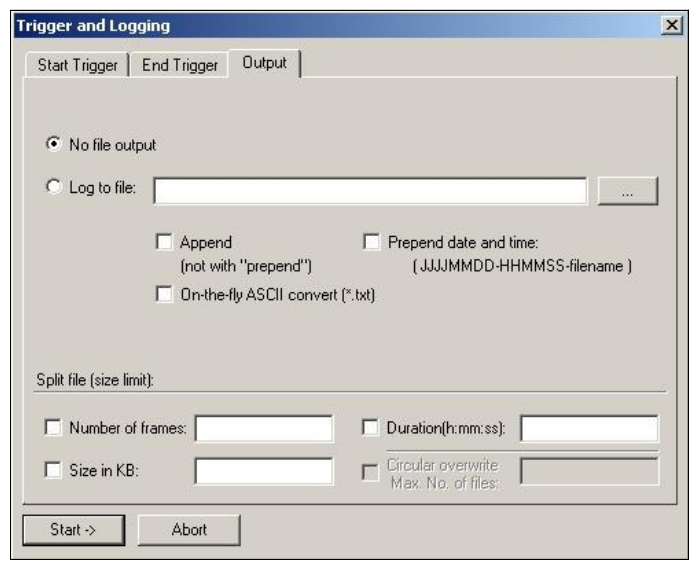

**Figure 14:** Properties of message record file

The option *Append* can not be selected together with the options *Prepend date and time* and/or *Circular overwrite* and will be hidden if one of these selections is done.

Selecting *Prepend date and time* prepends the time to the file name in the format JJJJMMDD-HHMMSS (4 digits for the year, 2 digits each for month, day, hours, minutes and seconds).

Selecting *On-the-fly-ASCII convert (\*.txt)* converts the received data directly into text and records it to a text file parallel to binary recording. This process needs a higher computing power.

#### **NOTICE**

If the computing capacity (processor clock rate, main memory) is insufficient, messages might get lost and the conversion will be delayed.

**Solution:** It is safer to record the binary messages at the On-the-fly-ASCII conversion and to convert the binary file afterwards with *Convert logfiles to text* into a readable text file (see chapter ["3.1.7](#page-30-0) [Convert Logfiles to Text "](#page-30-0)).

In the *Split file*-field the size of the generated trigger- output-files can be limited. Then a new file (file name see below) is automatically generated.

With *Number of Frames* only a defined number of messages is written in the output file.

Furthermore a maximum *Size in KB* can be defined. The duration of the file can be specified in hours, minutes and seconds. Duration does not affect the pretrigger files (\*-pretrig.csplog). The pretrigger files can only be limited with the *Number of frames* or the *Size in KB*.

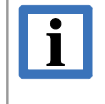

#### **INFORMATION**

If Duration is selected, and even if the time has expired, no new file will be started until **a CAN-fame is received.**

#### **Functions of the User Interface Elements**

Because of the file size limitation with *Split file* the data are not recorded in a single file but in a corresponding number of size limited files. The file names are composed of a freely selectable name which will be consecutively numbered:

```
filename_00000.csplog,
filename_00001.csplog,
...
filename_nnnnn.csplog.
```
The data in the logfile header are initialized only once. Except for the file number they are static also for *Split-files*.

#### <span id="page-25-0"></span>**2.7.3.1 Description of Number of Data**

If at least one option to limit the file size is selected in the field *Split file (size limit)*, the option *Circular overwrite Max. No. of files* can be selected.

With *Circular overwrite Max. No. of files* a maximum number of files can be specified. When the last of the files is written, the recording is continued with overwriting the first and then the following files as e.g. in a ring buffer.

If *Circular overwrite Max. No. of files* is active, *Append* can not be selected.

If the max. number is set to high, CANreal limits this value automatically to the highest possible value.

After a new start incoming CAN telegrams can no longer be written at the end of the file.

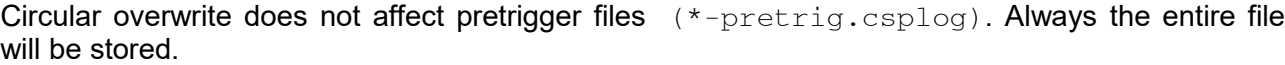

#### **Description of the buttons**

#### **Start->**

To enable the defined trigger conditions click the *Start* button.

#### **Abort**

To quit the dialogue box without starting the recording click *Abort*.

The current dialogue-settings will be kept unchanged.

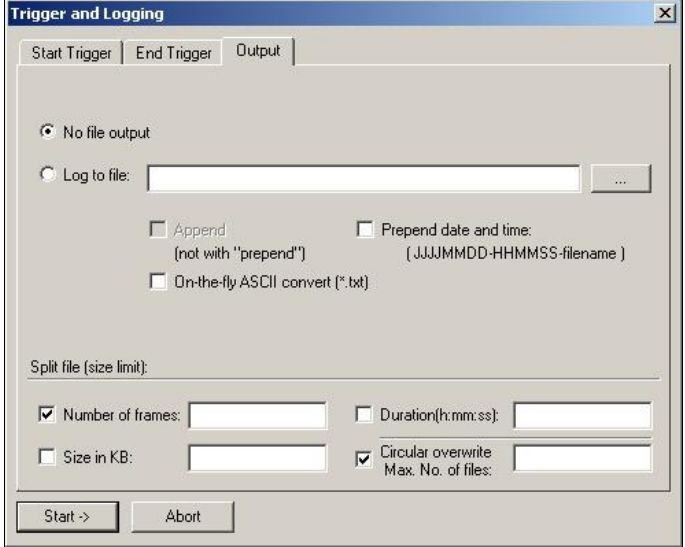

**Figure 15:** Number of frames and circular overwrite

Start  $\rightarrow$ 

Abort

## <span id="page-26-3"></span>**3. Menu Bar**

The main menu in the menu bar contains the five menu items *File, CAN, Send, View* and *Help*.

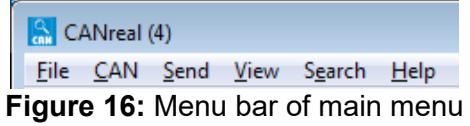

## <span id="page-26-2"></span>**3.1 Menu Item** *File*

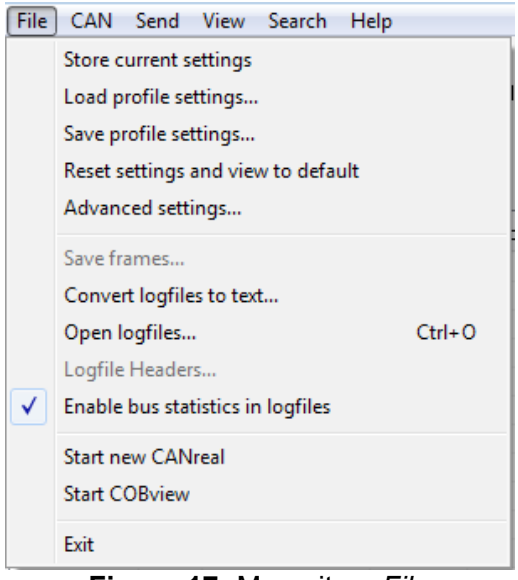

**Figure 17:** Menu item *File*

## <span id="page-26-1"></span>*3.1.1 Store Current Settings*

By clicking this *menu item* the current settings are stored as default settings. When CANreal is called again, all settings correspond to those which were specified at the moment *Store current settings* was called. To reset the settings click menu item *Restore settings and view to default*.

## <span id="page-26-0"></span>*3.1.2 Load or Save CANreal Profile*

With *Store profile settings* the CANreal parameters specified can be stored in profile files and can be loaded with *Load profile settings* again at a later time.

The profile files have the extension \*.cspini.

Select *Load* or *Save* in the *Action* field to load or save the profile settings.

With the check box *start* next to *Load and...*you can select an immediate start of CANreal after loading.

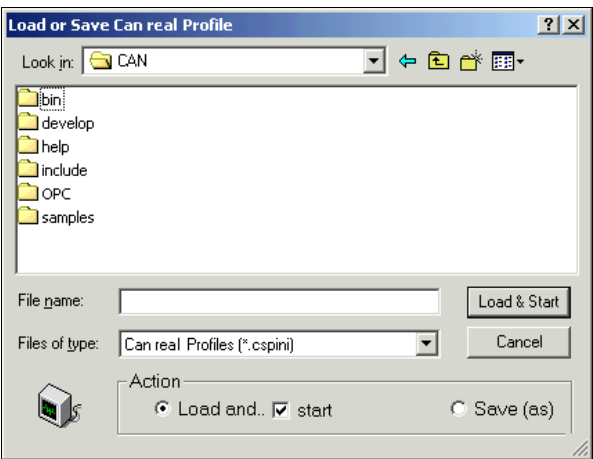

**Figure 18:** Load or Save CANreal profile

## <span id="page-27-3"></span>*3.1.3 Reset Settings and View to Default*

This menu item resets the settings and the view of the display window for received messages to default.

## <span id="page-27-2"></span>*3.1.4 Advanced settings*

#### <span id="page-27-1"></span>*3.1.4.1 Application*

In this menu item in the field *Text description mapping for CAN identifiers* a file, which contains a description of the identifier, can be assigned to every identifier.

The file name has the extension  $*$ .txt and can be written in the input field, selected with the button next to the input field or generated with *Generate pattern file*. Clicking this button opens the dialogue window *Generate ID description pattern file*. Specify a new file name there.

With *Memory allocation for scroll back and trigger* the *Maximum number of CANframes* (1.000 - 2.000.000 messages) in the receive ring buffer of the display window can be specified. **Figure 19:** *Advanced settings* - *Application*

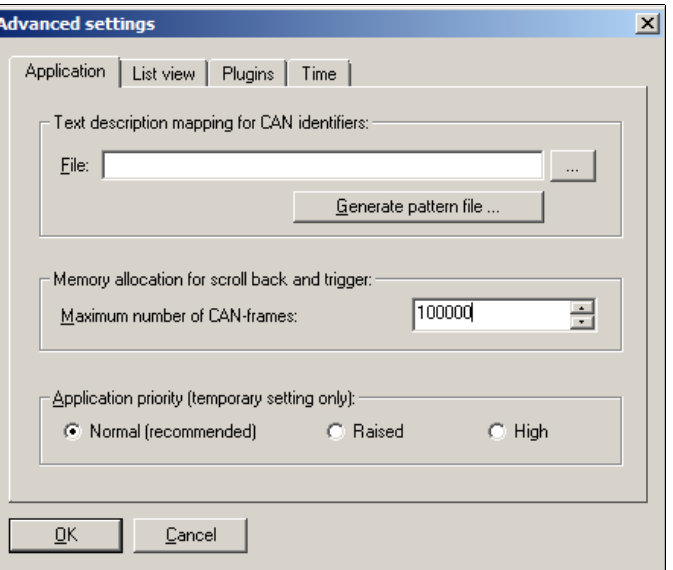

If the maximum number is reached, i.e. if the list is full, the first entry of the list will be deleted and the following entries move up.

Now a further entry can be written at the end of the list.

#### <span id="page-27-0"></span>*3.1.4.2 List View*

In this menu item the display of the list can be changed.

In the box *Columns visible* single columns of the list can be selected or deselected.

The button *Show all* selects and shows all columns listed.

The button *Hide all* deselects and hides the columns listed.

*CAN-Id&Data* are always displayed.

The button *Enable tooltips* enables the tool tips in the display window for received messages.

The button *Enable static timeout* is associated with the static view and the plugins (see chapter ["3.2.7](#page-45-1) [Static View"](#page-45-1)).

The columns can be moved in the table with the mouse. They can be arranged in the table as required.

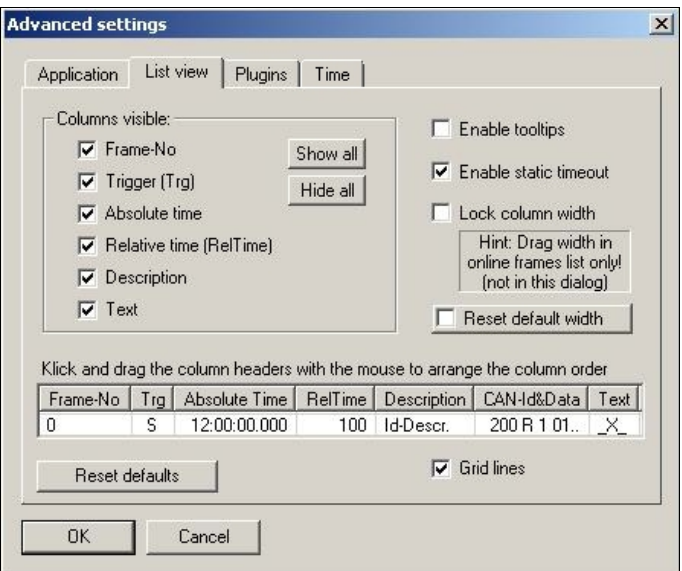

**Figure 20:** *Advanced settings* – *List view*

Enable the checkbox *Lock column width* or *Reset default width t*o disable the arrangement of the column width or to reset the width.

#### <span id="page-28-0"></span>*3.1.4.3 Plugins*

By means of plugins the display of the messages can be extended by additional columns and information, e.g. esd internal plugins for CAN-FD and CAN DBC+ CANopen or external plugins for special CAN-protocols (J1939).

In the display window all plugins contained in the plugin directory of CANreal are listed. The plugins can be selected in the list.

Click the button *Change Plugin* to change*.* Always only one plugin can be enabled.

With *Configure...* the plugins can be configured.

Click the button *Details..* for additional information about the selected plugin.

For the conversion of logfiles, the Plugins are included. The additional columns are taken.

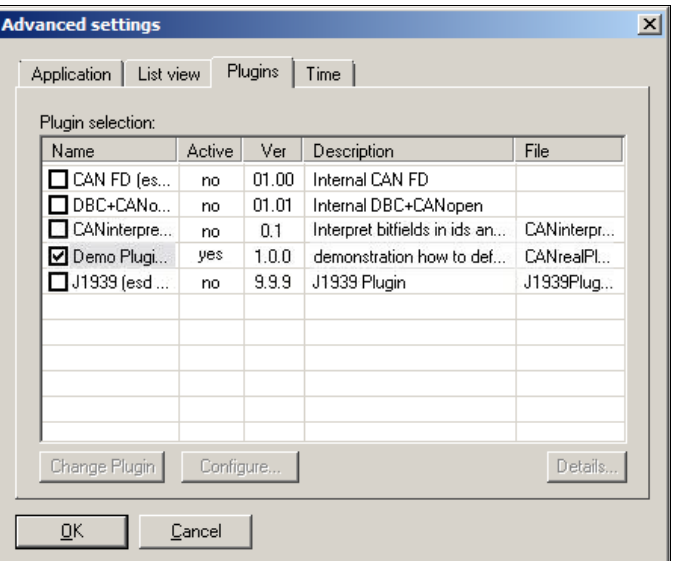

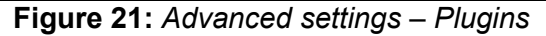

#### **Description of the columns**

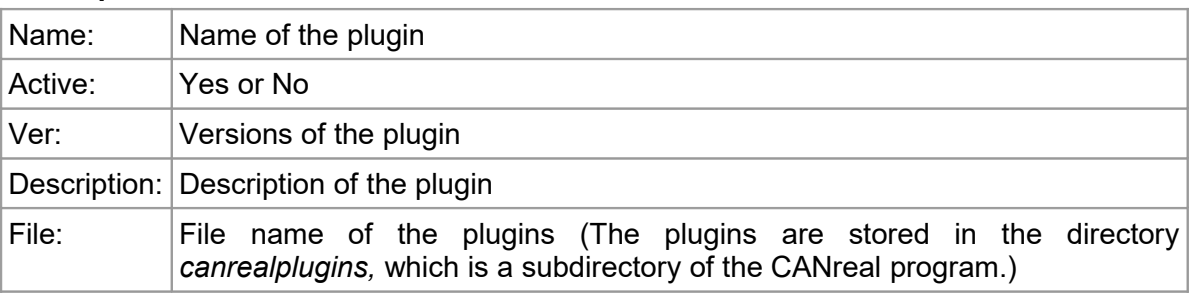

Plugins are also shown in the viewer for logfiles.

It is irrelevant whether the plugin has been active during the recording of the logfile.

When opening the file the CAN Data are evaluated and interpreted again by the plugin. One logfile can be examined with different plugins - also subsequently - for different message contents.

#### <span id="page-29-0"></span>*3.1.4.4 Time*

In this menu item the time source (Windows time, hardware timestamp, IRIG-B timstamp) can be changed.

Furthermore the time display of the received messages in the context menu of the display window of the received messages can be changed.

If you activate the checkbox *Absolute time with date display*, the date will be additionally shown under *Absolute time.*

With checkbox *IRIG-B time stamp source* the external IRIG-B time stamping is enabled otherwise the Windows time is used.

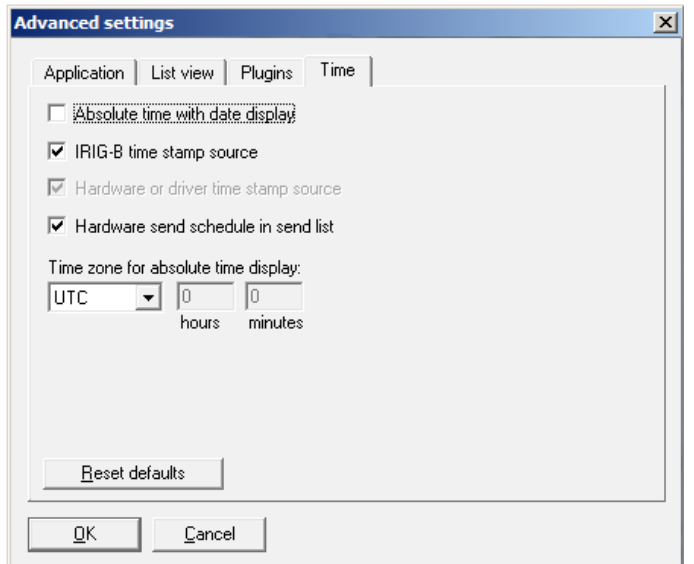

**Figure 22:** *Advanced settings – Time*

#### **INFORMATION**

Please note that the IRIG-B functionality can only be used if the hardware is equipped with an IRIG-B interface!

The following esd products support the IRIG-B functionality:

- CPCI-CAN/400-4-I-P 4xCAN,IRIG-B, PXI (esd order No.: C.2033.01)
- CAN-USB/400-IRIG-B (esd order No.: C.2069.04)
- PMC-CAN/400-4 4x CAN 1x IRIG-B (esd order No.: C.2047.01)

Also *Hardware or driver time stamp source* can be enabled. For further information see NTCAN Part 1: Application Developers Manual [1], chapter: "Timestamp".

If the HW timestamp is enabled, the times are specified with microsecond accuracy. (*Absolute Time*: HH:MM:SS.ms.µs, *RelTime*: ms.µs).

If the hardware timestamp is not activated, the times are specified under Absolute Time and RelTime with millisecond accuracy (depending on the operating system, actual accuracy 10 ms).

Per default the *Hardware send schedule in send list* is enabled, which activates the high-precision (up to µs precise) processing of the send list. Please note that this feature can only be used with esdACC modules.

Open the drop-down menu *Time zone for absolute time display:* to choose the time zone. You can choose *Local Time* or *UTC*. You can also enter a time offset in *hours* and *minutes* if you choose *UTC++* for addition or *UTC--* for subtraction of the entered time value.

## <span id="page-30-2"></span>*3.1.5 Save Frames*

*Save Frames* stores all messages shown in the display window in a binary logfile  $(*.csplog).$ 

The file type logfiles  $(*.csploq)$  has to be selected for saving and the text file will be generated automatically.

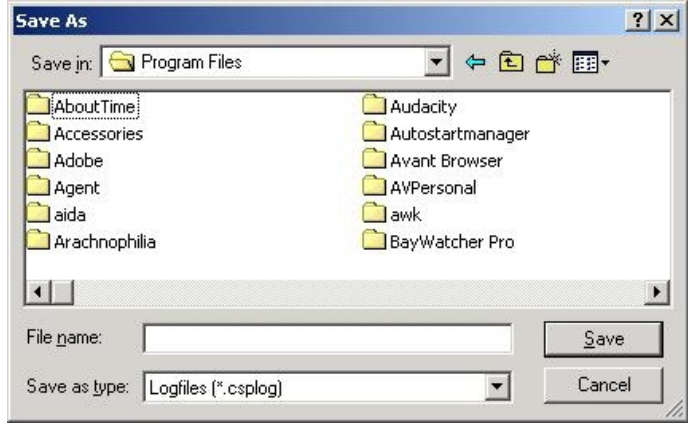

**Figure 23:** *Save As*

## <span id="page-30-1"></span>*3.1.6 Enable Bus statistics in logfiles*

If you enable this menu item, every second a bus statistic is inserted in the logfile.

## <span id="page-30-0"></span>*3.1.7 Convert Logfiles to Text*

With *Convert logfiles to text* an already existing logfile (\*.csplog), in which the received data are stored binary coded, can be selected.

The selected logfile can be converted to a readable text file  $(*.txt).$ 

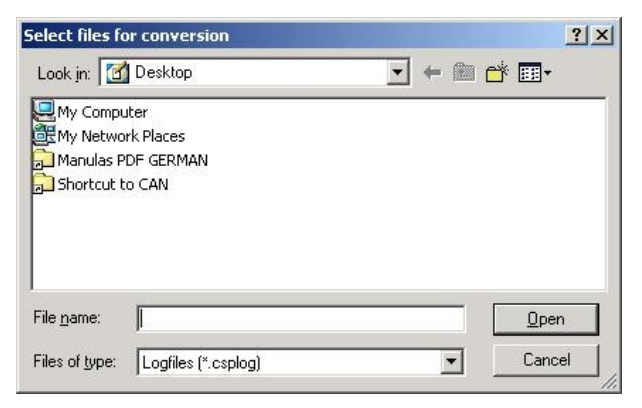

**Figure 24:** *Select files for conversion*

## <span id="page-31-0"></span>*3.1.8 Open Logfiles*

Via the option *Open logfiles* the file types (binary) logfile, text log file and *Send list* can be selected.

If multiple files have been selected, the files are displayed in chronological order in the S*end list*.

| $\log$                 |                                               |  |  |                   |  |
|------------------------|-----------------------------------------------|--|--|-------------------|--|
| Look in: <b>D</b> temp |                                               |  |  | <u>toja (nost</u> |  |
| & a.csplog             |                                               |  |  |                   |  |
| b kb.csplog            |                                               |  |  |                   |  |
|                        |                                               |  |  |                   |  |
|                        |                                               |  |  |                   |  |
|                        |                                               |  |  |                   |  |
|                        |                                               |  |  |                   |  |
|                        |                                               |  |  |                   |  |
|                        |                                               |  |  |                   |  |
| File name:             | "b.csplog" "a.csplog"                         |  |  | Open              |  |
| Files of type:         | Logfiles (".csplog)                           |  |  | Cancel            |  |
|                        | Logfiles [".csplog]                           |  |  |                   |  |
|                        | Text Log Files (".txt)<br>Send List (".cspsl) |  |  |                   |  |

**Figure 25: Open logfiles...** 

|                                      |               | <b>S</b> CANreal (4) - Log file viewer - [C:\temp\a.csplog], [C:\temp\b.csplog] |              |                          |                  |          |     | $ \Box$ $\times$ |
|--------------------------------------|---------------|---------------------------------------------------------------------------------|--------------|--------------------------|------------------|----------|-----|------------------|
| File<br>View Help                    |               |                                                                                 |              |                          |                  |          |     |                  |
| <b>ID</b> Filter                     |               |                                                                                 |              |                          |                  |          |     |                  |
| From:<br>O)                          | 29-Bit        |                                                                                 |              |                          | Start.           | Trigger  |     | <b>New</b>       |
| $\mathbf{x}$<br>To:                  | Add >         |                                                                                 |              |                          | Stop             | Log      |     | CANreal          |
| 7FF                                  | < <u>D</u> el |                                                                                 |              |                          |                  |          |     |                  |
| $\cdots$                             |               |                                                                                 |              |                          | Clear            | Stats >  |     | Exit             |
| Frame-No                             | Trg           | Absolute Time                                                                   | RelTime      | Description              |                  | Iq       | Atr |                  |
|                                      |               | 09:04:38.531.451                                                                | 2723.451     | <ntcan event=""></ntcan> | Ą,               | 0        | Ε   | 6                |
| $\overline{c}$                       |               | 09:04:38.531.711                                                                | 0.260        | <ntcan event=""></ntcan> | Â                | 0        | E   | 6                |
| 3                                    |               | 09:04:45.434.048                                                                | 6902.337     | <ntcan event=""></ntcan> | Â                | 0        | E   | 6                |
| 4                                    |               | 09:04:46.377.623                                                                | 943.575      |                          |                  | 0        |     | 0                |
| 5                                    |               | 09:04:46.561.708                                                                | 184.085      |                          |                  | Ū.       |     | $\Omega$         |
| 6                                    |               | 09:04:46.793.633                                                                | 231.925      |                          |                  | Ū        |     | 0                |
| 7                                    |               | 09:04:47.209.689                                                                | 416.056      |                          |                  | 0        |     | 0                |
| 3                                    |               | 09:04:45.434.048                                                                | 6902.337     | <ntcan event=""></ntcan> | <b>deepeer</b>   | 0        | E   | 6                |
| 4                                    |               | 09:04:46.377.623                                                                | 943.575      |                          |                  | 0        |     | 0                |
| 5                                    |               | 09:04:46.561.708                                                                | 184.085      |                          | <b>Jelleller</b> | 0        |     | 0                |
|                                      |               | 09:04:46 793 633                                                                | 221.925      |                          |                  | $\Omega$ |     | n                |
| $\overline{\mathbf{d}^{\mathbf{c}}}$ |               |                                                                                 |              |                          |                  |          |     |                  |
| Frames: 11                           |               |                                                                                 | <b>FILES</b> |                          |                  |          |     | n                |

**Figure 26:** Open logfiles viewer

## <span id="page-32-3"></span>*3.1.9 Logfile Headers...*

Click this menu item to see the headers of a recorded logfile with addition information.

## <span id="page-32-2"></span>*3.1.10 Start new CANreal*

*Start new CANreal* starts a new instance of the program and a new CANreal window will be opened. This can be used to monitor various properties as for example different ID ranges, CAN nets or different views as Static View or Scroll-down list.

The number of CANreal instances that can be opened depends on the CAN drivers used.

## <span id="page-32-1"></span>*3.1.11 Start COBview*

The program COBview (CANopen Object Viewer) can be called via the menu item *Start COBview*. COBview is an effective CANopen tool for the analysis/diagnostics of CANopen nodes. For further information please refer to the COBview manual. A current version of the manual can be downloaded from our esd website:

<http://esd.eu/en/products/can-tools>

## <span id="page-32-0"></span>*3.1.12 Exit*

Click menu item *Exit* to exit the instance of the CANreal. The program window will be closed.

## <span id="page-33-1"></span>**3.2 Menu item** *CAN*

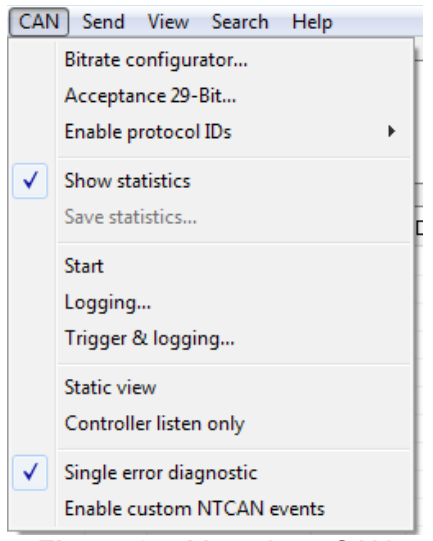

**Figure 27:** Menu item CAN

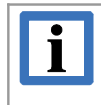

#### **INFORMATION**

The commands *Start, Logging a*nd *Trigger & Logging* can also be activated directly via the corresponding buttons in the program window (see page [18](#page-17-0) and [19\)](#page-18-0)

### <span id="page-33-0"></span>**3.2.1 Bitrate Configurator**

By means of the *Bitrate configurator* you can define your own application-specific bit rates and bit timings especially for CAN FD. The *Bitrate configurator* can be opened via the menu item *Bitrate configurator...* in the menu *CAN*, see Figure above.

It is also possible to open the *Bitrate configurator* via the drop-down list for bit rates. Click on the selection-box *Baud* and choose the last row (*Configurator...*).

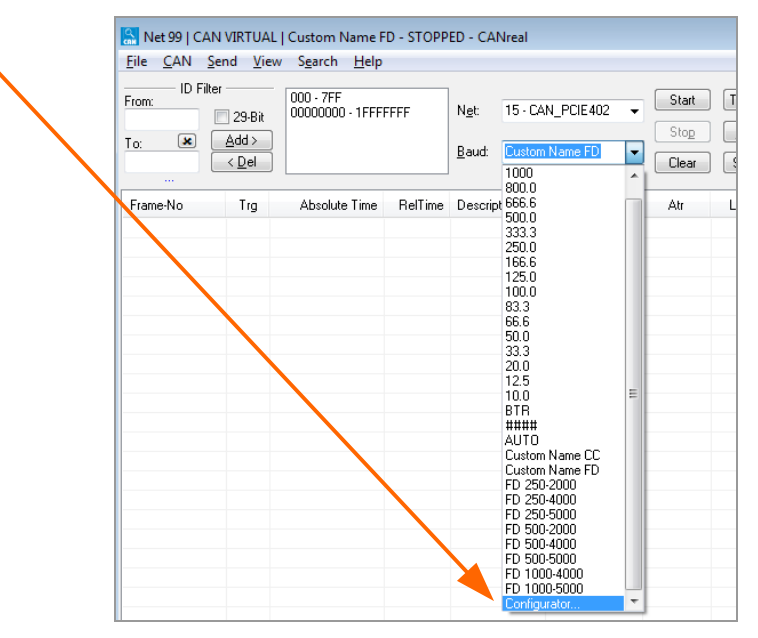

<span id="page-33-2"></span>**Figure 28:** Open Configurator

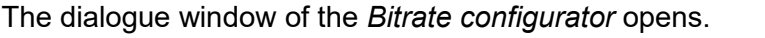

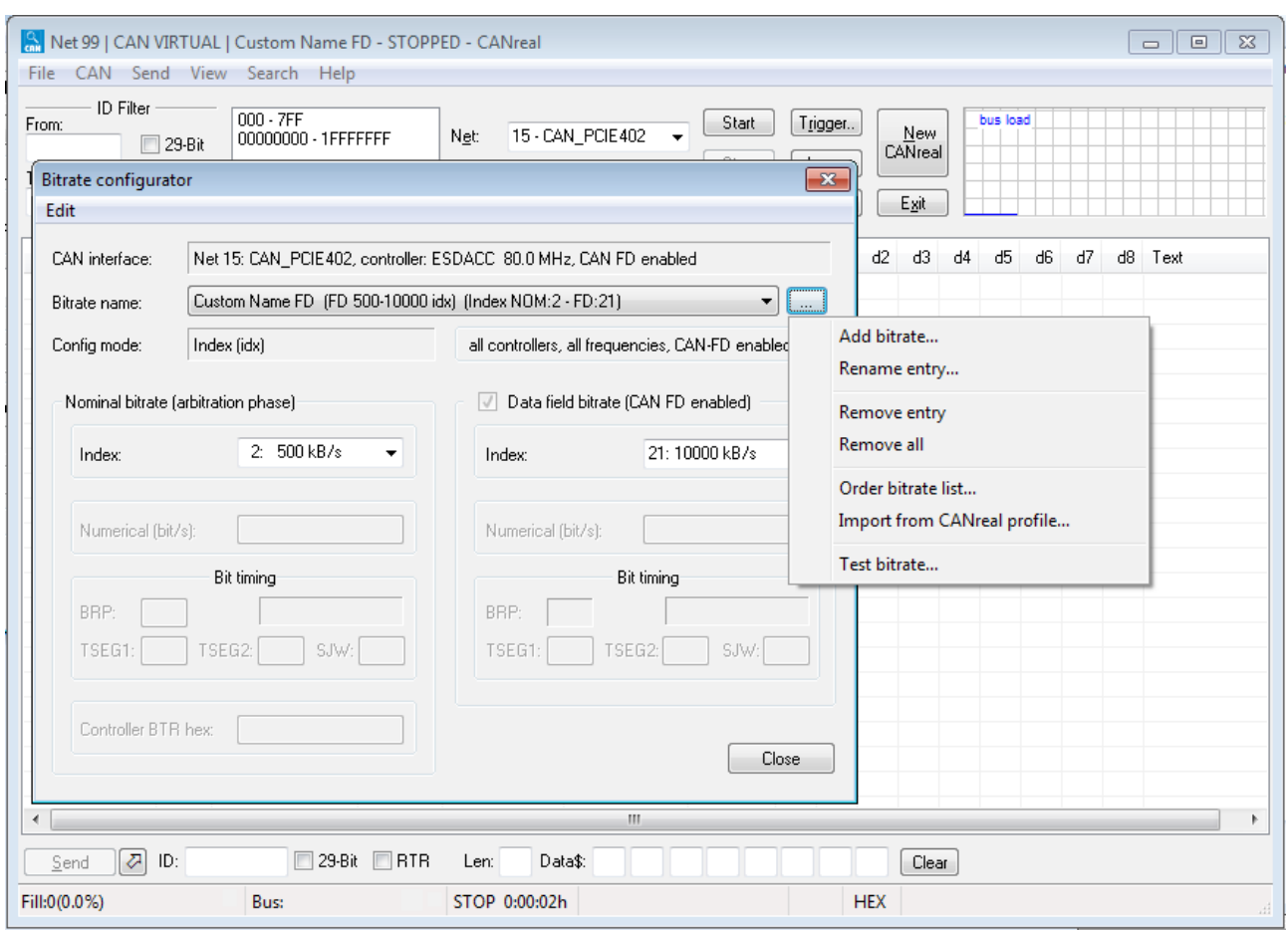

<span id="page-34-1"></span>**Figure 29:** *Bitrate configurator* with opened menu

Under *Bitrate name* you can select a bit rate entry with configuration mode, or you can add a new entry, as described in the following. The configuration modes are described from page [34.](#page-33-2)

#### <span id="page-34-0"></span>**3.2.1.1 Add a New Bit Rate Entry**

To define a new bit rate entry start by clicking *Add bitrate....* Then select a configuration mode and enter an optional name, which is displayed in the list of the bit rates instead of the standard name.

The menu item *Add bitrate...* and the other menu items to edit the list of the bit rates are in the main menu *Edit* of the dialogue window.

The same menu opens as shown in Figure [29](#page-34-1) as drop-down-menu if you click on this [ ... ] button.

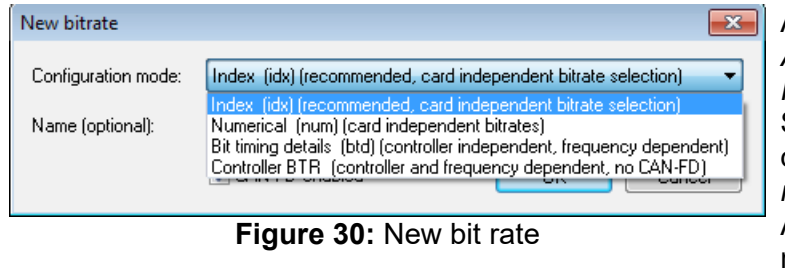

After selecting the menu item *Add bitrate...*, the dialogue window *New bitrate* is displayed. Select the configuration mode in the drop-down menu of *Configuration mode.*  Additionally, you can enter a new name in the input field *Name (optional).*

Depending on the driver support, the bit rates can be defined via the four configuration modes: *Index, Numerical, Bit timing a*nd *Controller BTR*.

#### <span id="page-35-0"></span>**3.2.1.2 Configuration Modes**

**Index** The configuration mode *Index* offers a pre-defined selection of bit rates and is independent from board, controller and controller frequency.

Available for all boards (with and without CAN FD).

Depending on the controller frequency some bit rates might be inaccurate. In this case a warning will be shown at the beginning of the recording.

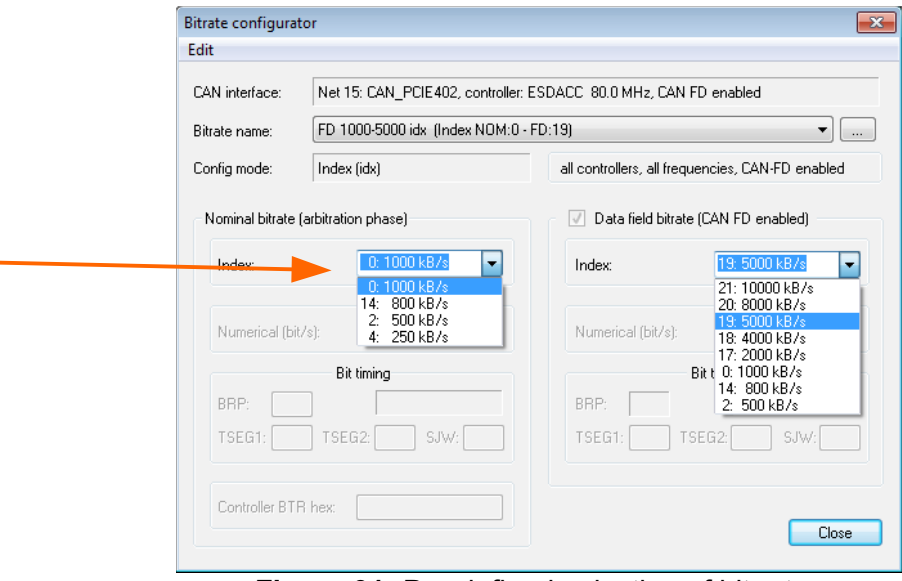

**Figure 31:** Pre-defined selection of bit rates

#### **Numerical (Not available for CAN FD)**

Allows a free numerical entry of the bit rate value in the input box *Numerical* (in bits/s). This configuration mode is independent from board, controller and controller frequency, but not available for CAN FD.

Depending on the controller frequency some bit rates might be not available or inaccurate. In this case a warning will be shown at the beginning of the recording.

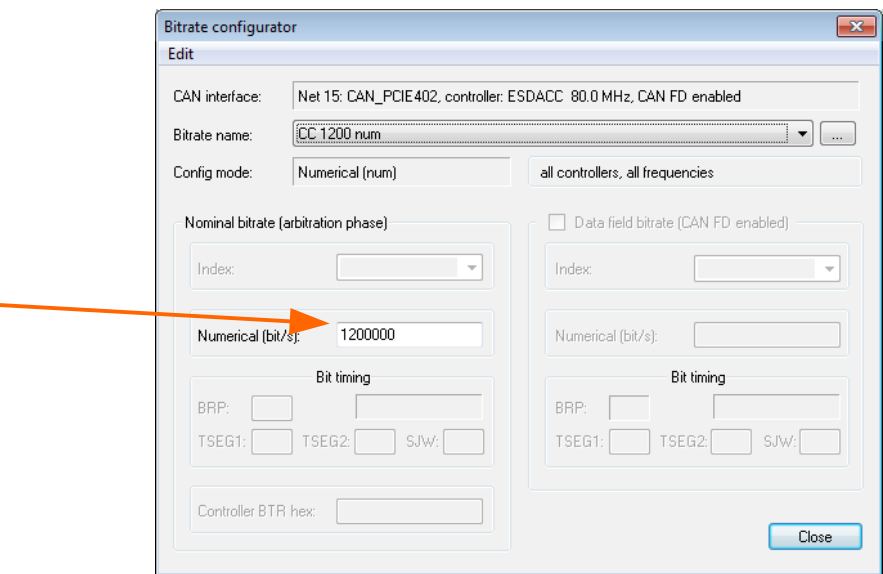

**Figure 32:** Numerical entry of the bit rate
#### **Bit timing details**

This configuration mode offers the most detailed possibility of parametrisation. The single bit timing parameters BRP, TSEG and SJW can be entered individually. This configuration mode can be used for CAN FD.

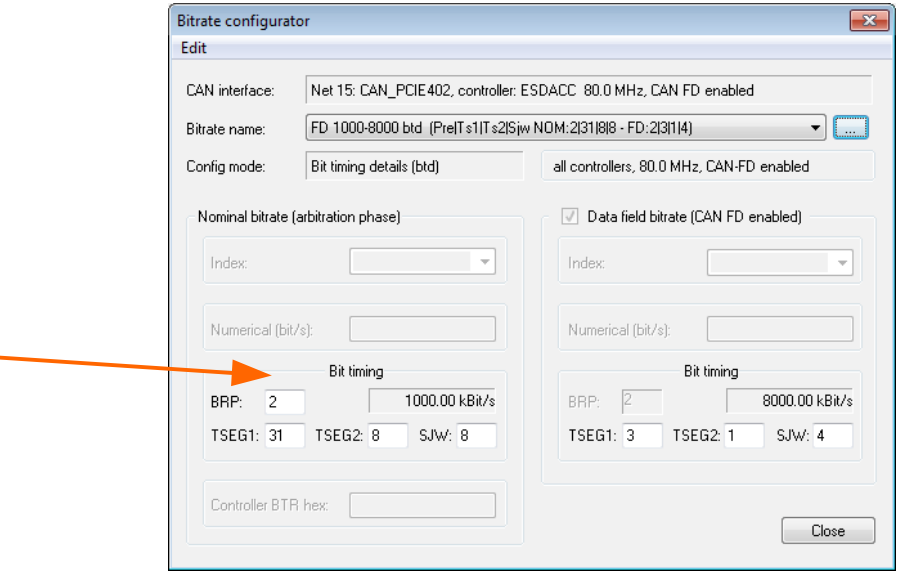

**Figure 33:** Bit Timing

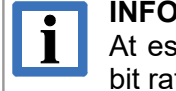

**INFORMATION**

At esdACC boards the BRP (bit timing prescaler) is parametrised for both bit rates (*nominal* and *data field*) with the same value!

The parametrised bit timing can also be selected for other esdACC-boards if the CAN controllers have got the identical frequency.

#### **Controller BTR (Not available for CAN FD)**

The bit timing, parametrised via a controller-register value, is selectable for boards with identical CAN controllers and identical frequency (e.g. only SJA1000 with 16 MHz).

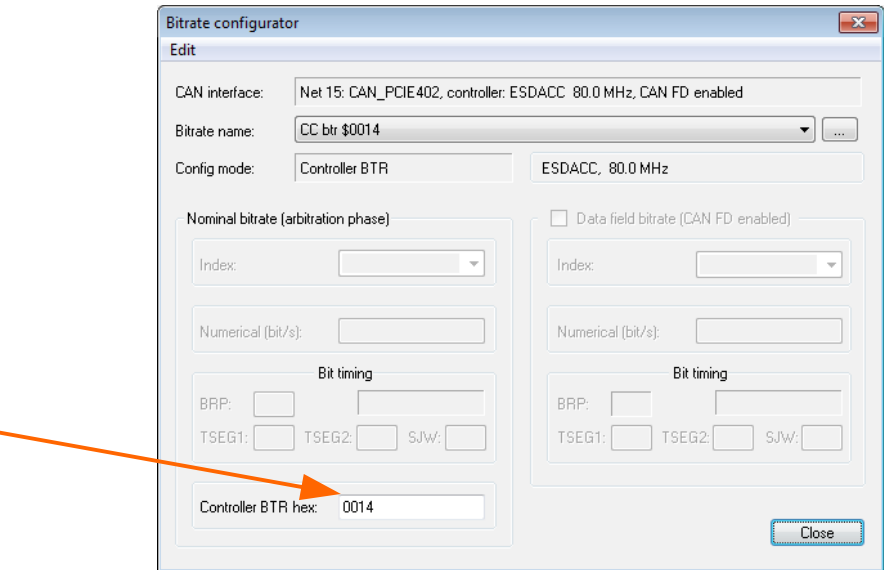

#### **Figure 34:** Controller BTR

Not available for CAN FD -> Always use "Bit timing details" for CAN FD boards.

## **3.2.1.3 Rename / Remove Bit Rate Entries**

The configuration mode can not be changed subsequently. But the name, the order of the bit rates and the parameters can be subsequently edited via the menu items under *Edit*.

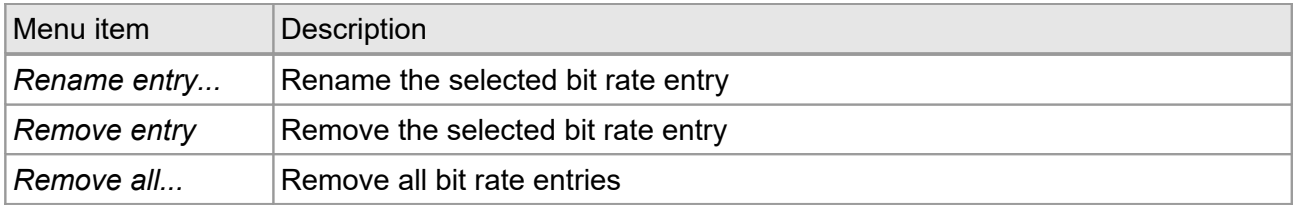

## **3.2.1.4 Arrange the Bit Rate Entries**

To arrange the bit rate entries click on the menu item *Order bitrate list...* in the *Edit* menu

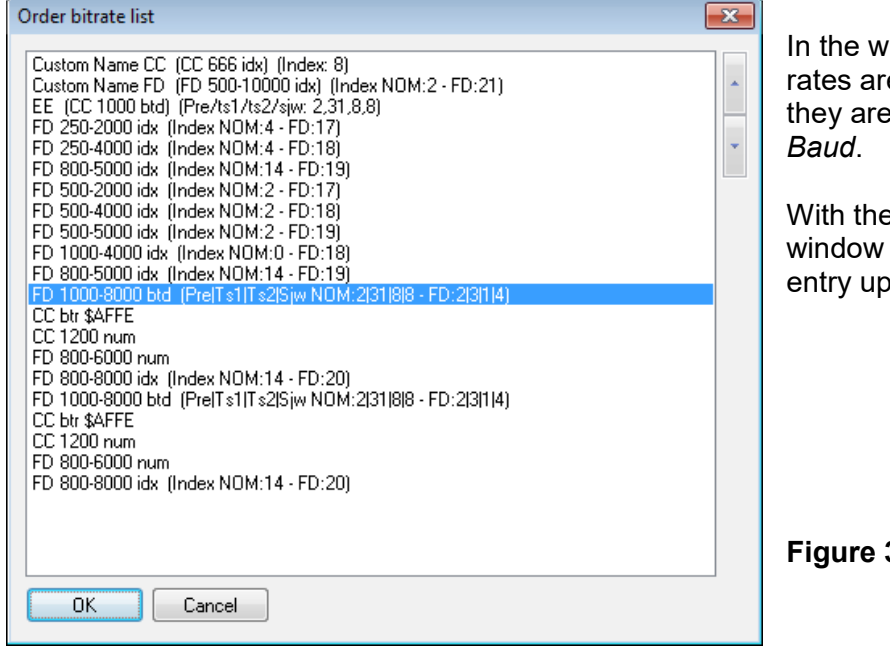

In the window *Order bitrate list* the bit rates are displayed in the order as they are listed in the drop-down list of

With the arrow keys on the right of the window you can move the selected entry up  $\blacktriangle$  or down  $\nabla$  in the list.

**Figure 35:** Arrange the bit rate entries

## <span id="page-37-0"></span>**3.2.1.5 Import the Bit Rate Entries**

The bit rate list can be loaded from a previously stored CANreal profile. To import bit rate entries click on the menu item *Import from CANreal profile...*. in the *Edit* menu.

## **3.2.1.6 Test the Bit Rate Entries**

With the menu item *Test bitrate...* it can be tested in advance if the current CAN driver of the board supports the configuration mode and the parameters.

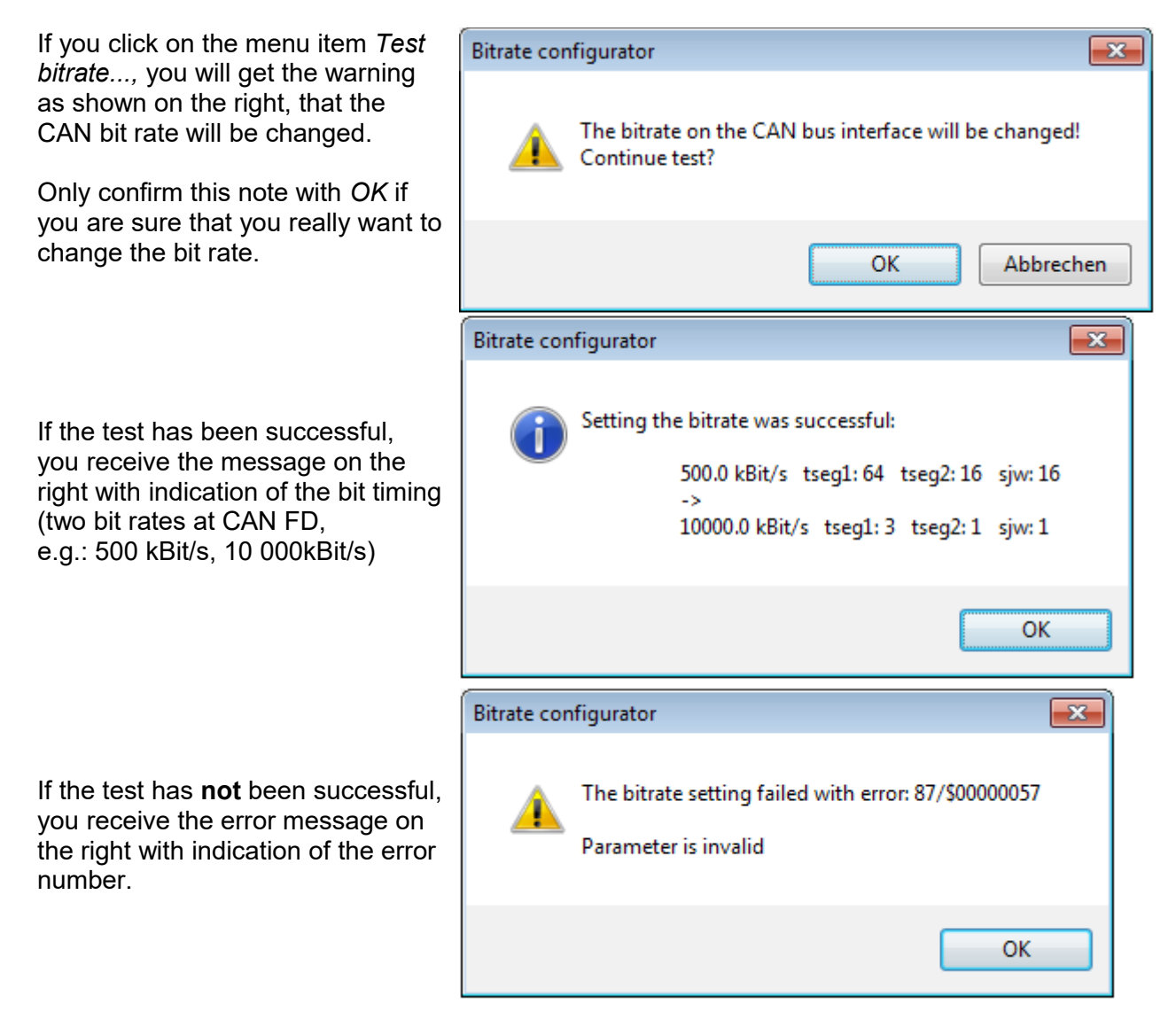

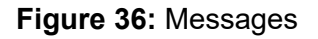

## **3.2.1.7 Store Bit Rate Entries**

After closing the *Bitrate configurator* dialogue the defined bit rates can be selected via the CANreal selection box *Baud* for bit rates, provided that they are supported by the board of the selected net.

 $\overline{\mathbf{x}}$ 

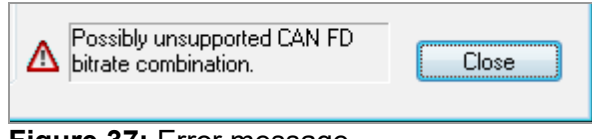

Save changes from the bitrate configurator:

Continue without saving

Store current settings (default profile)

Select profile to save settings...

Cancel

**Figure 37:** Error message

Unsaved bitrate configurator changes

In case of invalid settings you will get a warning. Check your settings before you close the Bitrate configurator.

If you have changed settings and want to exit CANreal, you will get the request on the left. You are asked to store the current settings.

Select how to store your settings.

**Figure 38:** Request to store

*Store current settings (default profile)* If you click on this button, the changed bit rates are stored to the default profile. This command has the same function as the command *Store current settings*, see chapter ["Store Current](#page-26-0) [Settings"](#page-26-0) on page [27.](#page-26-0) *Select profile to save settings...* Click this button, to select the file, in which the changed CANreal settings and the bit rates are stored. This command has the same function as the command *Save profile settings*, see chapter ["Load or Save CANreal](#page-26-1) [Profile"](#page-26-1) on page [27.](#page-26-0) The bit rates are automatically stored in the CANreal profile and can be imported via the command *Import from CANreal profile* (see page [38\)](#page-37-0) from another CANreal profile file. *Continue without saving* Exit the bit rate configurator without saving the changes.

# **3.2.2 Acceptance 29-Bit...**

To enable the acceptance filtering for the extended frame format (29-bit CAN IDs) select this menu item. Please refer to chapter "Acceptance Filtering" of the NTCAN manual [1] for further information.

# **3.2.3 Enable protocol IDs**

A click on this menu item opens the dialogue window *Enable CANopen protocol IDs*:. In this dialogue window CAN IDs of CANopen nodes can be selected. The corresponding CAN-IDs of the selected CANopen nodes will be enabled and written into the field of the active IDs*.*

| <b>R</b> CANreal<br>File CAN Send View Help                                                                                                    | $ \Box$ $\times$ |
|----------------------------------------------------------------------------------------------------|------------------|
| ID Filter<br>From:<br>(click right or doubleclick to configure)<br>Start<br>Trigger<br>$0x081 \leftrightarrow 0x081$<br>Net: $\boxed{1}$<br>$\blacktriangledown$<br><b>New</b><br>$\Box$ 29-Bit<br>o<br>$0x181 \leftrightarrow 0x181$<br>CANreal<br>$0x201 \leftrightarrow 0x201$<br>Stop<br>Log<br>Add<br>82<br>To:<br>Baud: 1000<br>0x281 <> 0x281<br>$\blacktriangledown$<br>7FF<br>< Del<br>0x301 <> 0x301<br>Clear<br>Stats $\langle$<br>Exit                      |                  |
| Frame-No Enable CANopen protocol IDs                                                                                                    | $\vert x \vert$  |
| Pre-defined connection set<br><b>OK</b>                                                                                                    |                  |
| Abbrechen<br>−Node IDs-<br>Broadcast CAN-IDs:<br>$\Box$ 3 $\Box$ 4 $\Box$ 5 $\Box$ 6<br>$\nabla$ 1<br>$\Box$ 2<br>$\Box$ $\Box$ 7<br>$\Box$ 8<br>$\Box$ 9<br>$\Box$ NMT: 0x0<br>Check all<br>$\Box$ 12 $\Box$ 13 $\Box$ 14 $\Box$ 15<br>$\Box$ 11<br>$\Box$ 16<br>$\Box$ 10<br>$\Box$ 17<br>□□ 18<br>$\Box$ 19<br>$\Box$ SYNC: $0x80$                                                                                                    |                  |
| $\Box$ 22<br>$\Box$ 23<br>$\Box$ 25<br>$\Box$ 26<br>$\Box$ 27<br>$\Box$ TIME: $0x100$<br>$\Gamma$ 20<br>$\Box$ 21<br>$\Box$ 24<br>$\Box$ 28<br>Uncheck all<br>$\Box$ 29<br>$\Box$ 31<br>$\Box$ 32<br>$\Box$ 33<br>$\Box$ 34<br>$\Box$ 35<br>$\Box$ 36<br>$\Box$ 37<br>$\Box$ 38<br>$\Box$ 30<br>$\Box$ 39<br>$\Box$ 41<br>$\Box$ 42<br>$\Box$ 43<br>$\Box$ 44<br>$\Box$ 45<br>$\Box$ 46<br>$\Box$ 47<br>$\Box$ 48<br>$\Box$ 40<br>$\Box$ 49                             |                  |
| $\Box$ 52<br>$\Box$ 53<br>$\Box$ 54<br>$\Box$ 55<br>$\Box$ 56<br>$\Box$ 50<br>$\Box$ 51<br>$\Box$ 57<br>$\Box$ 58<br>$\Box$ 59<br>Node-ID based CAN-IDs:<br>$\Box$ 65<br>$\Box$ 60<br>$\Box$ 61<br>$\Box$ 62<br>$\Box$ 63<br>$\Box$ 64<br>$\Box$ 66<br>$\Box$ 67<br>$\Box$ 68<br>$\Box$ 69<br>EMCY:<br>$0x80+$                                                                                                    |                  |
| $\Box$ 75<br>$\Box$ 70<br>$\Box$ 71<br>$\Box$ 72<br>$\Box$ 73<br>$\Box$ 74<br>$\Box$ 76<br>$\Box$ 77<br>$\Box$ 78<br>$\Box$ 79<br>TX.<br><b>RX</b><br>$\Box$ 81<br>$\Box$ 82<br>$\Box$ 83<br>$\Box$ 84<br>$\Box$ 85<br>$\Box$ 86<br>$\Box$ 87<br>$\Box$ 88<br>$\Box$ 80<br>$\Box$ 89<br>PD01:<br>0x180+ 0x200+<br>$\Box$ 93<br>$\Box$ 94 $\Box$ 95<br>$\Box$ 91<br>$\Box$ 92<br>$\Box$ 96<br>$\Box$ 97<br>$\Box$ 98<br>$\Box$ 90<br>$\Box$ 99<br>PD02:<br>0x280+ 0x300+ |                  |
| $\Box$ 101 $\Box$ 102 $\Box$ 103 $\Box$ 104 $\Box$ 105 $\Box$ 106 $\Box$ 107 $\Box$ 108 $\Box$ 109<br>$\Box$ 100<br>PD03:<br>0x380+ 0x400+<br>■ 110 ■ 111 ■ 112 ■ 113 ■ 114 ■ 115 ■ 116 ■ 117 ■ 118 ■ 119<br>PD04:<br>0x480+ 0x500+                                                                                                    |                  |
| □ 120 □ 121 □ 122 □ 123 □ 124 □ 125 □ 126 □ 127<br>SDO:<br>0x580+ 0x600+                                                                                                    |                  |
| $\nabla$ 29-Bit $\Box$ RTR Len: $1$ Data\$: 55<br> D: 2 <br>Clear<br>끼<br>Send<br>Fill:0(0.0%)<br><b>STOPPED</b><br>Bus:                                                                                                    |                  |

**Figure 39:** Enable CANopen protocol IDs (Example)

If the checkbox of a CANopen node-ID is activated in the field *Node IDs*, it is added to the predefined base Node-IDs (see field *Node-ID based CAN-IDs*) for EMCY, Tx- and Rx-PDOs1-4 and Tx and Rx-SDO and the resulting CAN-IDs are automatically entered in the field of active IDs.

### **Example:**

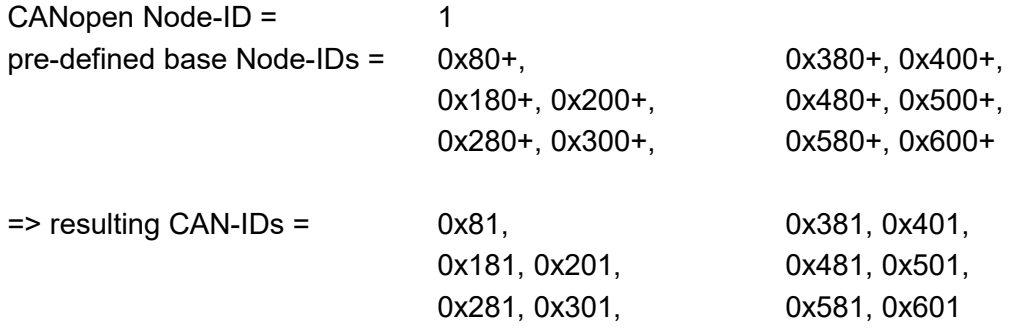

# <span id="page-42-0"></span>**3.2.4 Show Statistics**

Choose this menu item to display the statistic window. This window is shown right of the display window for received messages. The global statistics of the CAN net is generated by the CAN driver. It is valid for all programs, that access the CAN net.

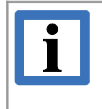

## **INFORMATION**

The statistics is only available if the CAN hardware driver supports the statistics function. The entries for CAN FD are only displayed for detected CAN FD hardware.

|                         | CAN bus global statistics |                       |
|-------------------------|---------------------------|-----------------------|
| Reset statistics        | Save                      |                       |
| Begin of stats          |                           |                       |
| Last update             | 08:44:12                  | 01.08.2017            |
|                         |                           |                       |
| Overview                | General                   |                       |
| <b>Bus load</b>         | 93.52%                    | Max: 94.60 %          |
| kBit/Second             | 467.581 /s                |                       |
| Data kBit/Second        | 193.694 /s                |                       |
| Frames/Second           | 4342/s                    |                       |
| <b>Total Frames</b>     | 1742431                   |                       |
| <b>Error Frames</b>     | 102                       |                       |
| CAN FD/Second           | 100/s                     |                       |
| Total CAN FD            | 145380                    |                       |
|                         |                           |                       |
| Frame Rate              | Receive                   | Transmit              |
| Standard                | 1060 /s                   | 1060 /s               |
| Standard RTR            | 20/s                      | 20/s                  |
| Extended                | 1065 /s                   | 1067 / s              |
| <b>Extended RTR</b>     | 25/s                      | 25/s                  |
| Total                   | 2170/s                    | 2171/s                |
|                         |                           |                       |
| Number Frames           | Receive                   | Transmit              |
| Standard                | 234341                    | 697150                |
| Standard RTR            | 3497                      | 9786                  |
| Extended                | 186423                    | 595413                |
| <b>Extended RTR</b>     | 4369                      | 11452                 |
| Total                   | 428630                    | 1313801               |
|                         |                           |                       |
| CAN FD                  | Receive                   | Transmit              |
| Number Frames           | 55706                     | 89674                 |
| Frame Rate              | 50/s                      | 50/s                  |
|                         |                           |                       |
| Controller              | General I Rx              | Tx                    |
| Total Bits              | 182170558                 |                       |
| Data Bytes              | 2315099                   | 7348213               |
| Data kBit/Second        | 96.855 /s                 | 96.839 /s             |
| Driver FIFO Overrruns   | 0                         |                       |
| Overrruns               | n                         |                       |
| Transceiver delay comp. | 13.0.0                    |                       |
| Error count             | 0                         | 0                     |
| Status                  | 0k                        | 500.00-2000.00 kBit/s |

**Figure 40:** The global CAN bus statistics

### **Description of the table elements**

#### **Reset statistics**

Click this element to reset the statistics

#### **Save...**

Click *Save* to save the statistics in binary Log-file format. Before the statistics can be shown it must be converted to a text-file. (see chapter ["3.1.7](#page-30-0) [Convert Logfiles to Text "](#page-30-0))

Reset statistics

Save..

#### **Menu Bar**

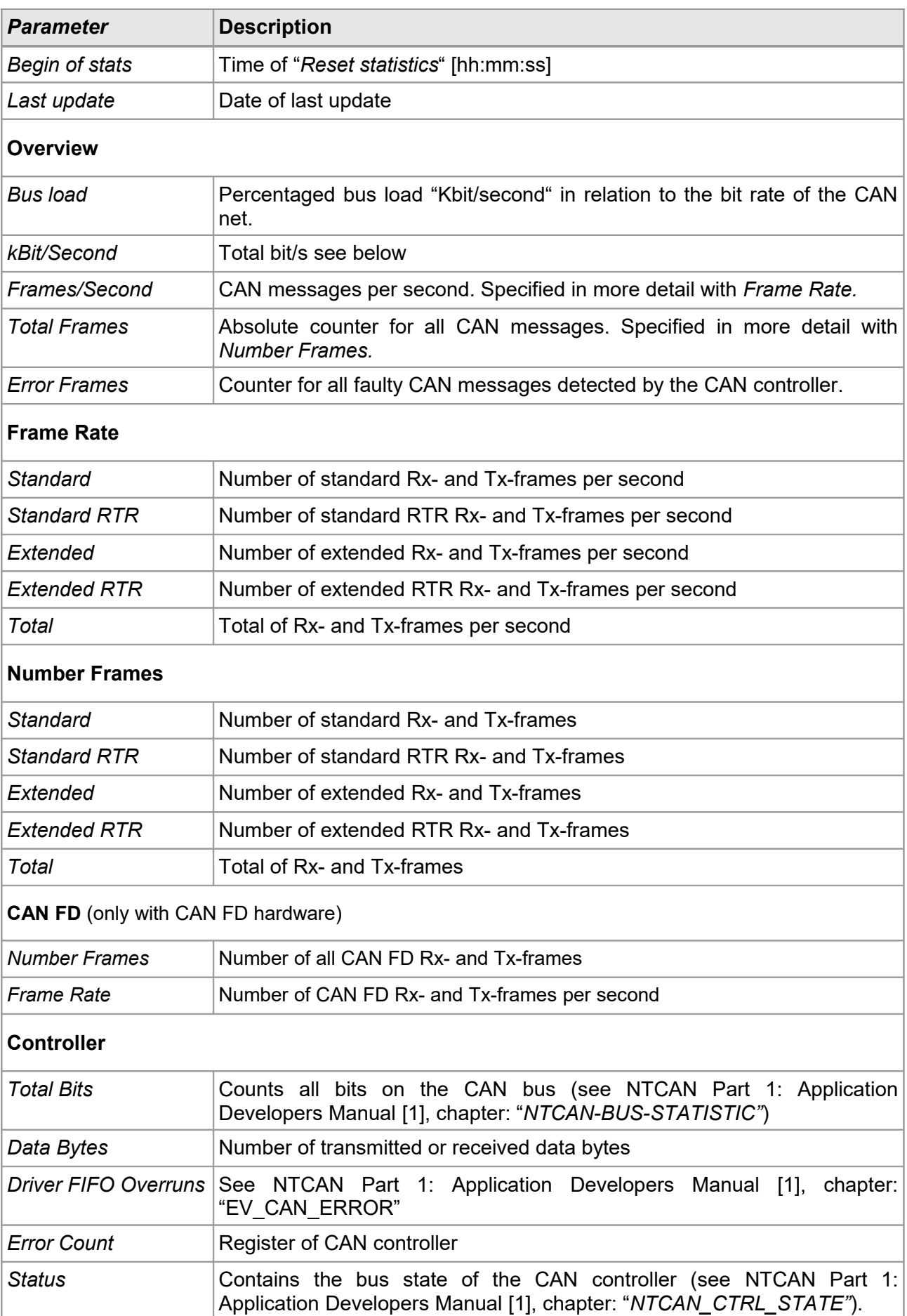

# **3.2.5 Save Statistics**

Via this menu item you can save the statistics. To save the data choose or enter a file in the dialogue box.

# **3.2.6 Start, Logging, Trigger&Logging**

The *Start* menu item starts the listing of received messages in the display window. The menu item has the same function as the button *Start* (see page [18\)](#page-17-0).

Clicking the menu item *Logging...* opens the dialogue box *Output*. The properties of the file, in which the messages are stored can be specified here (see page [25\)](#page-24-0) .

Clicking this menu item opens the dialogue box *Trigger and Logging* and conditions can be specified, which start (*Start Trigger*) or end (*End Trigger*) the recording of the messages in files (see chapter ["2.7](#page-20-0) [Trigger and Logging"](#page-20-0)).

# <span id="page-45-0"></span>**3.2.7 Static View**

With this menu item the static display mode can be activated. In this mode the frames are not listed in the display window according to the date of their reception, but for every received ID a new row is created in which all received frames with this ID are counted. RTR, event frames and 29-bit IDs are counted separately.

Switching into the static mode is only possible if the program run is stopped. It is not possible while the program is running. In static view for 29-bit CAN-IDs the number of rows in the list is limited to 100.000 CAN messages with and without RTR.

| Frame-No             | Trg | Absolute Time    | RelTime Description            |       |            |                |                 |    |    |                   |          |             |    | Id Atr L d1 d2 d3 d4 d5 d6 d7 d8 Text |
|----------------------|-----|------------------|--------------------------------|-------|------------|----------------|-----------------|----|----|-------------------|----------|-------------|----|---------------------------------------|
| $\vert$ 3            |     | 10:48:35.027.882 | 8437.107 Test-Id 11            | 451   |            |                | 45 <sub>1</sub> | 46 | 47 |                   |          | 48 49 50 51 |    | <b>EFGHIPO</b>                        |
|                      |     | 10:47:56.966.605 | 0.000 Test-Id 11 w/RTR         | 451 R |            | $\Omega$       |                 |    |    |                   |          |             |    |                                       |
|                      |     | 10:48:00.388.418 | $0.000$ Test-Id 29             | 451   |            | 8 <sup>1</sup> | 45              |    |    | 46 47 48 49 50 51 |          |             | 52 | EFGHIPOR                              |
|                      |     | 10:48:09.050.325 | 0.000 Test-Id 29 w/RTR         |       | $451$ LR 0 |                |                 |    |    |                   |          |             |    |                                       |
| $\frac{1}{\sqrt{2}}$ |     | 10:47:44.110.230 | 0.000 <ntcan event=""></ntcan> |       |            | -6             | 00              | 40 | 00 |                   | 00 00 00 |             |    | CONTROLLER(WARN!)                     |

**Figure 41: Part of the display window in static mode** 

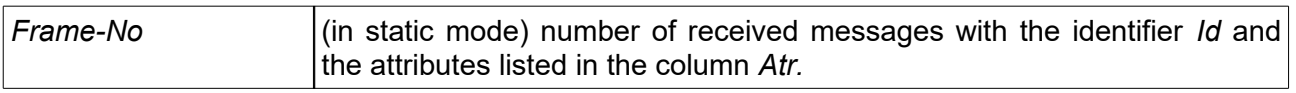

## **3.2.7.1 Sorting**

The sorting of the *Static View* can be easily changed with a click in the particular header column.

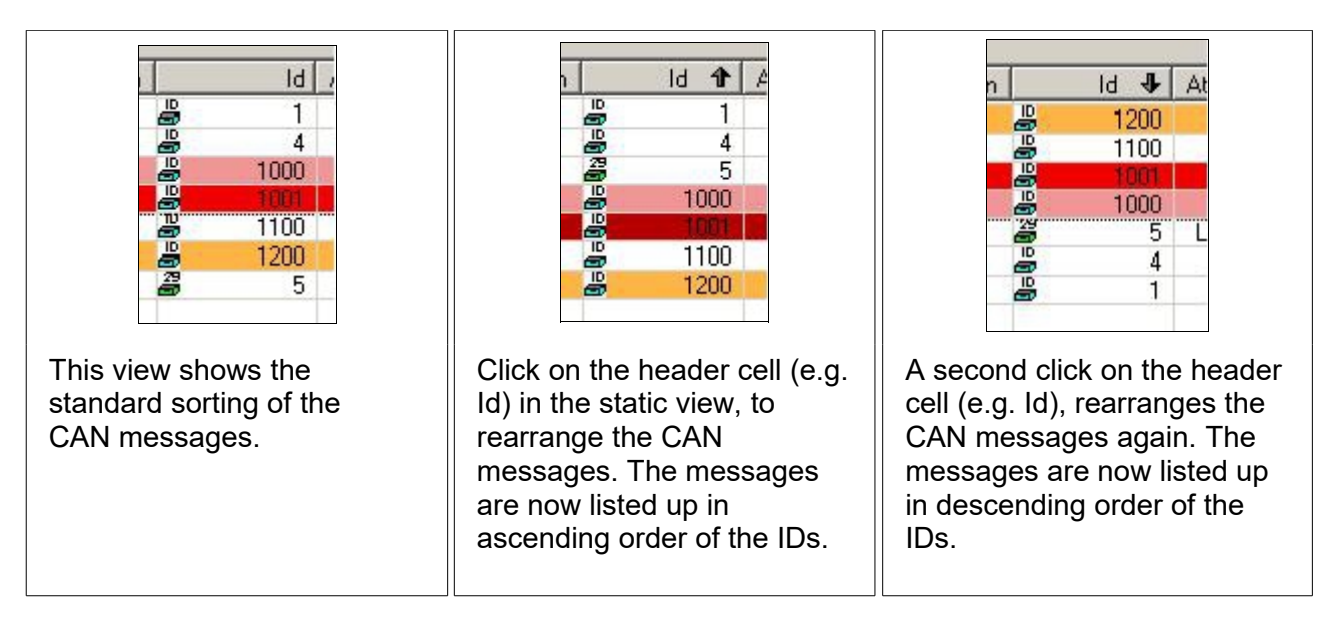

After usage of the sorting function, messages with new CAN-ID are attached unsorted at the end of the list. An automatic sorting is only made in the standard sorting.

The header of the display window for received messages offers an additional context menu. In this menu the kind of data interpretation *Text*, *Number* or *Hex number* can be chosen..

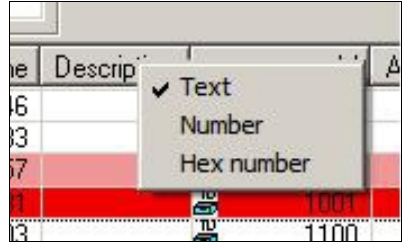

**Figure 42:** Context menu of the header

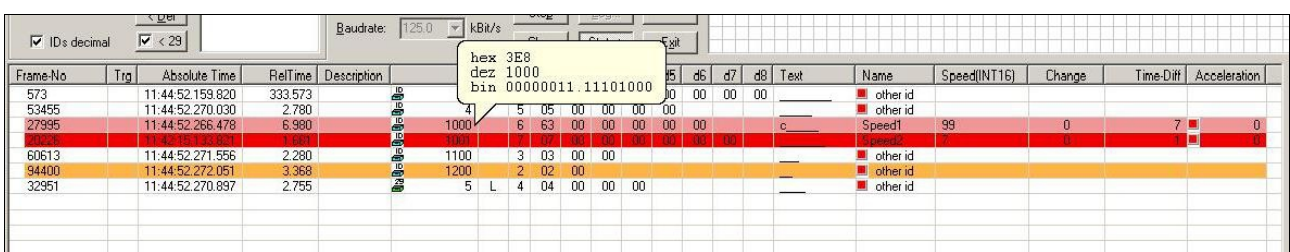

## **3.2.7.2 Static View with activated Plugin and Timeout Function**

# **Figure 43:** Static View with Plugin Timeout

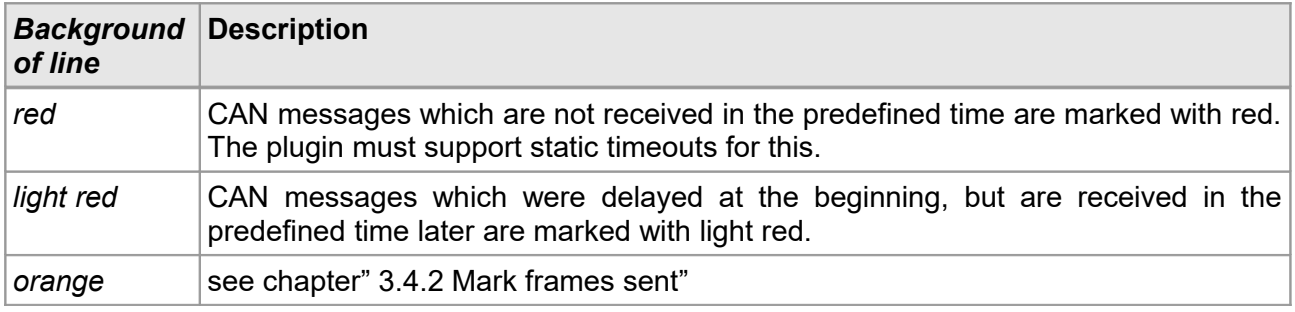

# **3.2.7.3 Context Menu of Static View**

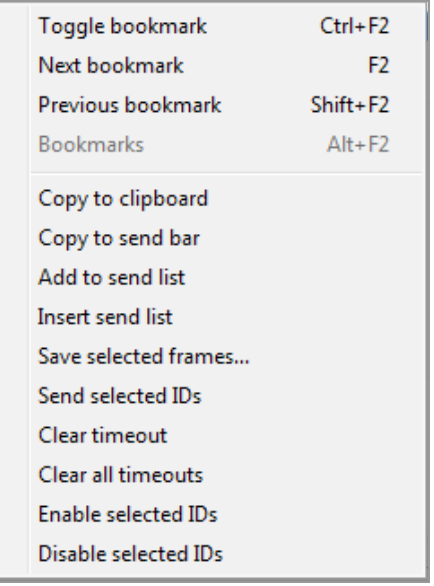

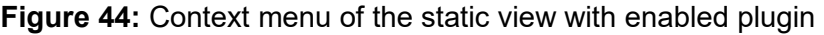

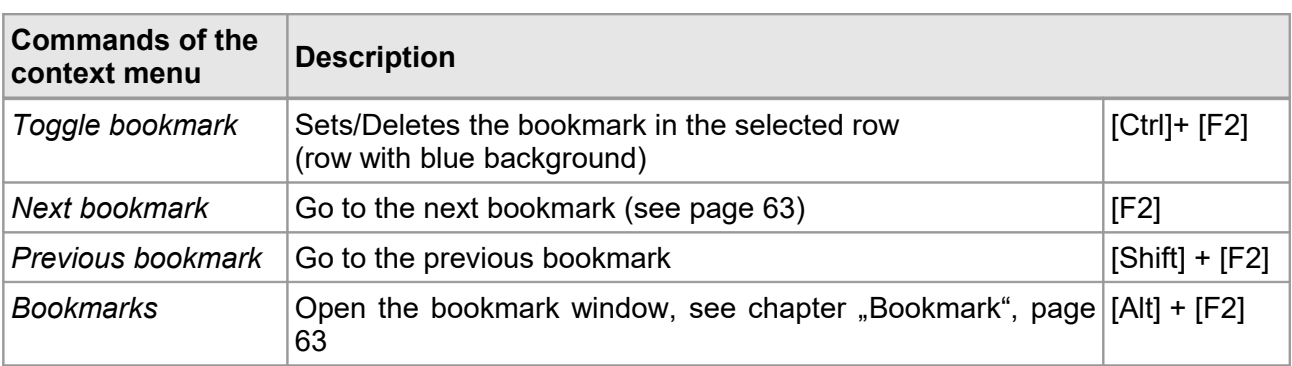

#### **Menu Bar**

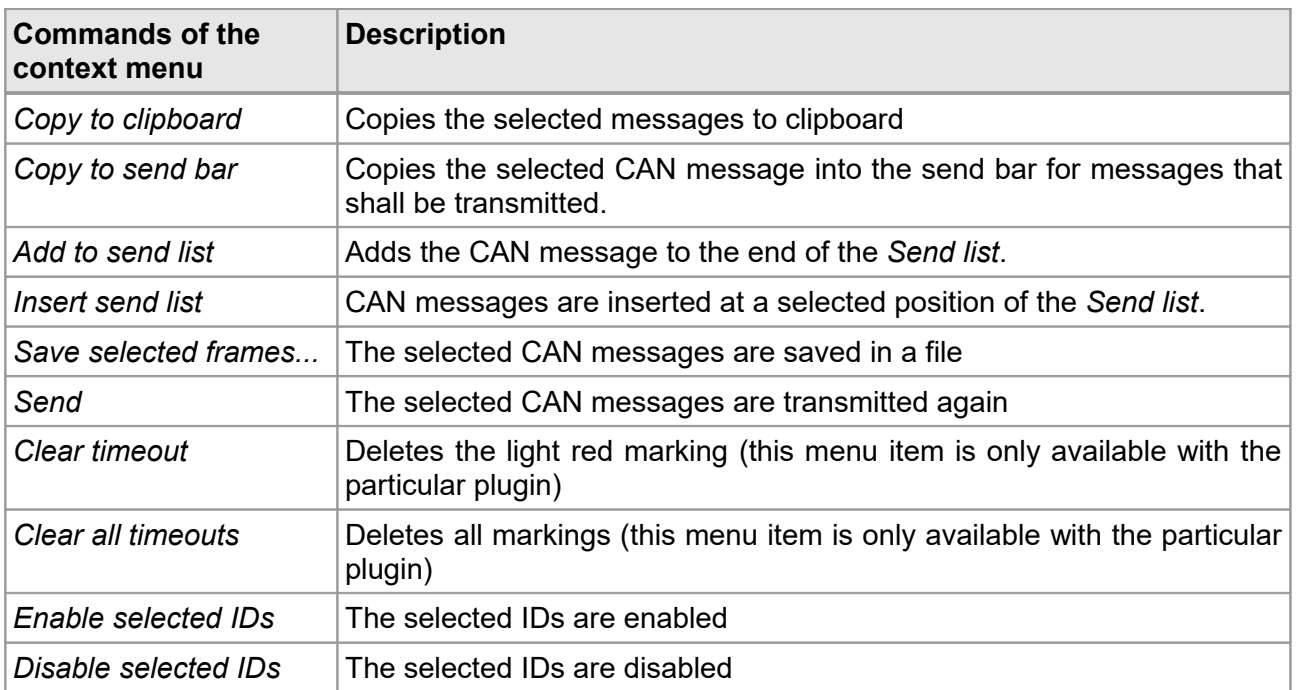

# **3.2.8 Listen-Only Mode** *(Silent mode)*

This mode can be activated with the menu item *Controller listen only* if the CAN device supports this mode. An overview about CAN devices that support this mode, is given in the NTCAN Part 1: Application Developers Manual [1], chapter: "Listen-Only Mode*"*.

### **Special features of the Listen-Only Mode:**

- In this mode messages can be received but **not** transmitted.
- The CAN controller is **listen-only**. The CAN controller can **neither** send **an acknowledge nor an Error-Frame**, i.e. the CAN board acts as if it is non-existent.
- There must be at least two further participants on the CANbus.

In the listen-only mode the background of the status bar is highlighted (as the tooltip) depending on the colour schema used.

# **3.2.9 Single Error Diagnostic**

The menu item *Single error diagnostic* can only be selected for boards that support this function (for further information see NTCAN Part 1: Application Developers Manual [1], chapter: "Bus Diagnostic").

If the single error diagnostic is active, errors of the single CAN-frames are indicated as event messages.

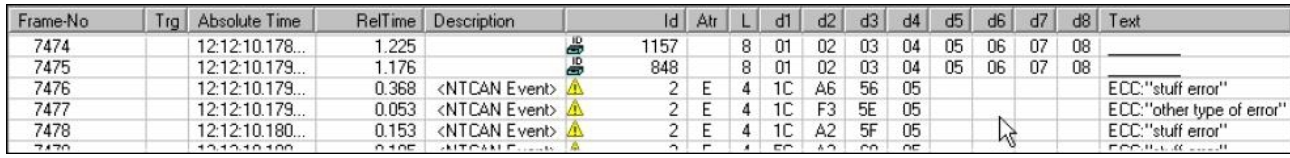

**Figure 45:** Part of the display window with listing of single errors

In the column *Description* the frame is described as <NTCAN Event>.

In the *Text* column the single errors read for the specific CAN frames from the ECC error register of the CAN controller are described. The column *Id* indicates the warning symbol for the error and the event-Id: 2, which encodes the ECC events.

The second byte (d2) contains the number of the errors in the ECC-register, which is defined in the manual of the according CAN-controller.

If the tooltip is enabled via *Advanced Settings*, a detailed description is shown as tooltip.

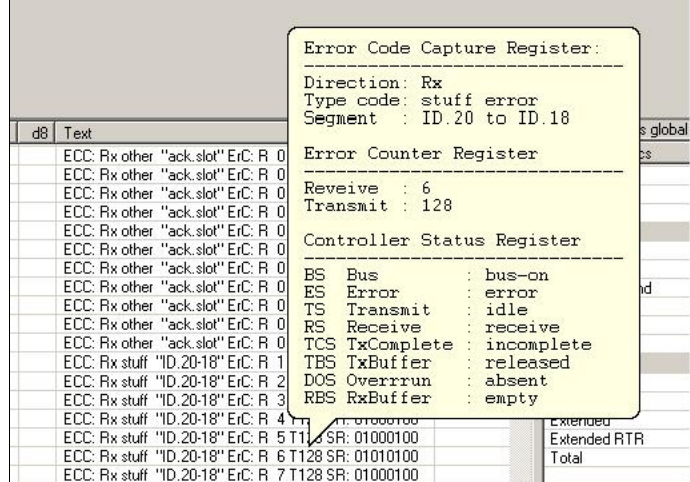

**Figure 46:** Tooltip *Single error diagnostic*

# **3.2.10 Enable custom NTCAN events**

The menu item *Enable custom NTCAN events* in the *CAN* menu is only available with special customer-specific drivers. It enables the sending of NTCAN events via the input bar for send messages.

# **3.3 Menu Item** *Send*

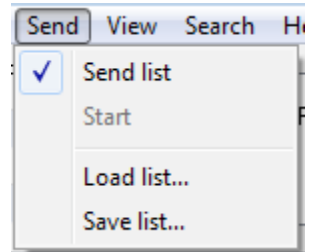

**Figure 47:** Menu item *Send* 

# <span id="page-50-0"></span>*3.3.1 Send List*

Click menu item *Send list* to display the list of messages to be transmitted. The represented size of this list can be adjusted by moving the horizontal splitter between display window and *Send list* using the mouse. To hide the list click *Send list* again or minimize the window by using the mouse.

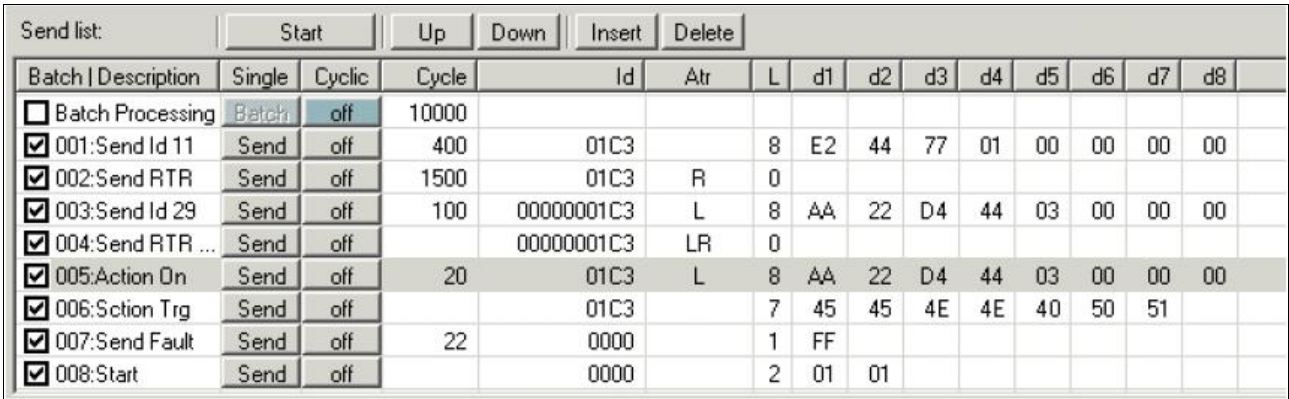

**Figure 48:** List of messages to be transmitted

# **3.3.2** *Start* **the Batch List**

The menu item *Start* (or *Stop)* starts or stops the processing of the batch list and starts or stops the cyclic transmission. The start button has the same function (see chapter "[3.3.4.2](#page-52-0) [Sending](#page-52-0) [Options"](#page-52-0)).

# **3.3.3 Load and Save a Send List** *(Load list..., Save list...)*

A *Send list* can be loaded in ASCII-text format. Lists which are generated via the data logging (see chapter ["2.7](#page-20-0) [Trigger and Logging"](#page-20-0)) can be used (do not forget the conversion into \*.txt-format!) or older *Send lists*, which were saved via menu point *Save list...* before.

# **3.3.4 Function and Handling of the Send List**

The *Send list* provides the possibility to transmit up to 999 freely definable CAN messages once only or cyclically repeated. Via a counter function the data values of successive transmit messages can be incremented. Furthermore the received CAN messages can be added to the list for later transmission.

At first this chapter describes the basic functionality of the *Send list*. Then a detailed description of the single buttons and fields of the table will follow.

## **3.3.4.1 Structure of the Send List**

The list contains a row for each CAN message. Above the list you find the buttons to insert (*Insert)*, delete (*Delete)* and arrange (*Up/Down)* the messages and the *Start* button for cyclic transmission. The first row in the *Send list* has the constant entry "Batch Processing" and a special function: It defines the cycle properties of the batch function (see chapter ["3.3.4.2](#page-52-0) [Sending Options"](#page-52-0)).

#### **Insertion of messages to be transmitted in the** *Send list***.**

Tx-messages can be entered as described in the following:

- The data and parameters of the Tx-message can be written directly in the fields of the *Send list*.
- The data of the Tx-message are copied to the list from the input row for transmit messages (see chapter ["2.5](#page-18-0) [Input Bar for Send Messages"](#page-18-0)) by clicking the button *Copy to Send List* . They are appended at the end of the list.
- Transfer of one or more marked received CAN messages from the display window in the *Send list* via the context menu. The context menu is described in chapter ["3.3.4.4](#page-56-0) [Context](#page-56-0) [Menu"](#page-56-0).
- Load a list of the messages in text format via the menu item *Load list...* . Lists can be used which are generated by data logging (see chapter ["2.7](#page-20-0) [Trigger and Logging"](#page-20-0)) (do not forget conversion in \*.txt-format!) or former *Send lists* that have been saved via menu item *Save list...* before.

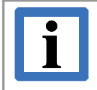

#### **INFORMATION**

If the the last loaded *Send list* shall be automatically loaded at the start of CANreal, the name of the lists has to be saved via *File/Store current settings* or *File/Load or save profile settings...*

## <span id="page-52-0"></span>**3.3.4.2 Sending Options**

The sending function can only be used if CANreal is in global *Start* or *Pause* mode. The contents of the Tx-messages must have been entered in the list before transmission.

The following table shows the basic sending options. They can be freely combined.

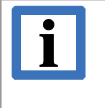

### **INFORMATION**

The cyclic transmission and the batch-processing can be started in parallel. The start times of the single cyclically transmitted messages are not synchronous to the cycle of the batch transmission.

A successful transmission of a messages can be indicated in the display window if the CAN-ID has been selected correspondingly. Error messages for transmission attempts without success are not listed.

### **Single Send**

Click on the *Send*-button  $\textcircled{1}$  in the line of the selected message for a single transmission of the message (marked with green in the example).

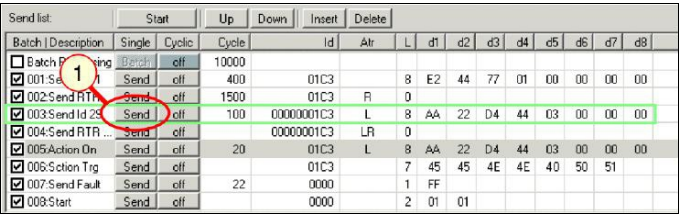

## **Figure 49:** Single Send function

#### **Single Send All**

Clicking the button *Single* in the table header will activate all *Send* buttons one after the other without pause. All messages in this example marked with green are transmitted.

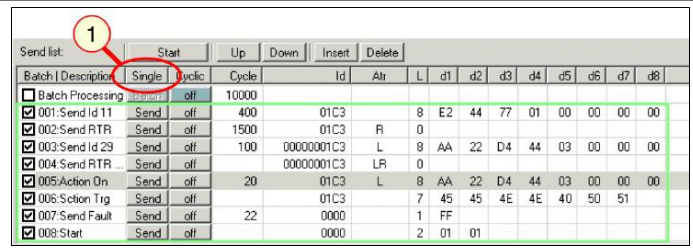

**Figure 50:** Single Send All function

## **Cycle Send**

 In the column *Cycle* the cycle time of every individual message is indicated in [ms].

| Send list:                       |        | Start         | Up    | <b>Down</b><br>Insert | Delete |                |    |    |                |     |    |                |    |    |
|----------------------------------|--------|---------------|-------|-----------------------|--------|----------------|----|----|----------------|-----|----|----------------|----|----|
| <b>Batch   Description</b>       | Single | <b>Cyclic</b> | Cycle | Id                    | Atr    | u              | d1 | d2 | d <sub>3</sub> | dd4 | d5 | d <sub>6</sub> | d7 | d8 |
| $\Box$ Batch<br>sing<br>$\Omega$ | Batch. | off           | 10000 |                       |        |                |    |    |                |     |    |                |    |    |
| $\Box$ on: s                     | Send   | on            | 400   | 01C3                  |        | 8              | E2 | 44 | 77             | 01  | 00 | 00             | 00 | 00 |
| □ 002:Send RTR                   | Send   | on            | 1500  | 01C3                  | B      | 0              |    |    |                |     |    |                |    |    |
| 003:Send Id 29                   | Send   | on            | 100   | 00000001C3            |        | 8              | AA | 22 | D <sub>4</sub> | 44  | 03 | 00             | 00 | 00 |
| 11004:Send RTR                   | Send   | on            |       | 00000001C3            | LR.    | 0              |    |    |                |     |    |                |    |    |
| □ 005:Action On                  | Send   | off           | 20    | 01C3                  |        | 8              | AA | 22 | D <sub>4</sub> | 44  | 03 | 00             | 00 | 00 |
| 006: Sction Tra                  | Send   | off           |       | 01C3                  |        | 7              | 45 | 45 | 4E             | 4E  | 40 | 50             | 51 |    |
| □ 007:Send Fault                 | Send   | nff           | 22    | coon                  |        | 1              | FF |    |                |     |    |                |    |    |
| $\Box$ 008: Start                | Send   | off           |       | 0000                  |        | $\overline{c}$ | 01 | 01 |                |     |    |                |    |    |

**Figure 51:** Cycle Send function

## **NOTICE**

Accuracy of the cycle times:

For short cycle times the base offset of  $\pm$  3 ms (accuracy of the Windows timer) prevails. For long cycle times ( $>1000$  ms) an relative error of  $\pm 1\%$  (accuracy of the PC's clock) has to be assumed .

- The buttons of the messages to be transmitted in the column *Cyclic* must indicate *on*
- The check boxes of the messages in the column *Batch/Description* must be disabled if the synchronous batch-processing is NOT wanted (recommended).
- A click on the *Start* button starts the cyclic transmission of the configured messages (marked green in this example). To stop the transmission click the *Stop* button (former *Start button)*.

## **Single Batch**

- In the column *Cycle* the latency (measured from the preceding message) of the transmission of the message is indicated in [ms].
- The messages of the batch list that shall be transmitted must be activated in the corresponding checkbox in the column *Batch/Description*.

The buttons in the column *Cyclic* must be *off* (recommended).

- Click the *Start* button afterwards.
- To start the processing of the batch list (from top down) click the button *Batch* in the column *Single*. The messages in the example marked green are transmitted one time.

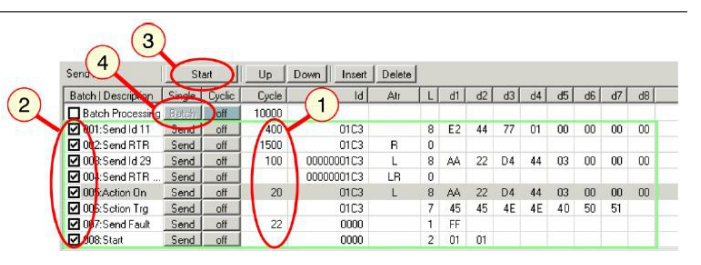

**Figure 52:** Single Batch function

## **Cycle Batch**

- In the column *Cycle* the latency (measured from the preceding message) of the transmission of the message is indicated in [ms].
- The messages of the batch list that shall be transmitted must be activated in the corresponding checkbox in the column *Batch/Description*.

The buttons in the column *Cyclic* must be *off* (recommended).

- In the first line of the column *Cycle* the cycle time of the batch processing is indicated in [ms].
- Batch processing has to be activated in the checkbox in first line of the column *Batch/Description.*
- To start the processing of the batch list (from top down) click the button *Start* in the column *Single*. The messages in the example marked green are transmitted. The transmission is repeated cyclically. Click the *Stop* button to stop the cyclic transmission. If the checkbox is disabled before batch processing, the list is processed to the end and then stopped.

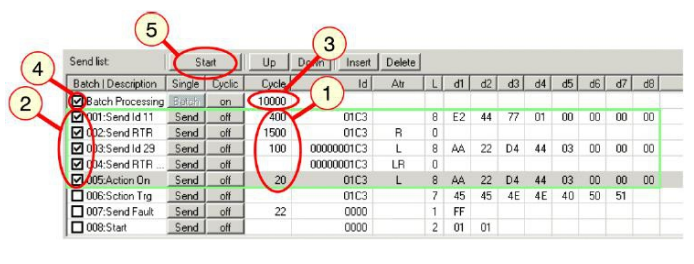

**Figure 53:** Cycle Batch function

## <span id="page-55-0"></span>**3.3.4.3 Buttons of the** *Send List*

## **Description of the buttons**

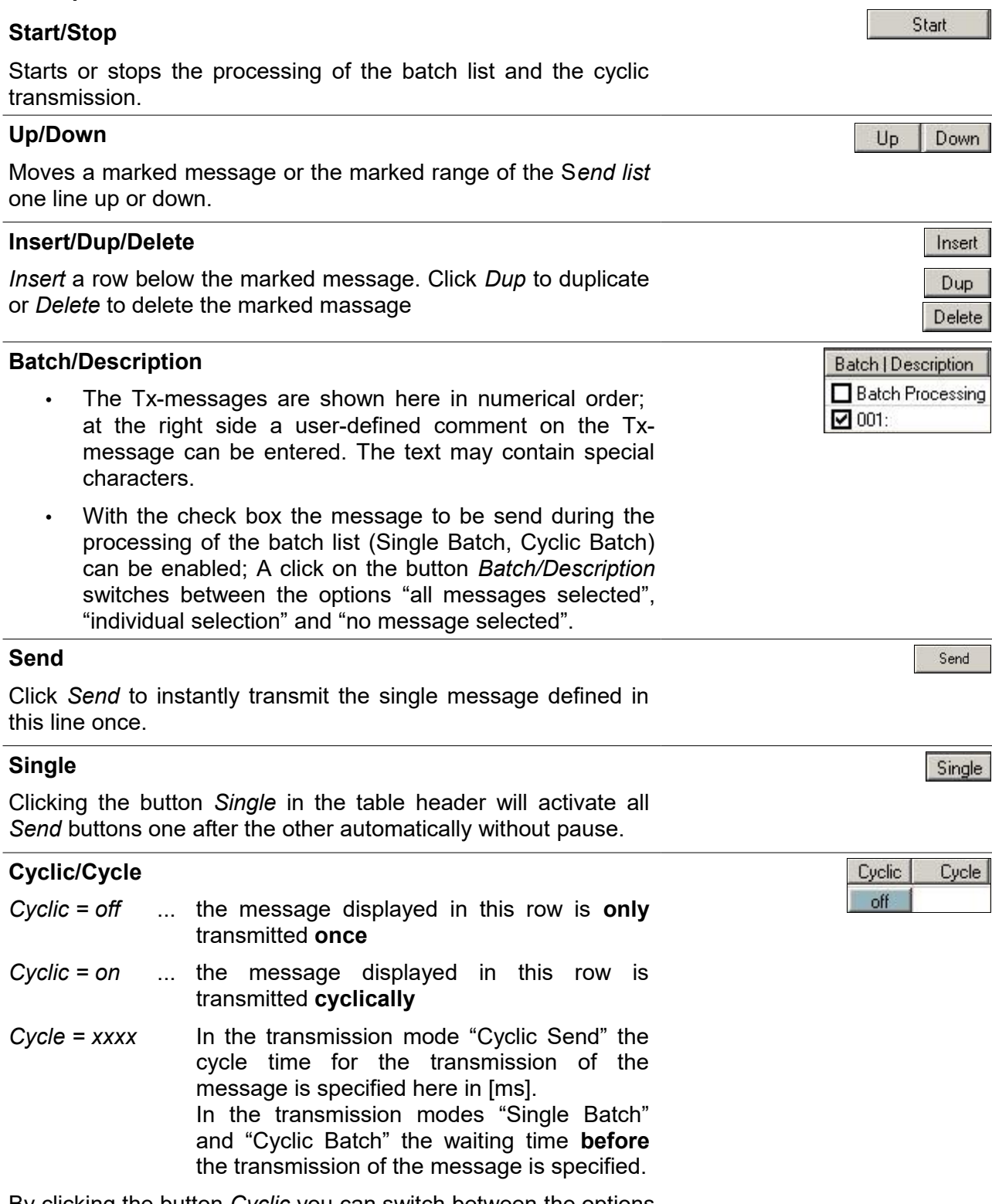

By clicking the button *Cyclic* you can switch between the options "*enable all*", "*mixed*" and "*disable all"*.

## <span id="page-56-0"></span>**3.3.4.4 Context Menu**

To open the context menu click in the send list.

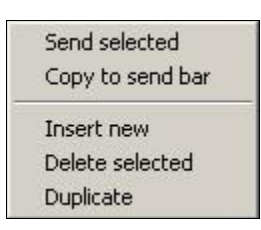

## **Figure 54:** Context menu of the *Send list*

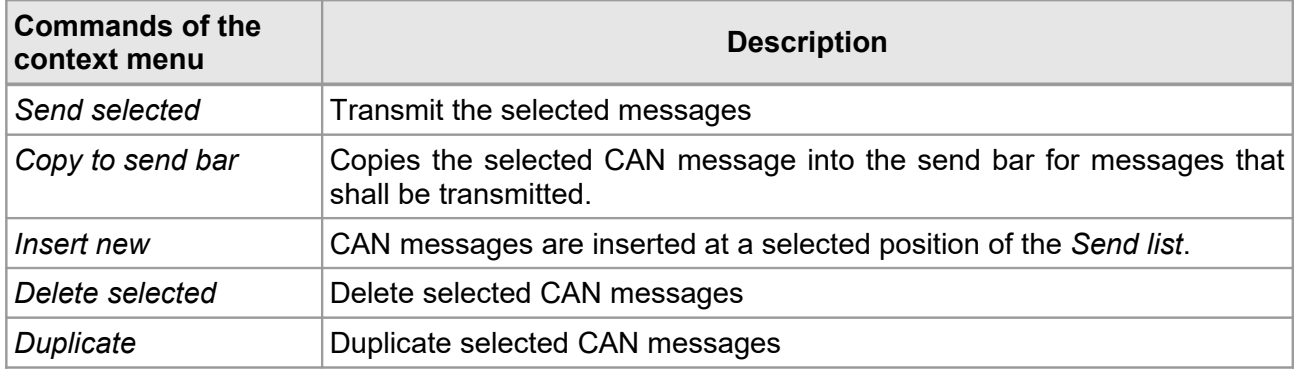

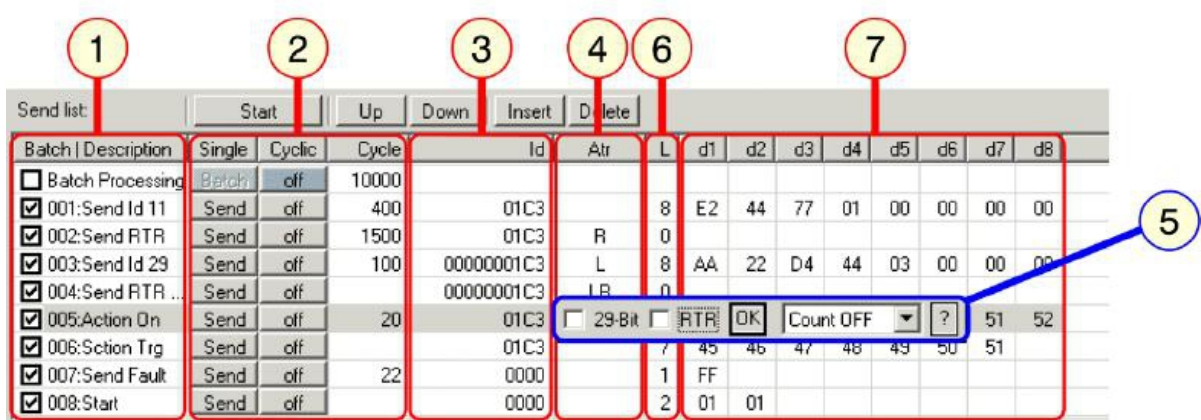

## **3.3.4.5 Parameters and Data of the Tx-Messages**

**Figure 55:** Structure of the data to be send

Selecting and editing the input fields can be done by means of the keyboard (*Tab:* to the right, *Shift-Tab:* to the left, *Return:* accept, *Esc:* cancel) or the mouse. Missing entries in the numerical fields are taken as '0'.

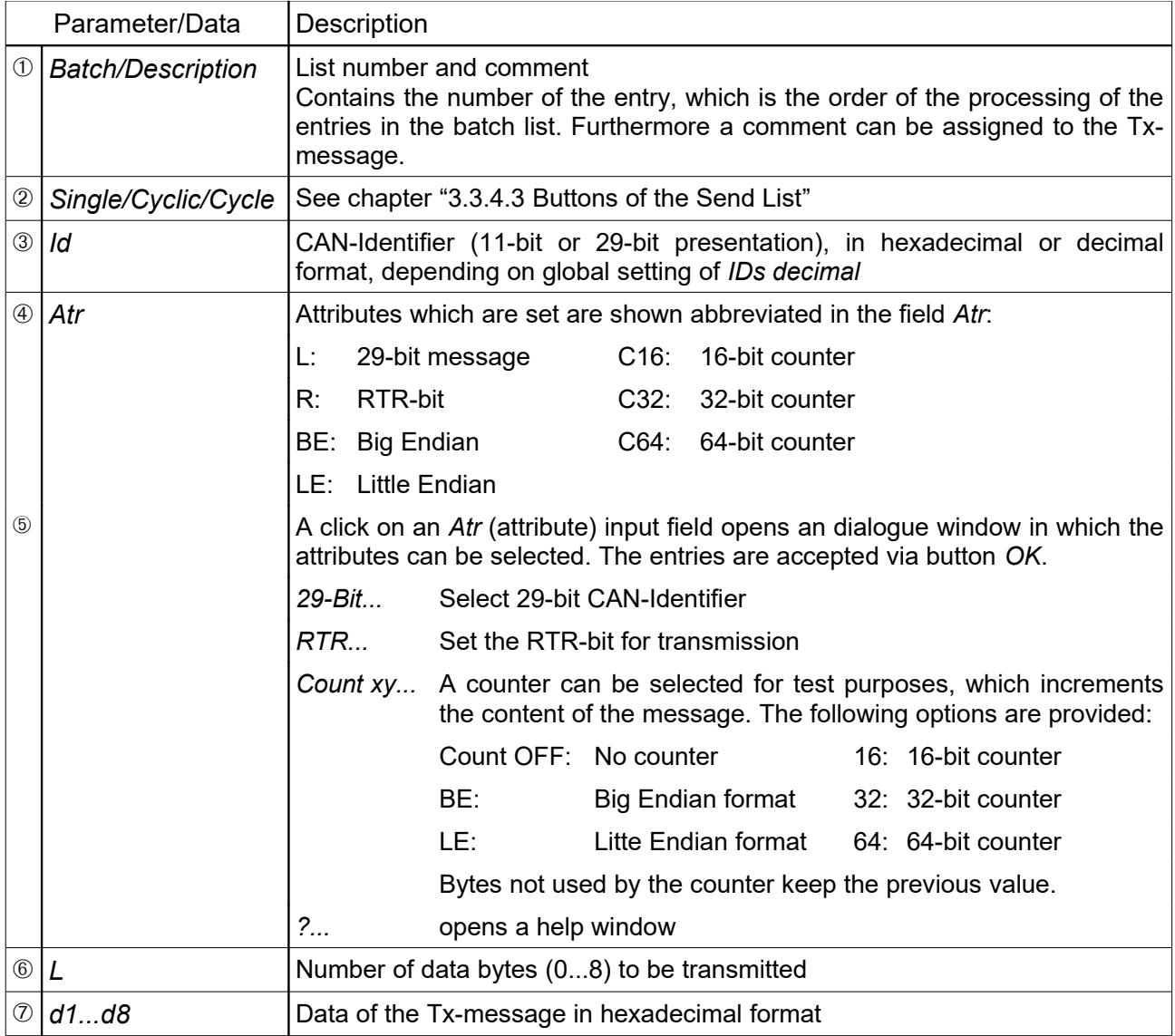

# **3.4 Menu Item** *View*

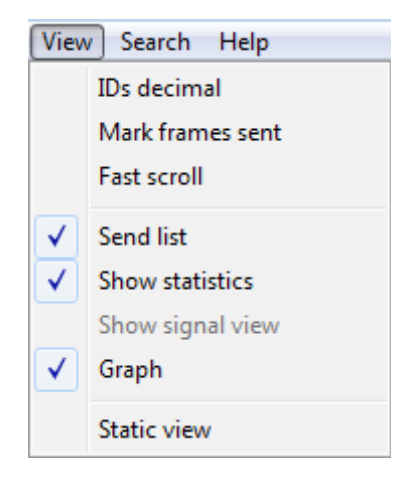

**Figure 56:** Menu item View

# **3.4.1 IDs decimal**

With this menu item the IDs can be shown in decimal format. See chapter "[2.4.3](#page-16-0) [Add/Delete ID](#page-16-0) [Area \(11-Bit Identifier\)"](#page-16-0).

# <span id="page-58-0"></span>**3.4.2 Mark frames sent**

Messages, which have been sent in the selected CAN net can be highlighted with orange by clicking *Mark frames sent*.

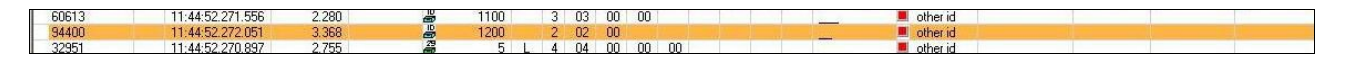

**Figure 57:** Mark selected frames per *Mark frames sent*

# **3.4.3 Fast Scroll**

Choose *Fast Scroll* for faster updates of a list of the running CAN messages.

# **3.4.4 Send List**

Click menu item *Send list* to display the list of messages to be transmitted. See chapter ["3.3.1](#page-50-0) [Send List"](#page-50-0).

# **3.4.5 Show Statistics**

Click this menu item to open the statistics window. It is shown right of the display window for received messages.

The statistic window is described in detail in chapter ["3.2.4](#page-42-0) [Show Statistics"](#page-42-0).

# **3.4.6 Show Signal View**

This menu item is only available if a plugin is used which supports this functionality. With this menu item you can enable or disable the signal view. For further in formation read chapter ["Configure](#page-69-0) [Plugins for CAN DBC"](#page-69-0) from page [70.](#page-69-0)

# **3.4.7 Graph**

In this field of the program window the statistic data can be shown as curve chart or bar chart.

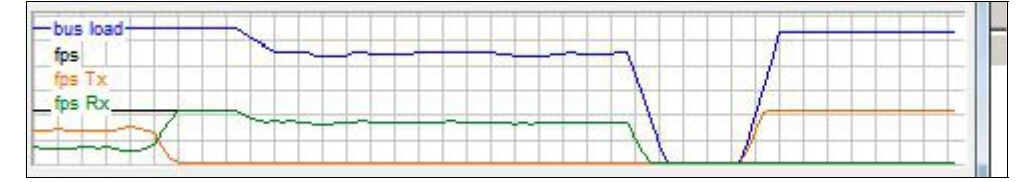

**Figure 58:** Graphical representation of the data

## **3.4.7.1 Configuration Menu**

With a double click or a click with the right mouse button on the graph the configuration menu (see right) opens. The following configurations are possible:

- Bus load
- Frame rates (*frames\_per\_second*)

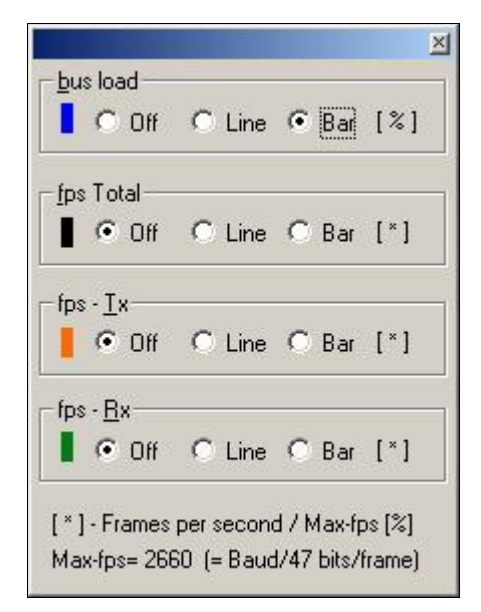

**Figure 59:** Configuration menu of the graphs

# **3.4.8 Static View**

See chapter ["3.2.7](#page-45-0) [Static View"](#page-45-0) for a detailed description of this menu item.

# **3.5 Menu item Search**

| Search | Help              |              |
|--------|-------------------|--------------|
|        | Find              | $Ctrl + F$   |
|        | Go to             | $Ctrl + G$   |
|        | Bookmarks         | $Alt + F2$   |
|        | Toggle bookmark   | $Ctrl + F2$  |
|        | Next bookmark     | F2.          |
|        | Previous bookmark | $Shift + F2$ |

**Figure 60:** Menu item *Search*

# **3.5.1 Search for CAN Messages in Display Window (***Find***)**

The input window *Find* of the search function can be opened via menu item *Find* or the key combinations [Strg]+[F] or [Ctrl]+[F].

| ✔ Find CAN frames             |                          |              | F                             |          |    |                          | Find NTCAN Events |    |           |                          | Direction         |                      | Find next (F3)                       |
|-------------------------------|--------------------------|--------------|-------------------------------|----------|----|--------------------------|-------------------|----|-----------|--------------------------|-------------------|----------------------|--------------------------------------|
| IDs From:                     | ID Mask:                 | Len:<br>hex: | d1                            | d2       | d3 | d4                       | d <sub>5</sub>    | d6 | $d7$ $d8$ |                          | $Q \cup p$        |                      | Toggle bookmarks                     |
| To:<br>Enter Id: Dec or 0xHex | 29-Bit<br><b>RTR</b>     |              | Mask [hex, 0=Bit don't care]: |          |    |                          |                   |    |           |                          | © Down            |                      | Reset Dialog<br>Close                |
| Find text                     |                          |              | AND                           |          |    |                          |                   |    |           |                          |                   |                      |                                      |
| <ignore></ignore>             | <ignore><br/>▼</ignore>  | ۰            | <ignore></ignore>             | Column   |    | ▼                        | <ignore></ignore> |    |           | $\overline{\phantom{a}}$ | <ignore></ignore> | $\blacktriangledown$ | Vildcards <sup>[*</sup> ,?]<br>O AND |
|                               | $\overline{\phantom{a}}$ | $\sim$       |                               | Contains |    | $\overline{\phantom{a}}$ |                   |    |           | $\sim$                   |                   | $\mathbf{v}$         | © OR                                 |

**Figure 61:** *Find*

Searches for received CAN messages in the display window. The following search parameters can be defined:

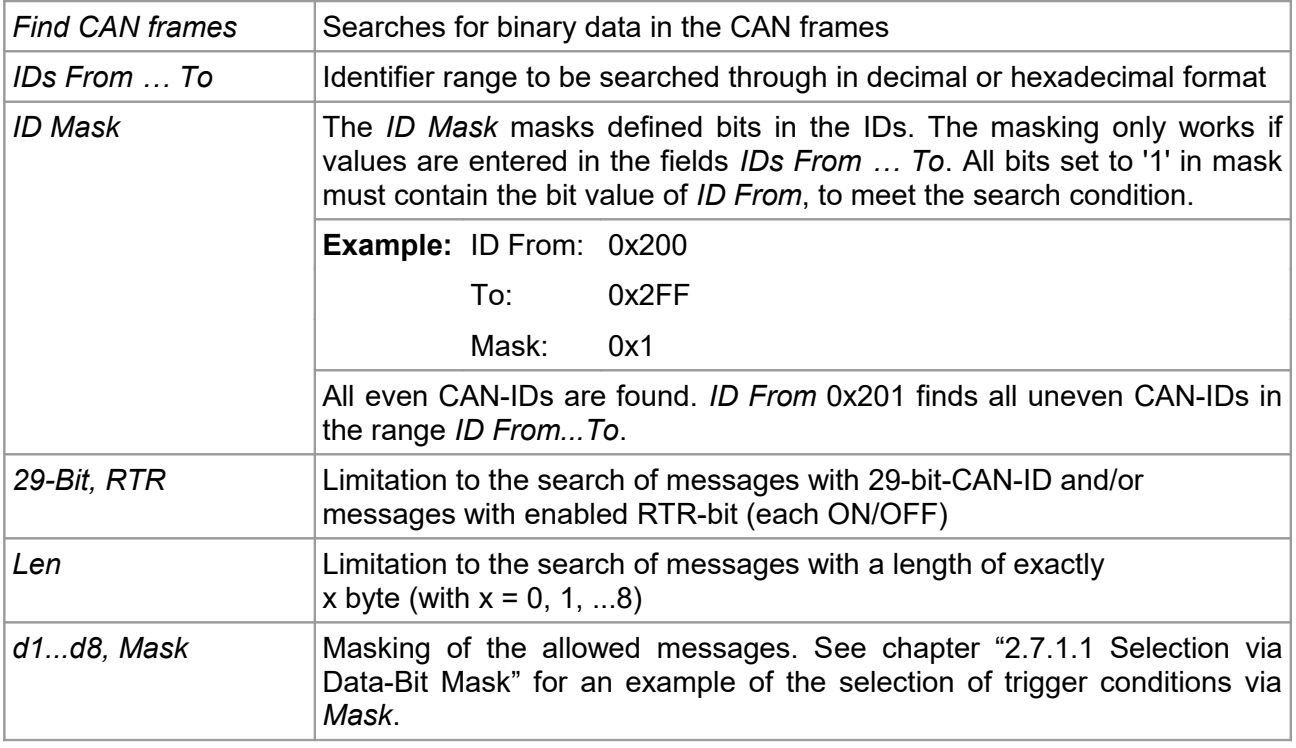

#### **Menu Bar**

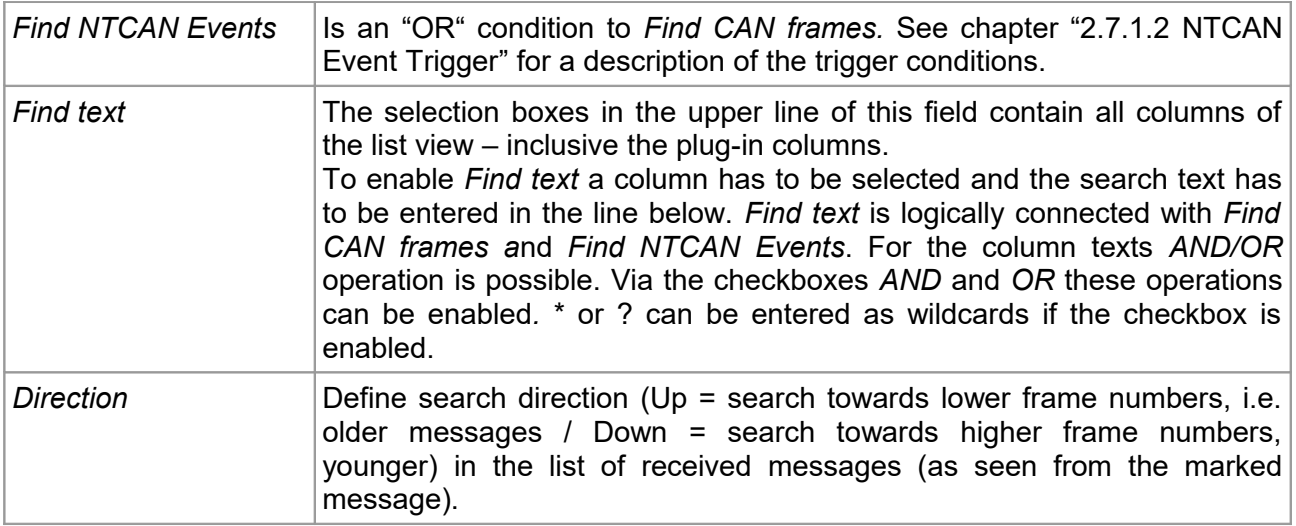

Clicking the button *Find next* (F3) starts the search and the next line with a CAN message is marked. If no message has been selected, the search starts beginning with the last message.

With every further click on the button the cursor will mark the next found message. Function key [F3] has the same function as the button *Find next (F3)*.

Function key [F3] will move the cursor to the line of the next message found even if the *Find* menu is closed.

At the end or at the beginning of the list a new search cycle starts at the respective other end of the list.

Clicking on the button *Toggle Bookmarks* starts the search for received CAN messages with the defined search parameters. The bookmarks of the found messages are toggled (Set  $\leftrightarrow$  Delete).

A click on the button *Reset Dialog* d*e*letes all dialogue settings.

# *3.5.2 Go to*

With *Go to* function a fast navigation in the list is possible. *List index* moves the cursor to the line specified in the input field.

*List per cent (0 ... 100)* moves the cursor to the place in the list approximately defined by the value specified in percent in the input field. E.g. a value of 50 percent will move the cursor to the middle of the list.

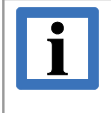

### **INFORMATION**

To search for frame numbers use *Find next (F3)* in the dialogue *Find*.

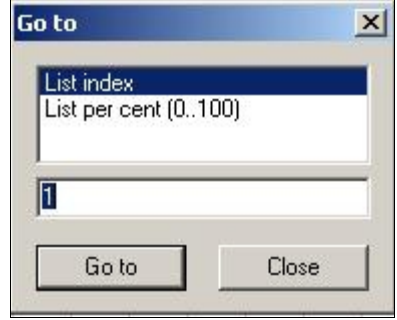

### **Figure 62:** *Go to*

# <span id="page-62-0"></span>**3.5.3 Bookmark**

You can bookmark selected frames, to make it easier to find them at a later time.

Frames with bookmarks are shown in the list view with an asterisk (\*) as prefix and background colour (light blue in the example). The selected row is indicated by a blue background. A right mouse click opens the context menu (see also page [14\)](#page-13-0).

| 4646             | 10:11:17.508.913              | 216.109                    | 疂              | 00234432 |    |   | 5.             | 00       | 01         | 01      | DD        | 00  |  | Ý   |  |
|------------------|-------------------------------|----------------------------|----------------|----------|----|---|----------------|----------|------------|---------|-----------|-----|--|-----|--|
| 卷4647            | 10:11:                        | Toggle bookmark            | $Ctrl + F2$    | 234      | FB |   |                |          | m          | 01      | -09       |     |  |     |  |
| 4648             | 10:11:1                       |                            |                | 234 門    |    | F | 4              | 00       | 01         | -01     | 09        |     |  |     |  |
| 4649             | 10:11:                        | Next bookmark              | F <sub>2</sub> | 234      | 門  | F | 4              | -00      | 01         | -01     | 09        |     |  |     |  |
| 4650             | 10:11:2                       | Previous bookmark          | $Shift + F2$   | 234 門    |    | Е | 4              | 00       | 01         | 01      | 09        |     |  |     |  |
| * 4651           | 10:11:2                       | <b>Bookmarks</b>           | $Alt + F2$     | 234 門    |    | F | 4 <sup>1</sup> | 00       | 01         | 01      | 09        |     |  |     |  |
| 4652             | 10:11:1                       |                            |                | 234      | 『伊 | F | 4              | 00       | 01         | 01      | 09        |     |  |     |  |
| 4653             | 10:11:1                       | Copy to clipboard          |                | 234      | 栉  | F | 4              | 00       | 01         | $_{01}$ | 09        |     |  |     |  |
| 4654             | 10:11:1                       | Copy to send bar           |                | 234      | 門  | F | 4              | 00       | 01         | $_{01}$ | 09        |     |  |     |  |
| 4655             | 10:11:1                       |                            |                | 14432    |    |   | 5.             | -00      | 01         | 01      | DD        | 00  |  | - Ý |  |
| 4656             | 10:11:1                       | Add to send list           |                | 234      | 門  | F | 4              | 00       | 01         | 01      | 09        |     |  |     |  |
| 4657             | 10:11:1                       | Insert send list           |                | 14432    |    |   | 5.             | 00       | -01        | 01      | DD.       | 00  |  | - Ý |  |
| 4658             | 10:11:1                       | Save selected frames       |                | 234      | 門  | F | 4              | 00       | 01         | -01     | -09       |     |  |     |  |
| 4659             | 10:11:1                       | Send selected IDs          |                | 14432    |    |   | 5.             | 00       | -01        | 01      | <b>DD</b> | -00 |  | - Ý |  |
| 4660             | 10:11:1                       |                            |                | 234 『    |    | F |                | $4 \ 00$ | $_{01}$    | 01      | -09       |     |  |     |  |
|                  |                               | <b>Enable selected IDs</b> |                |          |    |   |                |          |            |         |           |     |  |     |  |
| $\sigma$<br>Send | Disable selected IDs<br>ID: 4 |                            |                |          |    |   |                |          |            | Clear   |           |     |  |     |  |
| Fill:4660(0.1%)  | Bus:                          | STOP 0:02:48h              |                |          |    |   |                |          | <b>HEX</b> |         |           |     |  |     |  |

**Figure 63:** List view with bookmarks

## **3.5.3.1 Toggle Bookmark**

Choose menu item *Toggle bookmark* to set/delete a bookmark in the selected row (row with blue background). You can also use the key combination [Ctrl.] + [F2] or [\*].

The bookmarks can also be set or deleted by clicking with the left mouse button in the field on the left of the frame number.

## **3.5.3.2 Next Bookmark**

Click menu item *Next bookmark* to go to the next bookmark in the list view. You can also use the shortcut [F2].

## **3.5.3.3 Previous Bookmark**

Click menu item *Previous bookmark* to go to the previous bookmark in the list view. You can also use the key combination [Shift] + [F2].

### **3.5.3.4 Bookmarks**

Click on the menu item *Bookmarks* in the context menu to open a list with the bookmarks, that have been set. You can also use the key combination [Alt] + [F2].

|       | <b>E.'</b> Bookmarks |                  |                     |   | ×                   |
|-------|----------------------|------------------|---------------------|---|---------------------|
| Next  |                      | Previous         | Delete<br>Clear all |   | Save<br>Load        |
| Frame |                      | Time             | ١d                  | L | Remark              |
| 4641  |                      | 10:10:28.382.056 | ID11:0x234          | 8 |                     |
| 4647  |                      | 10:11:17.956.563 | ID11:0x234          | 4 | My bookmark comment |
| 4651  |                      | 10:11:29.303.993 | ID11:0x234          | 4 |                     |
|       |                      |                  |                     |   |                     |
|       |                      |                  |                     |   |                     |
|       |                      |                  |                     |   |                     |
|       |                      |                  |                     |   |                     |
|       |                      |                  |                     |   |                     |
|       |                      |                  |                     |   |                     |
|       |                      |                  |                     |   |                     |
|       |                      |                  |                     |   |                     |
|       |                      |                  |                     |   |                     |

**Figure 64:** Overview of bookmarks

The bookmarked frames are listed in this window with *Frame* number, *Time*, *ID* and length (*L*). You can add a comment for each frame in the input field under *Remark.*

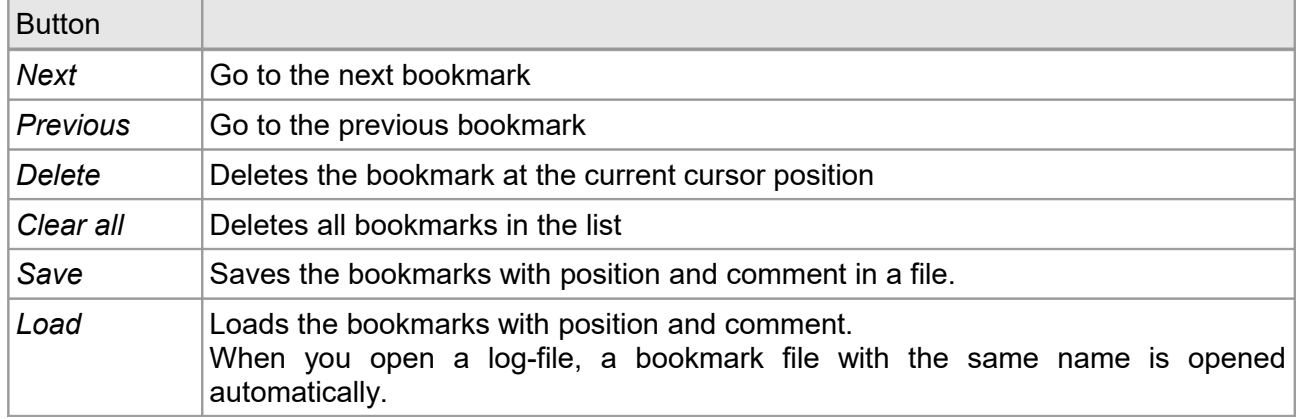

When you double-click on a frame in the in the *Bookmarks* window, the cursor of the list view jumps to the same bookmarked frame.

 $\overline{\mathbf{x}}$ 

# **3.6 Menu item** *Help*

For further information about CANreal click menu item *Help*.

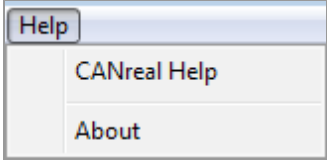

**Figure 65:** Menu item *Help*

**About CANreal** 

# **3.6.1 CANreal Help**

Clicking *CANreal Help* opens the CANreal Software manual.

# **3.6.2 About**

A click on *About* in the context menu of the menu item *Help*, opens the *About CANreal* information window (see right).

The window provides program and hardware information about the selected CAN net (net 0 here), the CANreal version, the hardware- and firmware- and the driver and the NTCAN versions.

*Features* shows functions that are supported by the CAN-device. The functions are coded as hexadecimal values. The acronyms in brackets have the following meanings:

- *2b...* CAN 2.0B support
- *Ts...* Time stamping
- *Sd...* Smart Disconnect
- *Lo...* Listen-Only-Mode is supported
- *St...* Statistic (CAN Bus Statistic is supported)
- *Rf...* Smart ID Filter (Adaptive ID Filter) Driver support for 29-bit ID filter
- *Fd...* CAN FD support

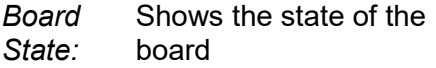

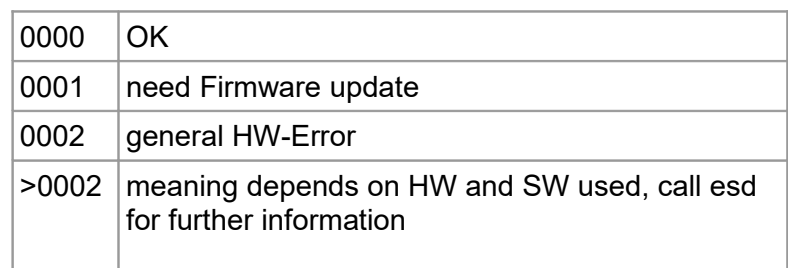

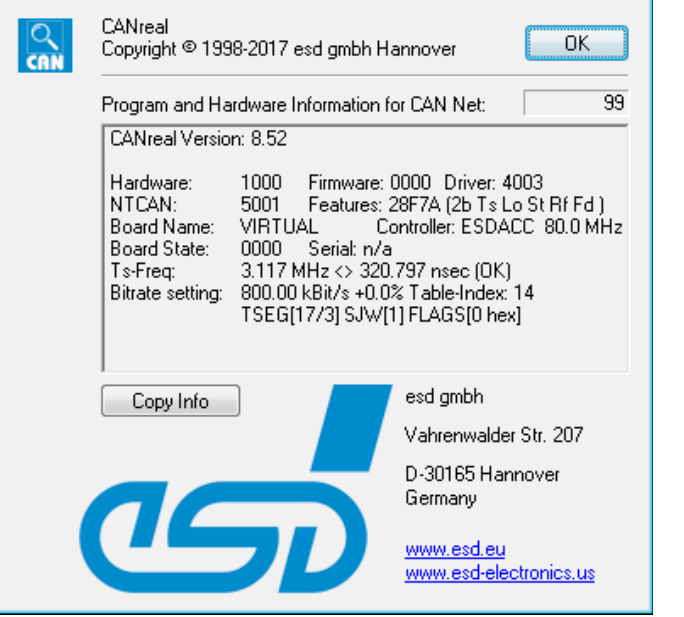

**Figure 66:** Program and hardware information

#### **Menu Bar**

*Ts-Freq:* If the CAN device and the driver support the hardware timestamp, the row *Ts-Freq...* indicates the timestamp frequency. The timestamp frequency is shown in MHz and the resolution is shown in nano seconds.

*Bitrate Setting:* Currently set bit rate with accuracy. See NTCAN-API manual for further information on this.

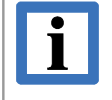

### **INFORMATION**

For further information about the single functions please read the NTCAN Part 1: Application Developers Manual [1].

# **4. Plugins**

# **4.1 External Plugins**

External plugins are available on request for example:

- J1939
- Plugins for particular protocols (e.g. in the aeroplane)

For C-programmers in chapter ["Development of Plugins for CANreal"](#page-87-0) from page [88.](#page-87-0)

External plugins are searched for in the subdirectory "canrealplugins" of the CANreal application directory.

# **4.2 Internal Plugins**

Internal plugins are

- CAN-DBC
- CAN-FD (Hardware is not yet available)

Internal plugins are implemented in CANreal and do not need any DLL in the plugin directory (canrealplugins)

# **4.3 Internal Plugin for CAN-DBC (Data Base CAN) and CANopen**

## **INFORMATION**

The plugin comprises the support of CAN-DBC and CANopen messages. Both can be enabled together but both functions are described separately here (for CANopen description see chapter ["Configure Plugin for CANopen"](#page-72-0) on page [73\)](#page-72-0).

# **4.3.1 Data Base CAN / CAN-DBC**

"CAN Data base files" are text files, which define rules to convert CAN raw data into physical data (real data). They contain for example: Message names (name of a CAN frame with a particular CAN-ID), names of process variables (signal names), data types and conversion factors.

### **Plugins**

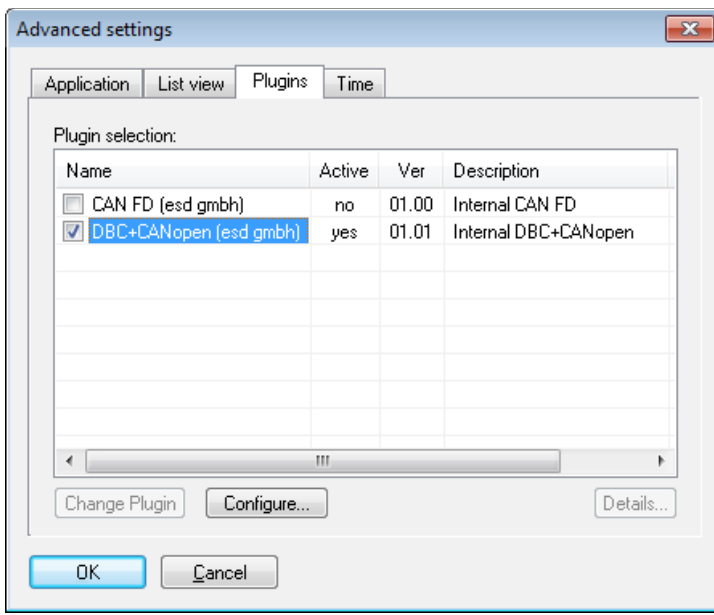

To choose the CAN-DBC plugin click on the menu item *File* in the main menu and choose *Advanced settings*.

Select the tab *Plugins* in the *Advanced settings* window.

**Figure 67:** Choose CAN-DBC plugin

### **Scope of the support of CAN-DBC in CANreal:**

Message name, sender name, signal name, value name (Enum), Multiplexed signals, Val type, Motorola/Intel, 1..64-bit signals.

J1939 and CAN-FD messages with more than 8 Byte data length are not supported.

## **INFORMATION**

For J1939 a separate plugin is available.

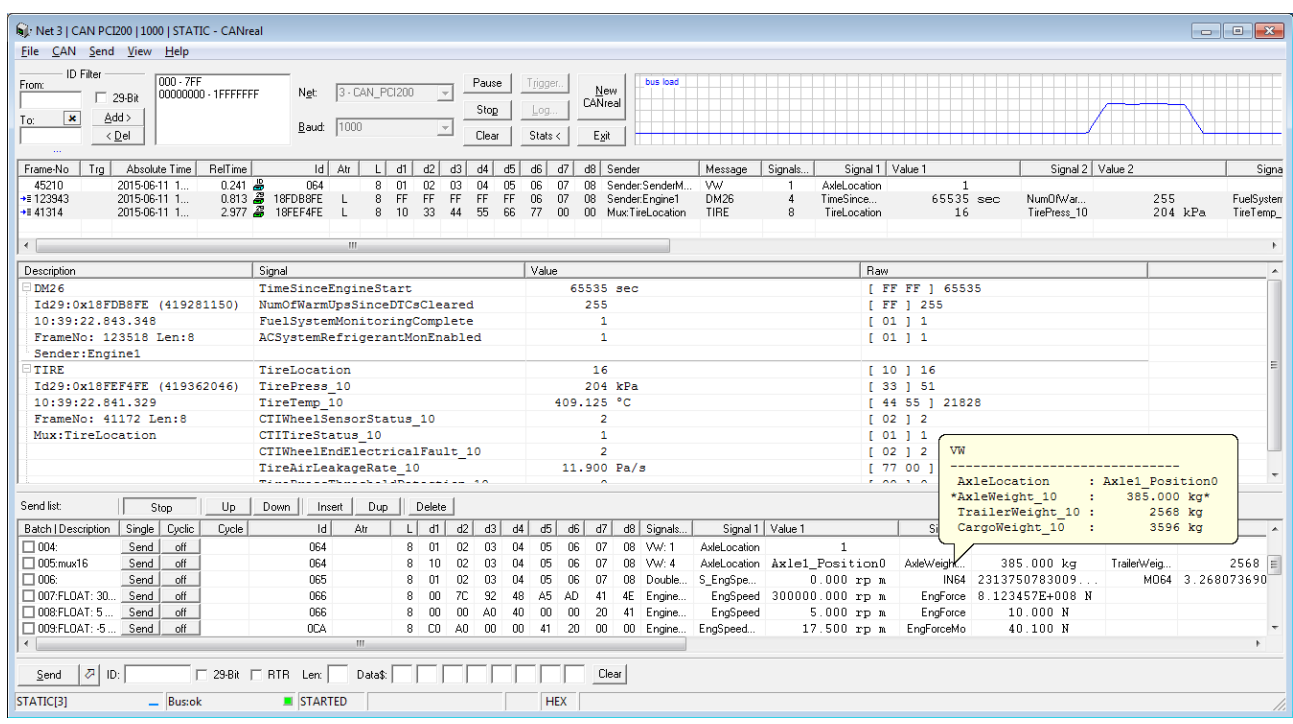

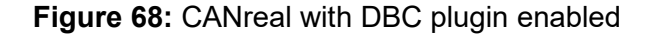

Changes in the CANreal user interface when the DBC plugin is enabled:

Depending on the configuration of the DBC plugin, in the centre of the program window between the list view for received CAN messages and the send list a signal view is displayed. Furthermore additional columns (wit tooltips) are inserted in the list view and in the send list.

The standard columns *Text* and *Description* are redefined:

 *Text* -> *Sender* (CAN-DBC transmitter name or name of the multiplexer message) *Description* -> *Message* (DBC name of the CAN message)

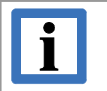

### **INFORMATION**

All standard columns (*FrameNo, TRG, ID, Len, Data, Text, Description*) can be hidden or rearranged: Click *File* -> *Advanced settings* and select tab *List View*

- In the box *Columns visible* single columns of the list can be selected or deselected.
- The column order can be arranged: Drag column headers -> for example text- and description columns can be arranged on the right and next the columns of the DBC plugin. The plugin columns can not be rearranged and can only be hidden via the plugin configuration dialog.

# <span id="page-69-0"></span>**4.3.2 Configure Plugins for CAN DBC**

After choosing the plugin in the tab *Plugins* the dialog *DBC + CANopen plugin settings* is displayed. This dialog can also be opened in "Stop" state of CANreal via the *Configure* button in the *Plugins* dialog.

For support of CAN-DBC the *Enable DBC* box has to be activated and a DBC file has to be entered in the field *DBC File.* Or click on the […] button to select a file in the file system (*Open file - Dialog*).

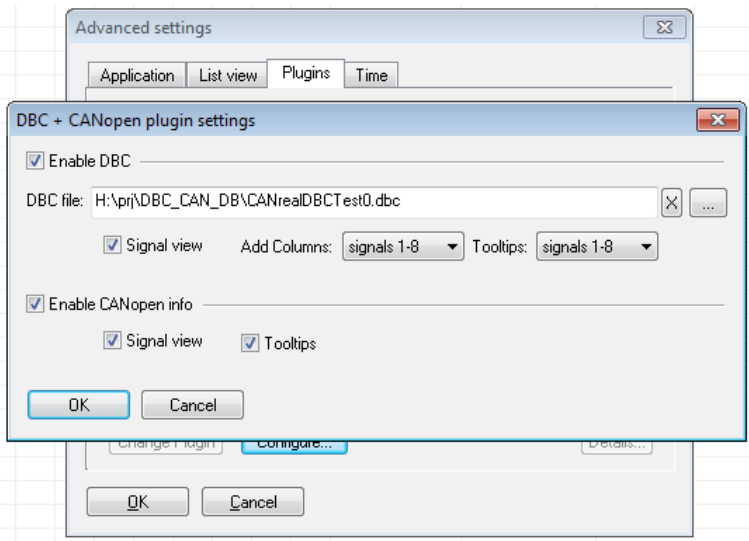

**Figure 69:** DBC + CANopen plugin settings

- *Signal view* If this box is activated the *signal view* (see above) is displayed. Signal view can also be diabled via the main menu item. Click menu item *View* and select *Show signal view* to display the signal view.
- *Add columns* In the CANreal list view a column *Signals* can be inserted. Additionally 16 columns for up to 8 signal value pairs can be added for the display of the signals (Signal1/Value1 .. Signal8/Value8).

Add columns

none: no column display

signal count: one column *Signals*, which contains the number of the signals

signals 1-8: one column *Signals* and 8 *Signal/Value* pairs

The order of the signals in columns corresponds to the start bit number of the DBC description.

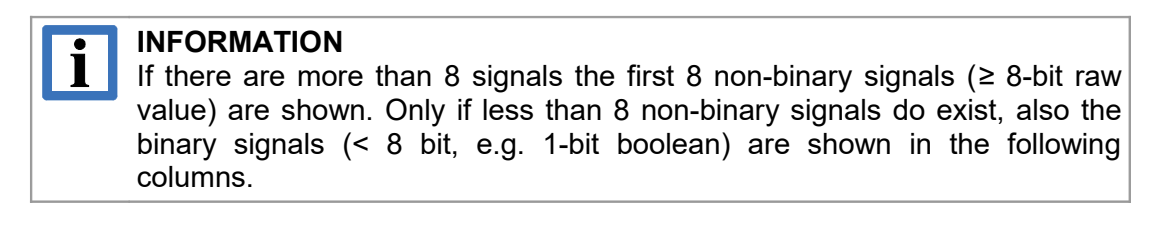

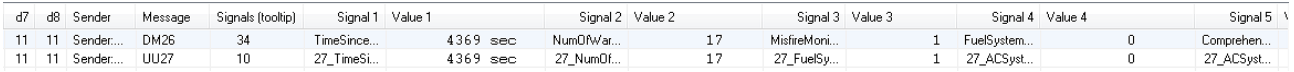

#### **Figure 70:** Additional columns for signal names and values

*Tooltips* Activate the tooltip if the mouse pointer is positioned on the columns *Signals* or *Signal1..8* or *Value 1..8.*

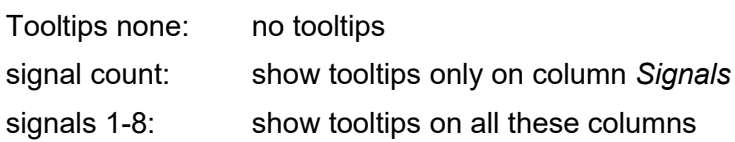

Structure of the tooltip display: In the header the signal name is shown. Then the single signals with value and unit are shown one below the other. The current signal column is highlighted with "\*".

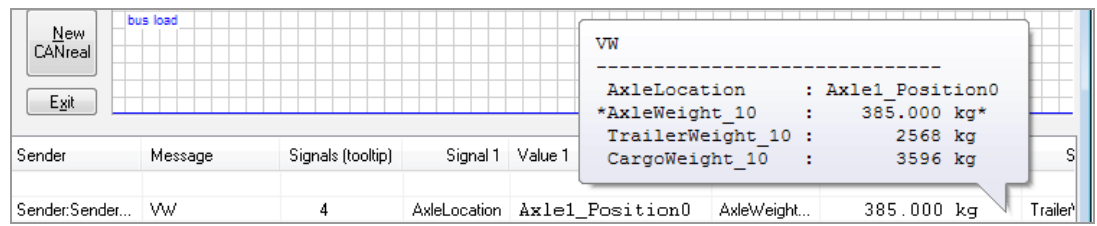

### **Figure 71:** Tooltip on a signal column

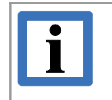

## **INFORMATION**

The settings and configuration of the plugin should be saved for the next use of CANreal. For example via menu item *File → Store current settings.*

# **4.3.3 Structure and Functionality of the Signal View**

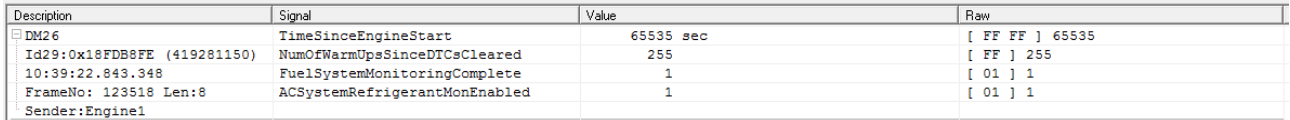

The signal view contains 4 columns:

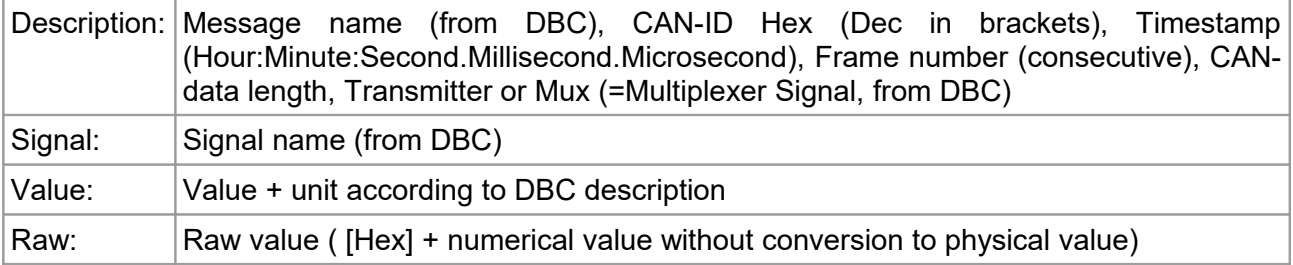

The order of the signals listed one below the other correspond to the start bit number in the DBC description.

Select the CAN messages which shall be shown in the signal view.

### **Plugins**

The CAN messages are not listed automatically in the signal view. Only selected messages are shown. There are two selection modes, which depend on the CANreal list mode, the CANreal Scroll View and the CANreal Static View.

## **4.3.3.1 CANreal Scroll View with DBC Plugin**

To select a row in list view click on it or additionally hold the Strg+/Shift-key and click on more rows in the list to select further received CAN-messages. The selected CAN messages (maximum 200) will be registered in the *signal view* and displayed itemised in signals.

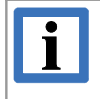

### **INFORMATION**

This kind of selection and display is also available in the viewer of recorded logfiles. (Click on menu item *File* and select *Open logfiles*)

## **4.3.3.2 CANreal Static View with DBC Plugin**

The selection of the messages in *Static view* is as described for the selection of messages in the scroll view. Open the context menu (right mouse button) and click on *Add to signal view.* The selected messages are displayed in the signal view now.

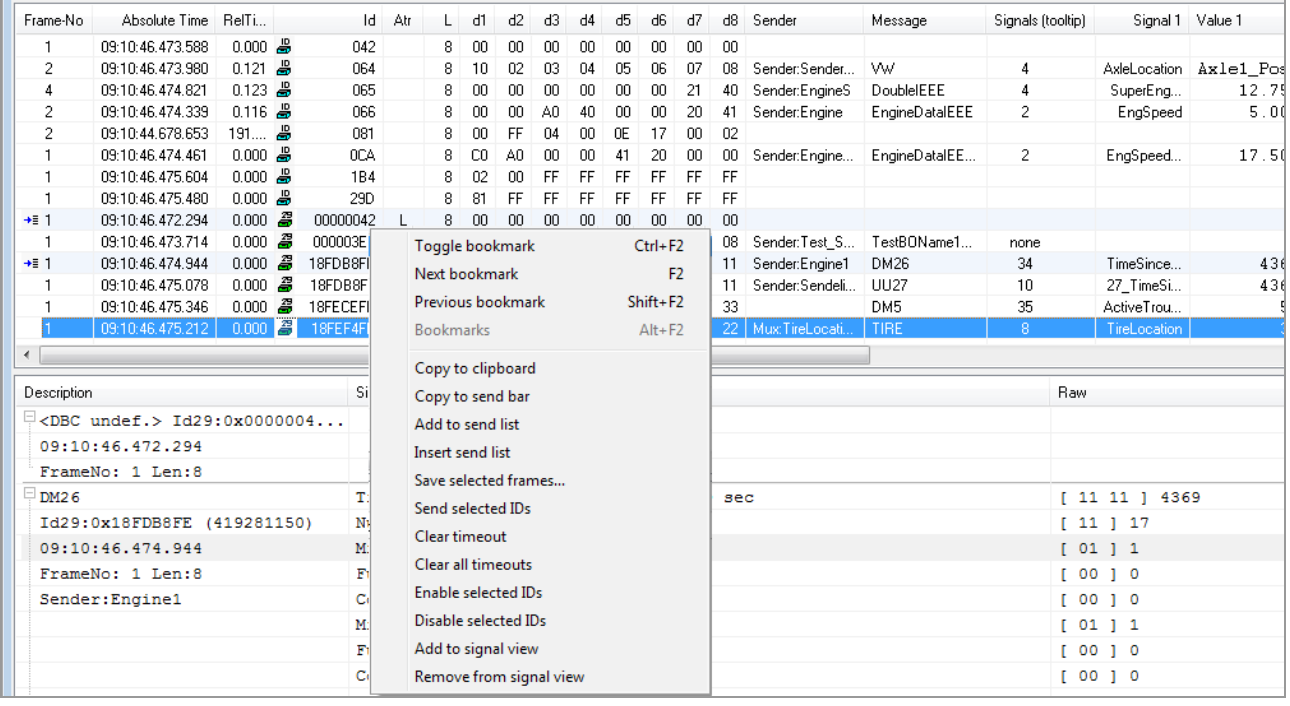

**Figure 72:** Context menu in list view using a plugin that supports signal view

## **4.3.3.3 Add / Remove Messages**

Click on *Add to signal view* in the context menu to add a selected message to signal view. The selected rows are light blue backgrounded. Additionally, on the left in the column *FrameNo* a symbol (arrow with list) is displayed.

Click *Remove from signal view* in the context menu to remove the message from the signal view.

The CAN messages which are added to the list view via the static view remain selected and will be updated cyclically with the current data contents of the received CAN messages.
# **4.3.4 Configure Plugin for CANopen**

After choosing the plugin in the tab *Plugins* the dialog *DBC + CANopen plugin settings* is displayed. This dialog can also be opened in "Stop" state of CANreal via the *Configure* button in the *Plugins* dialog.

Activate the *Enable CANopen info* box.

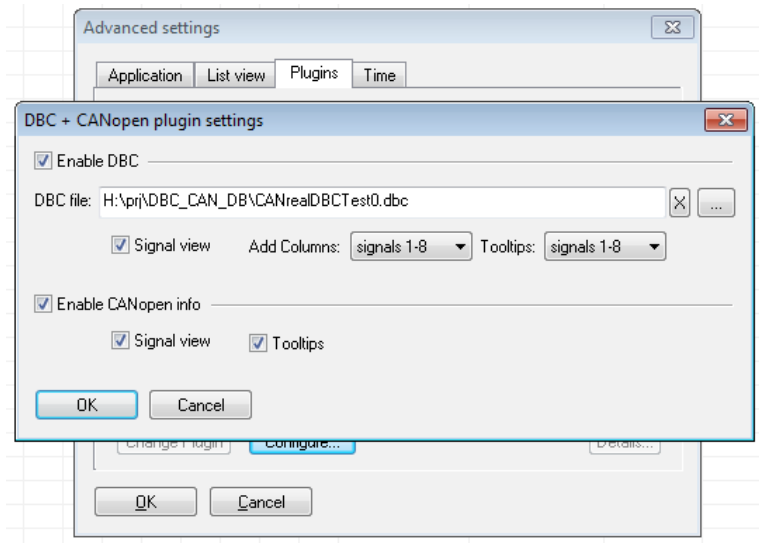

**Figure 73: DBC + CANopen plugin setting** 

If the CANopen info support is enabled, the CANreal interface is displayed with additional features as described in the following

Depending on the configuration of the CANopen plugin an additional *Signal view* is displayed between the *list view* for received CAN messages and the *send list* (see figure [68](#page-67-0) on page [68\)](#page-67-0)*.*  Additional columns (optional with tooltips) are displayed in the list view and in the send list. If CAN-DBC and CANopen are both enabled, the CANopen columns are shown on the left of the CAN-DBC columns.

|           | ld.     | Atr |    | d1            | d2        | dЗ          | d4  | d5           | d6    | d7   | d8   | Co:Node | Co:COB      | Co:Status/Para1                             | Co:Para2                        | Co:Para3                                                                                                    |
|-----------|---------|-----|----|---------------|-----------|-------------|-----|--------------|-------|------|------|---------|-------------|---------------------------------------------|---------------------------------|----------------------------------------------------------------------------------------------------|
| B         | 701     |     |    | $1 \ 00$      |           |             |     |              |       |      |      | $001 -$ | H.BEAT      | state: Boot-up                              | toggle:0                        | (NMT error control)                                                                                                    |
| ۵         | 702     |     |    | $1 \ 00$      |           |             |     |              |       |      |      |         | 002 H.BEAT  | state: Boot-up                              | toggle:0                        | (NMT error control)                                                                                                    |
|           | $000$ E |     |    | 6 00          | -40       | -00         | 00  |              | 00 00 |      |      |         |             |                                             |                                 |                                                                                                    |
| <b>S</b>  | 60A     |     | 8. | 40            | -08       | 10          | 00  | -00.         | -00   | 00   | -00- |         | 010 RX-SDO  | 1008 Sub 0                                  | > Read Initiate upload request  |                                                                                                    |
| 98 SQ     | 58A     |     | 8. | 40            | n8        | 10          | -nn | m            | m     | -nn  | -nn  | 010     | TX-SDO      | 1008 Sub 0                                  | < Read Initiate upload response | n:0 e:0 s:0 data [00 00 00 00]                                                                                                 |
|           | 604     |     | 8. | -60           | nn        | .nn         | .nn | ,,,,         | m     | nn   | -nn  |         | 010 RX-SDO  |                                             | >SRead Upload segment request   | -t:0                                                                                                    |
| <b>JB</b> | 584     |     | 8. | -03.          | 44        | 50          | 49  | 4F           | 33    | 32   | -nn  |         | 010 TX-SDO  |                                             |                                 | <sread 00]<="" 32="" 33="" 49="" 4f="" 50="" [44="" c:1="" data="" m1="" response="" segment="" t0="" td="" upload=""></sread> |
| <b>B</b>  | 60A     |     | 8. |               | ns.       | 10          | -01 |              | Ш     | nn   | -nn  |         | 010 RX-SDO  | 1008 Sub 1                                  | > Read Initiate upload request  |                                                                                                    |
| ᆱ         | 58A     |     |    | -80           | п8        | ٦П          | m   | ш            | ш     | -02. | -ng  | 010     | TX-SDO      | 1008 Sub 1                                  | < Abort                         | code:Object does not exist in the object dictionary                                                                            |
| L         | 604     |     | 8. | 40.           | Π8        | 10          | FF. | --           | ш     | nn   | -nn  |         | 010 RX-SDO  | 1008 Sub 255                                | > Read Initiate upload request  |                                                                                                    |
| de de     | 584     |     | 8. |               | -08       | 10          | FF  | nz           | 09    | 00   | -00  | $010 -$ | TX-SDO      | 1008 Sub 255                                | < Read Initiate upload response | n:0 e:1 s:1 data [07 09 00 00]                                                                                                 |
|           | 081     |     |    | 8 00          | -FF       | $\bigcap$ 4 | -00 | -OE          | 17    | -nn  | -02  |         | 001 EMCY    | eec:FF00h [Device specific - generic error] | er:04h [Voltage]                | msef:0200170E00h                                                                                                    |
| <b>B</b>  | 000     |     |    | $2 \mid 01$   | <b>QA</b> |             |     |              |       |      |      |         | 010 NMT     | Start                                       |                                 |                                                                                                    |
| <b>LB</b> | 000     |     |    | $2 \ 80 \ 0A$ |           |             |     |              |       |      |      | $010 -$ | <b>NMT</b>  | Preoperational                              |                                 |                                                                                                    |
| <b>B</b>  | 100     |     |    | $6$ FF        |           |             |     | FFFFFFFFFFFF |       |      |      |         | <b>TIME</b> | msec:268435455                              | days:65535                      | 2027-05-02 20:05:39.455                                                                                                    |
| 出         | 285     |     | 8. | -00           | FF.       | 04          | 00  | 0E           | 17    | 00   | 02   | 005     | TX-PD02     |                                             |                                 |                                                                                                    |

**Figure 74:** CANreal list view with CANopen plugin enabled

*Signal view* If this box is activated the *signal view* is displayed. Additional columns, that contain the CANopen data are shown in the *Signal view* range (see page [74\)](#page-73-0).

*Tooltips* With this box you can activate the tooltip, which is shown if the mouse pointer is positioned on the additional columns.

### <span id="page-73-0"></span>**4.3.4.1 Additional CANopen Data**

In the following the additional columns are described, which contain the data of the CAN messages described according to the "Predefined Connection Set" of the CANopen Standard.

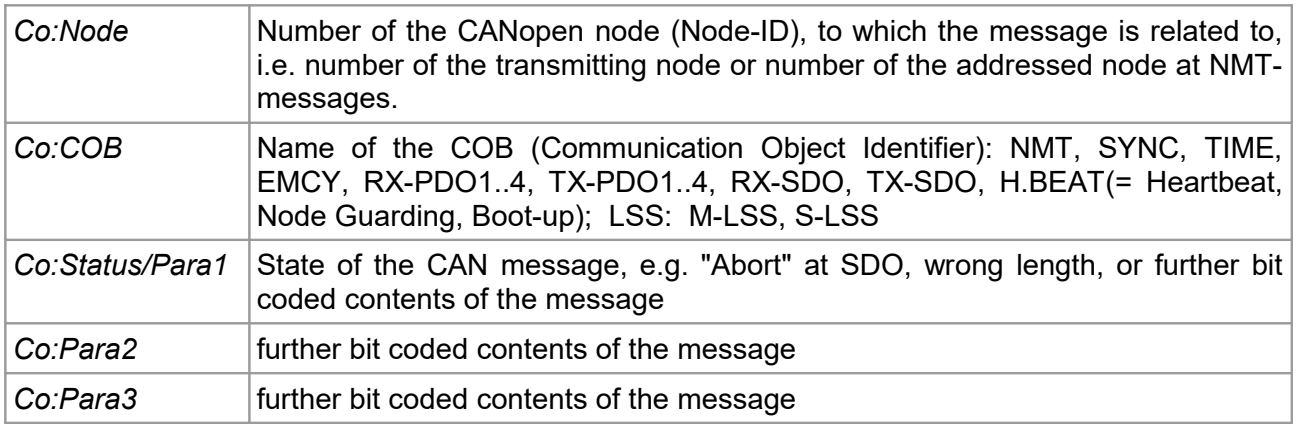

# **4.4 Internal Plugin for CAN FD**

To select the CAN FD plugin click on the menu item *File* in the main menu and then on menu item *Advanced settings*.

Select the register *Plugins* in the window *Advanced settings* and then CAN FD, as shown in Figure [67,](#page-67-1) on page [68.](#page-67-1)

The plugin inserts a column *FD Data* and a tooltip for the CAN FD data in the list view.

| Frame-No | Absolute Time              |          | RelTime Description |    | ld.      | Atr        | $L$ d1 |          | d2 d3 d4 d5 d6 d7 |  |         | d8 Text                                       | FD Data                                                                                            |              |
|----------|----------------------------|----------|---------------------|----|----------|------------|--------|----------|-------------------|--|---------|-----------------------------------------------|----------------------------------------------------------------------------------------------------|--------------|
|          | 09:54:46.327.630 50550.833 |          |                     |    | 234 FB F |            |        |          |                   |  |         |                                               | 32 00 01 01 09 EE 00 00 55 1 U 00010109EE000055 123A102022321312 DDFA3D5D50000000 0000D3FFFF998857 | llen:321     |
|          | 09:54:46.792.751           | 465.120  |                     |    |          | 234 FD F-B |        |          |                   |  |         |                                               | FF998857<br>-000                                                                                   | [1en:321]    |
|          | 09:54:47.279.810           | 487.059  |                     |    | 234 FB F |            |        |          |                   |  |         | 64 00 01 01 09 EE 00 00 55 1U 00              | CAN FD data:<br>FF998857                                                                           | 000000000000 |
|          | 09:54:58.631.521 11351.711 |          |                     | Æ. |          | $100$ FB F |        |          |                   |  |         | 64 00 01 01 09 EE 00 00 55 1 U                | 10 20 22 32 13 12<br>00h: 00 01 01 09<br>12 3A<br>EE.<br><b>FF998857</b><br>-nnr                   | 000000000000 |
|          | 09:54:59.887.504           | 1255.983 |                     |    | 100 FB F |            |        |          |                   |  |         | 64 00 01 01 09 EE 00 00 55 1 U 00             | 10h: DD FA 3D 5D 50 00 00 00 00 00 D3 FF FF 99 88 57<br>FF998857                                   | 000000000000 |
|          | 09:55:10.863.267 10975.763 |          |                     |    | 100 FB F |            |        | 64 00 01 |                   |  |         | 01 09 EE 00 00 55 1 U 000                     | 00 00 00 00 00 00 00 00<br>20h: 00 00 00 00 00 00 00 00<br><b>IF998857</b>                         | 000000000000 |
|          | 09:56:22.190.603 71327.336 |          |                     | Ж. |          |            |        |          |                   |  |         | 234 FB F-B 32 00 01 01 09 EE 00 00 55 1 U 000 | <b>FF998857</b>                                                                                    | [1en:32]     |
|          | 09:56:24.094.524           | 1903.920 |                     | Ж. |          | 234 FB F-B |        |          |                   |  |         | 32 00 01 01 09 EE 00 00 55 1 U                | /09EE000055 123A102022321312 DDFA3D5D50000000 0000D3FFFF998857<br>00011                            | [1en:32]     |
|          | 09:56:24.653.735           | 559.211  |                     | 48 | 100 FB F |            | 64 00  | - 01     | 01 09 EE 00       |  | $00$ 55 | i U                                           | 00010109EE000055 123A102022321312 DDFA3D5D50000000 0000D3FFFF998857                                | 000000000000 |
|          | 09:56:25.181.634           | 527.899  |                     | æ. | 100 FB F |            |        |          |                   |  |         |                                               | 64 00 01 01 09 EE 00 00 55 1 U 00010109EE000055 123A102022321312 DDFA3D5D50000000 0000D3FFFF998857 | 000000000000 |
|          |                            |          |                     |    |          |            |        |          |                   |  |         |                                               |                                                                                                    |              |
|          |                            |          |                     |    |          |            |        |          |                   |  |         |                                               |                                                                                                    |              |

**Figure 75:** *FD Data* and Tooltip

Click on the column FD Data in the send list to open the dialogue window *Edit CAN FD Frame.* In this dialogue window you can edit the CAN FD data.

| Edit CAN FD Frame |         |         |                      |                                                         |        |            |                |         |         |         |         |         |         | $\mathbf{x}$ |
|-------------------|---------|---------|----------------------|---------------------------------------------------------|--------|------------|----------------|---------|---------|---------|---------|---------|---------|--------------|
| FÞ                |         |         |                      | Length and type: 32 - FD<br>0                           | ۰      | FD-BR<br>г | no baud switch |         |         | 0K      |         |         | Cancel  |              |
| 00h:              | 0<br>00 | 1<br>01 | $\overline{c}$<br>01 | 1<br>3<br>$\frac{1}{2}$ $\frac{2}{3}$                   | Б<br>Ю | 7<br>55    | 8<br>12        | 9<br>34 | А<br>10 | B<br>20 | С<br>22 | D<br>32 | E<br>13 | F<br>12      |
| $10h$ :           | DD      | FA      | 3D                   | $5C_5^4$                                                | Ю      | $00\,$     | $00\,$         | $00\,$  | D3      | FF      | FF      | 99      | 88      | 57           |
| 20h:              | $00\,$  | $00\,$  | $00\,$               | 6<br>7<br>ΟC<br>8                                       | Ю      | $00\,$     | $00\,$         | $00\,$  | $00\,$  | $00\,$  | $00\,$  | $00\,$  | 00      | 00           |
| 30h:              | 00      | $00\,$  | $00\,$               | <b>RTR</b><br>$^{00}0 \cdot FD$<br>$1 - FD$<br>$2 - FD$ | Ю      | 00         | 00             | 00      | 00      | 00      | 00      | 00      | $00\,$  | 00           |
|                   |         |         |                      | $3 - FD$<br>$4 - FD$<br>$5 - FD$                        |        |            |                |         |         |         |         |         |         |              |
|                   |         |         |                      | $6 - FD$<br>$7 - FD$                                    |        |            |                |         |         |         |         |         |         |              |
|                   |         |         |                      | $8 - FD$<br>$12 - FD$<br>$16 - FD$                      |        |            |                |         |         |         |         |         |         |              |
|                   |         |         |                      | $20 - FD$<br>$24 - FD$<br>$32 - FD$                     |        |            |                |         |         |         |         |         |         |              |
|                   |         |         |                      | $48 - FD$<br>$64 - FD$                                  |        |            |                |         |         |         |         |         |         |              |

**Figure 76:** *Edit CAN FD Frame* with *s*election of *Length and Type*

# **5. Examples**

# **5.1 Example for a Log-file**

Recording of a Log-file (see chapter" [2.7](#page-20-0) [Trigger and Logging"](#page-20-0)) Conversion of a Log-file in ASCII-text format (see chapter ["3.1.8](#page-31-0) [Open Logfiles"](#page-31-0))

```
[--] ----------------------------------------------
[--] CANreal Logfile Header (created)
[--] ----------------------------------------------
[F1] Source:
[F2] Split file series: log
[F3] File serial number: n/a
[F4] Id-Description file: Id2Description.txt
[F5] Header type: 0
[F6] Header length: 2093
[F7] File date: 01.08.2017
[F8] File time: 08:55:03
[S1] Hardware: 1016
[S2] Driver: 4002
[S3] Firmware: 0041
[S5] dll: 5001
[S6] Board: CAN_PCIE402
[S7] status: 00000000
[S8] OS: Windows 7 Service Pack 1 (6,1,7601,2,[Service Pack 1])
[SE] Application: CANreal
[S9] App version: 8.51
[SA] Features: 8FFA (2b Ts Sd Lo St Rf Fd )
[SB] HW Time stamps: resolution 80.000 MHz <> 12.500 nsec (OK)
[SC] Controller: ESDACC,80.0 MHz
[SD] Board serial: GB000195
[C1] Net number: 15
[C2] Baud: CAN FD
[C3] 29-bit-Ids: 1 - enabled
[C5] Single Error Diag: 1 - enabled
[T0] Start trigger: frames_preceding(on,1) can_frame(on) id_from(513) id_to(-1) len(-1)
      29-Bit(off) rtr(off) data(--, --, --, --, --, --, --, --) 
      mask(--, --, --, --, --, --, --, --)
[T1] End trigger: number frames(off,2) time period(off,3000) stop full(off)
     end_w/o_start(off) post_frames(on,4) post_time(off,5000) can_frame(on) id_from(513) id_to(-
     1)_len(-1) 29-Bit(off) rtr(on) 
      data(--, --, --, --, --, --, --, --) 
      mask(--, --, --, --, --, --, --, --)
[C4] Id-Area: 0000-2047 ($000-$7FF)<br>[C6] Baud details: 500.00-2000.00 kBit/s
                            500.00-2000.00 kBit/s CAN FD, TSEG[64/16], SJW[16],
                             DTSEG[16/4],DSJW[16] FLAGS[0 hex]
[--] ----------------------------------------------
[--] Frame Number Trigger Absolute Time Msec Relative Time Desc CAN Id dec CAN Id hex
     Attributes Length d1 d2 d3 d4 d5 d6 d7 d8 Text 
[--] Num Trig Abs Msec Rel Desc IdDec IdHex
     Attr Len d1 d2 d3 d4 d5 d6 d7 d8 Text 
[B1] Stats timestamp: 08:55:03.186.035 01.08.2017
[B2] Stats busload/max. %: 0.00 0.00
[BK] Stats kBit/sec: 0.000
[BL] Stats data kBit/sec: 0.000 0.000
[B3] Stats frm/sec: 0 
[B4] Stats frames: 4515606
[B5] Stats error frames: 102<br>
[B6] Stats std frm/sec Rx.Tx: 0
[B6] Stats std frm/sec Rx,Tx: 0 0
[B7] Stats ext frm/sec Rx,Tx: 0 0
[B8] Stats std rtr/sec Rx,Tx: 0 0
[B9] Stats ext rtr/sec Rx, Tx:<br>[BA] Stats std Rx, Tx:
[BA] Stats std Rx,Tx: 922926 1361853
[BB] Stats ext Rx,Tx: 879649 1264597
[BC] Stats std rtr Rx,Tx: 16495 22333
[BD] Stats ext rtr Rx,Tx: 20617 27136
[BN] Stats FD Rx, Tx: 88201 121042
[BE] Stats bytes Rx, Tx: 10185081 14945245
[BF] Stats bits: 480788808<br>[BG] Stats fifo overruns: 0
[BG] Stats fifo overruns: 0
[BH] Stats controller overruns:
[BO] Stats tdc: 13 0 0
[BI] Stats error count Rx,Tx: 0 0
[BJ] Stats controller: Ok
[--] ----------------------------------------------
```
#### **Examples**

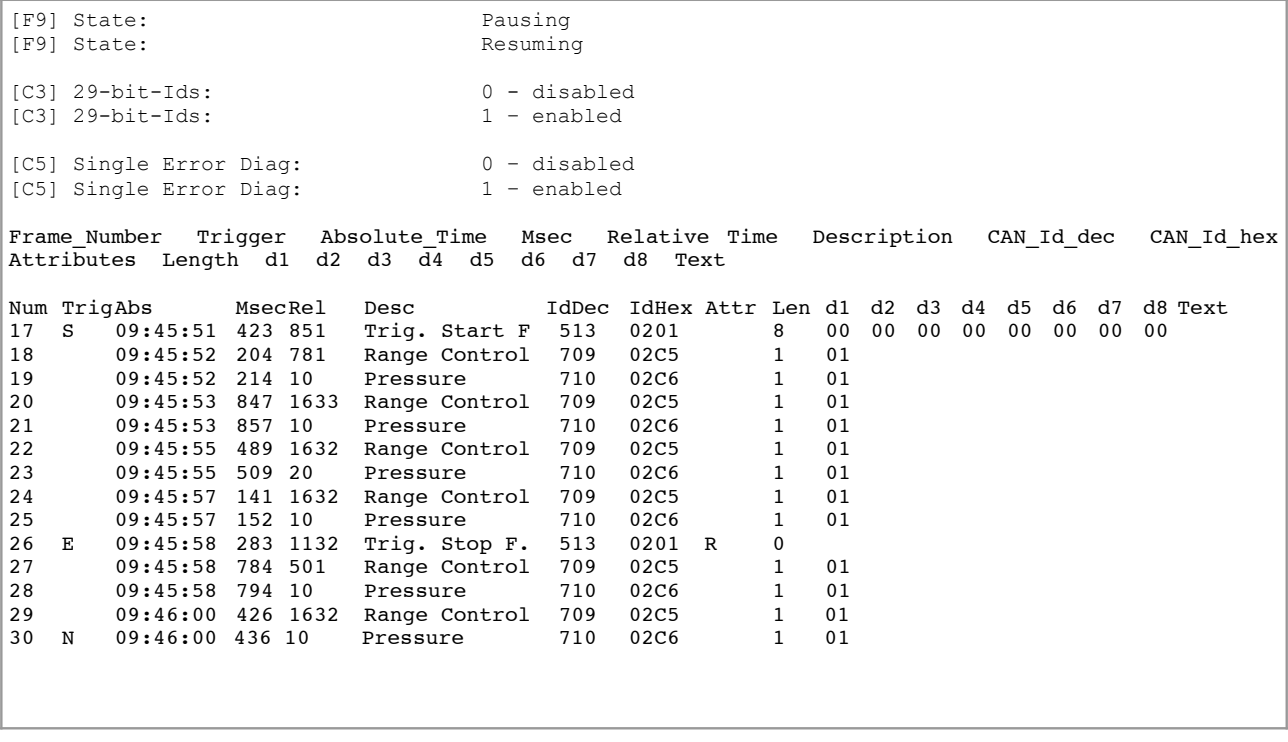

*Trigger Start Frame* starts the recording of the messages. The *Trigger Stop Frame* marks the end of the recording. Defined by the *End Trigger* condition, another four messages are recorded.

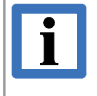

### **INFORMATION**

If an active plugin defines additional columns, these are also converted. The active plugin can differ from the plugin used during the recording. Thus the CAN data can be newly interpreted.

### **5.2 Example for a Log-File with** *Frames preceding Trigger*

In this example for Logfile under *Start Trigger* the option *Frames preceding Trigger* has been selected. This generates a \*-pretrig.csplog-file. In this file the messages are recorded, that are preceding the message which meets the trigger condition:

```
[--] ----------------------------------------------
[--] CANreal Logfile Header (created)
[--] ----------------------------------------------
[F1] Source: C:\TEMP\CANreal logtest\log-pretrig.csplog<br>[F2] Split file series: log
[F2] Split file series:
[F3] File serial number: n/a
[F4] Id-Description file: Id2Description.txt<br>[F5] Header type: 0
[F5] Header type: 0<br>[F6] Header length: 2093
[F6] Header length: 2093<br>
[F7] File date: 01.08.2017
[F7] File date: 01.08.20<br>
[F8] File time: 08:55:03<br>
[S1] Hardware: 1016
[F8] File time:
[S1] Hardware: 1016<br>[S2] Driver: 4002
[S2] Driver: 4002<br>
[S3] Firmware: 0041
[S3] Firmware: 0041<br>[S5] dll: 5001
[S5] dll:<br>[S6] Board:
                    CAN_PCIE402<br>00000000
[S7] status:
[S8] OS: Windows 7 Service Pack 1 (6,1,7601,2, [Service Pack 1])<br>[SE] Application: CANreal
[SE] Application: CANre<br>
191 App version: 8.51
[<b>S9</b>] App version:
[SA] Features: 8FFA (2b Ts Sd Lo St Rf Fd )
[SB] HW Time stamps: resolution 80.000 MHz <> 12.500 nsec (OK)
[SC] Controller: ESDACC,80.0 MHz
[SD] Board serial: GB000195
[C1] Net number: 15<br>[C2] Baud: CAN FD
[C2] Baud: CAN FD<br>[C3] 29-bit-Ids: 1 - enabled
[C3] 29-bit-Ids:
[C5] Single Error Diag: 1 - enabled
[T0] Start trigger: frames_preceding(on,1) can_frame(on) id_from(513) id_to(-1)
                          len(\_1) 29_Bit(off) rtr(off)
                           data(--,--, --, --, --, --, --, --) 
                           mask(--, --, --, --, --, --, --, --)
[T1] End trigger: number frames(off,2) time period(off,3000) stop full(off)
                          end_w/o_start(off) post_frames(on,4) post_time(off,5000)
                          can_frame(on) id_from(513) id_to(-1) len(-1) 29-Bit(off) 
                          rtr(on)data(--, --, --, --, --, --, --, --) 
                          mask(--, --, --, --, --, --, --, --)
[C4] Id_Area: 0000-2047 ($000-$7FF)
               [--] ----------------------------------------------
Frame_Number Trigger Absolute_Time Msec Relative_Time Description CAN_Id_dec CAN_Id_hex
Attributes Length d1 d2 d3 \overline{d}4 d5 d6 d7 d8 Text<br>Num TrigAbs Msec Rel Desc 1dDec IdHex
Num TrigAbs Msec Rel Desc IdDec IdHex Attr Len d1 d2 d3 d4 d5 d6 d7 d8
                                                                              Text
1 09:45:39 055 11496 Range Control 709 02C5 1 01 _
2 09:45:39 055 0 Pressure 710 02C6 1 01 _
3 09:45:40 698 1643 Range Control 709 02C5 1 01 _
4 09:45:40 698 0 Pressure 710 02C6 1 01 _
5 09:45:42 340 1642 Range Control 709 02C5 1 01 _
6 09:45:42 350 10 Pressure 710 02C6 1 01 _
7 09:45:43 983 1632 Range Control 709 02C5 1 01 _
8 09:45:43 993 10 Pressure 710 02C6 1 01 _
9 09:45:45 625 1633 Range Control 709 02C5 1 01 _
10 09:45:45 635 10 Pressure 710 02C6 1 01 _
11 09:45:47 277 1642 Range Control 709 02C5 1 01 _
12 09:45:47 277 0 Pressure 710 02C6 1 01 _
13 09:45:48 920 1642 Range Control 709 02C5 1 01 _
14 09:45:48 930 10 Pressure 710 02C6 1 01 _
15 09:45:50 562 1633 Range Control 709 02C5 1 01 _
16 09:45:50 572 10 Pressure 710 02C6 1 01 _
17 S 09:45:51 423 851 Trig. Start F 513 0201 8 00 00 00 00 00 00 00 00 _
```
# **5.3 Description of the Header Rows [F1]...[C5]**

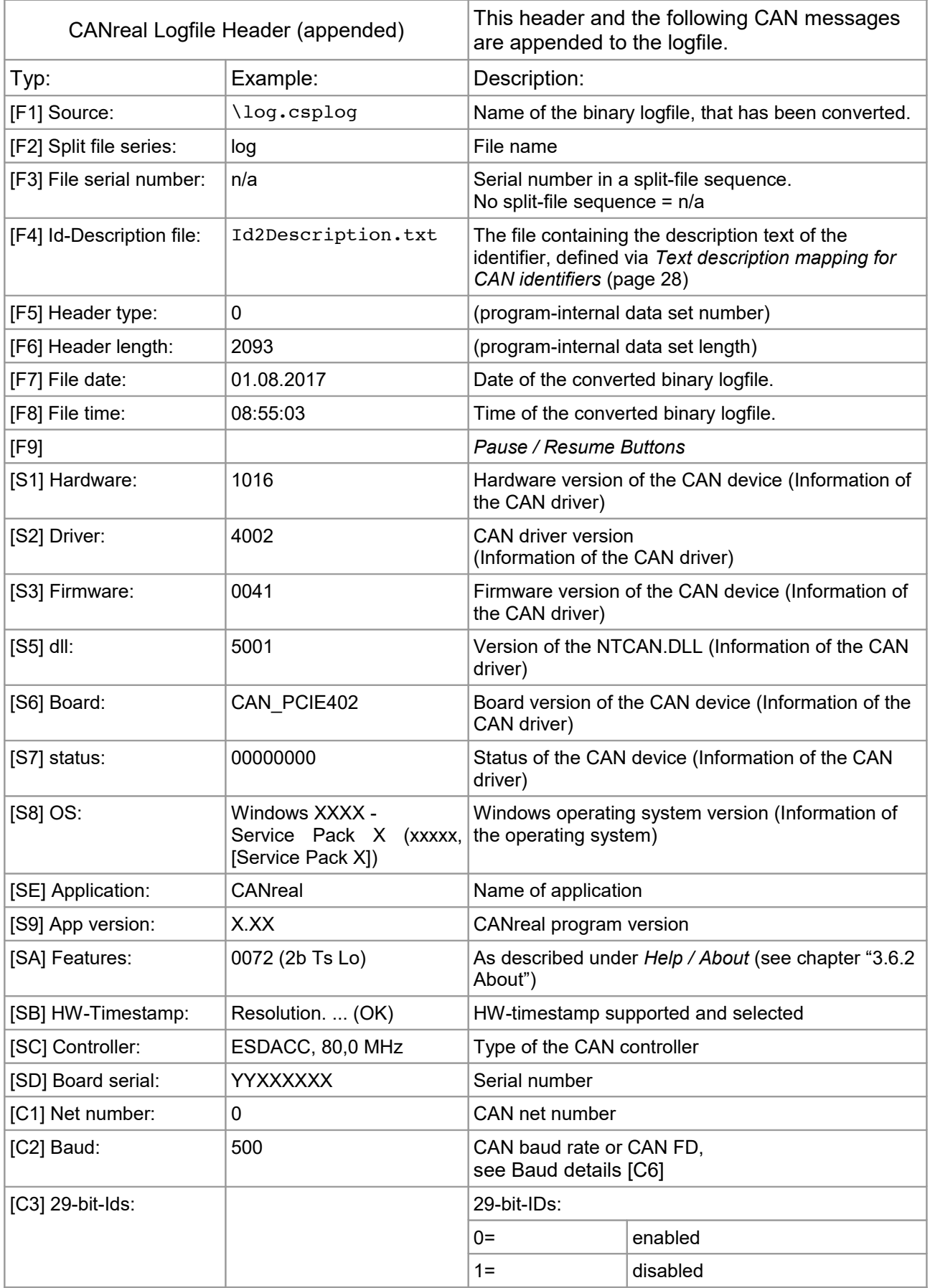

### **Examples**

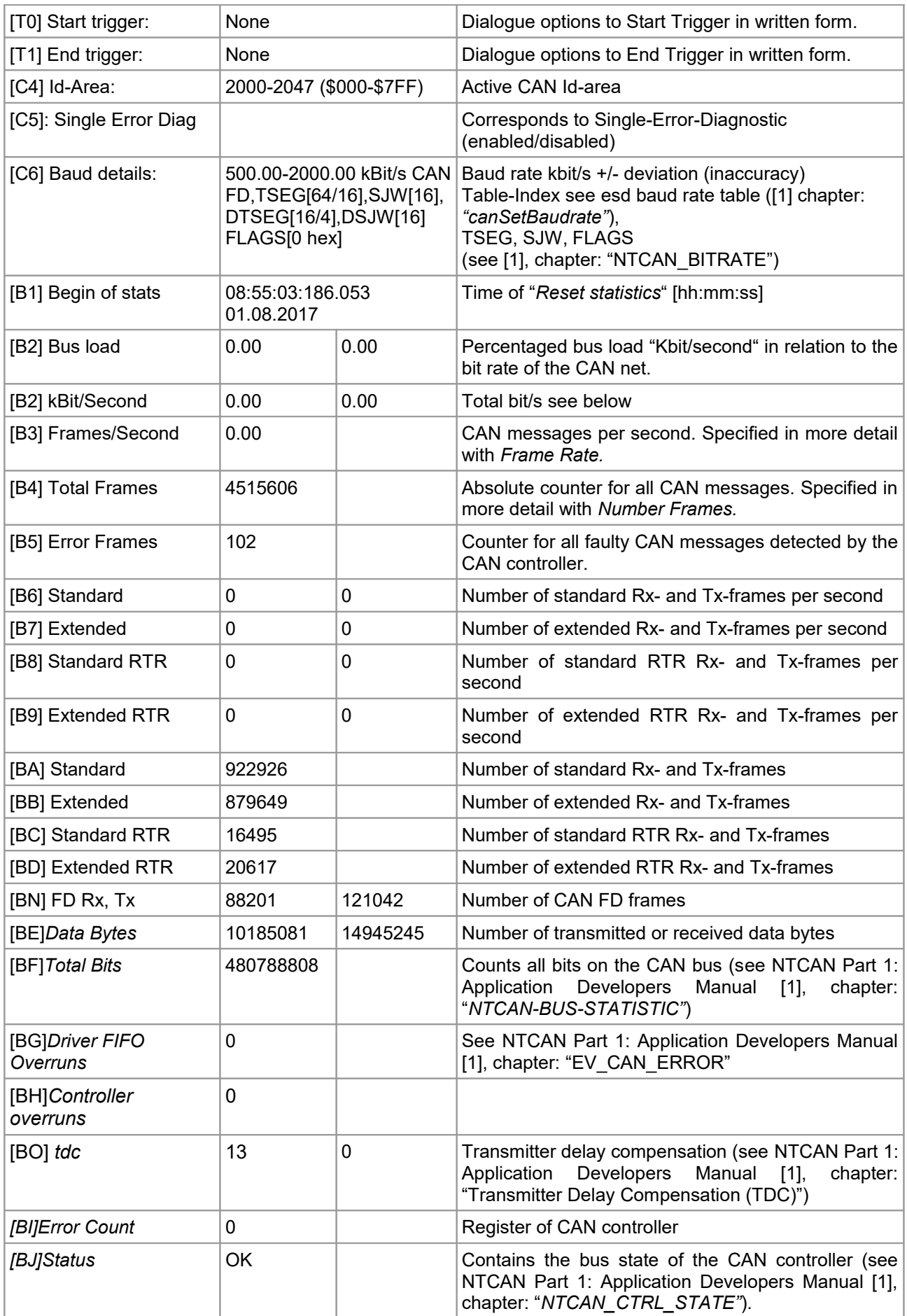

### **5.4 Example for a Logfile with** *Lost frames*

*Lost-frames* can result if CAN messages are received faster than CANreal can read them from the FIFO-memory buffer of the driver. The CAN driver ignores some messages. These messages are indicated as "lost" behind the frame number.

The number of *Lost-Frames* lies in the range of 1..255. 255 means 255 or more. After a "lost" message the counter starts again from 0.

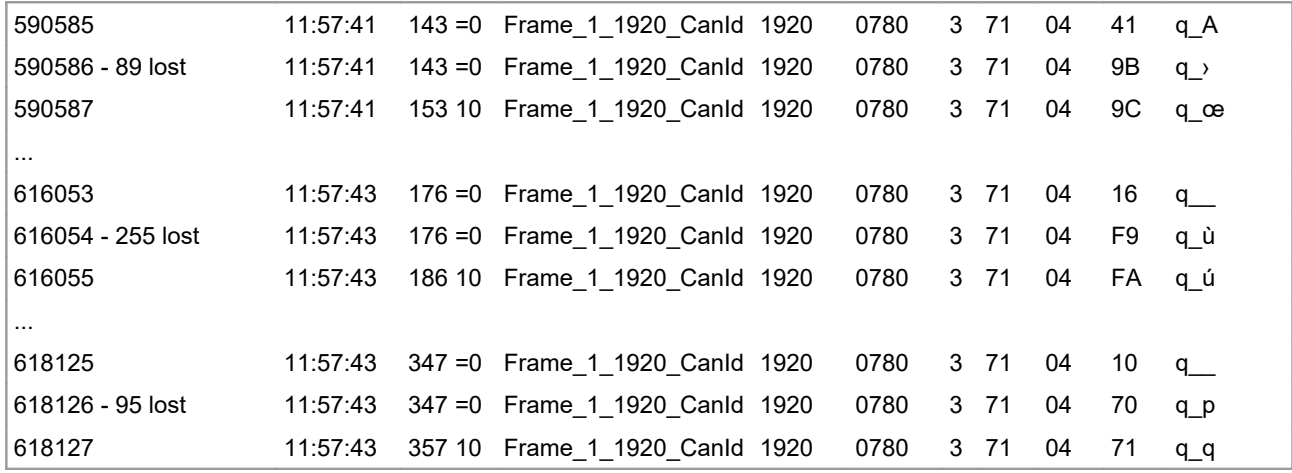

### **To avoid** *Lost-Frames***:**

- Close all other applications on your PC
- Settings under *Advanced settings* / *List View* in CANreal:
	- Disable display of the *Grid lines*
	- Hide optional columns
- Move CANreal into the foreground of the screen.
- Usage of a CAN device that relieves the Host-CPU (e.g. CAN board with integrated CPU and preprocessing of the data).
- Usage of a faster processor from 1,5 GHz or Multi-Core allow 100% bus load with 0-byte-CAN messages at 1000 kbit/s. (reference is made from "worst-case" which should normally not occur.)

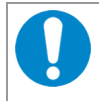

### **NOTICE**

The following step is only for experienced users!

• Improvement of the application priority via the Windows Task-Manager.

# **5.5 Example to Request and Reception of Messages**

| Met 0   CAN PCI200   1000 - CANreal                                                         |                                         |                               |          |                                 |                                                 |                          |                        |              |                            |    |                 |            |    |          |    |    |      | $\Box$ |    |
|---------------------------------------------------------------------------------------------|-----------------------------------------|-------------------------------|----------|---------------------------------|-------------------------------------------------|--------------------------|------------------------|--------------|----------------------------|----|-----------------|------------|----|----------|----|----|------|--------|----|
| File CAN Send View Help                                                                     |                                         |                               |          |                                 |                                                 |                          |                        |              |                            |    |                 |            |    |          |    |    |      |        |    |
| <b>ID</b> Filter<br>From:<br> 181<br>$\overline{\mathbf{x}}$<br>To:<br>182<br>$\sim$ $\sim$ | $\Box$ 29-Bit<br>Add ><br>< <u>D</u> el | $0x181 \leftrightarrow 0x182$ |          | Net:<br>Baud:                   | $0 - CAN$ PCI200<br>$\mathbb{E}$ kBit/s<br>1000 | $\overline{\phantom{m}}$ | Pause<br>Stop<br>Clear |              | Trigger.<br>Log<br>Stats < |    | CANreal<br>Egit | <b>New</b> |    | bus load |    |    |      |        |    |
| Frame-No                                                                                    | Trg                                     | Absolute Time                 | RelTime  | Description                     |                                                 | d                        | Atr                    |              | d1                         | d2 | d3              | d4         | d5 | d6       | d7 | d8 | Text |        |    |
|                                                                                             |                                         | 11:42:27.721.181              | 2557.625 |                                 | 9=039=03                                        | 181                      | R                      | 0            |                            |    |                 |            |    |          |    |    |      |        |    |
| $\overline{2}$                                                                              |                                         | 11:42:27.721.315              | 0.134    |                                 |                                                 | 181                      |                        | 1            | 10                         |    |                 |            |    |          |    |    |      |        |    |
| 3                                                                                           |                                         | 11:42:27.721.699              | 0.383    |                                 |                                                 | 182                      | R.                     | 0            |                            |    |                 |            |    |          |    |    |      |        |    |
| 4                                                                                           |                                         | 11:42:27.722.691              | 0.992    |                                 |                                                 | 182                      |                        | $\mathbf{1}$ | E <sub>3</sub>             |    |                 |            |    |          |    |    | ã    |        |    |
|                                                                                             |                                         |                               |          |                                 |                                                 |                          |                        |              |                            |    |                 |            |    |          |    |    |      |        |    |
|                                                                                             |                                         |                               |          |                                 |                                                 |                          |                        |              |                            |    |                 |            |    |          |    |    |      |        |    |
| रा<br>Send                                                                                  | ID: 182                                 |                               |          | $\Box$ 29-Bit $\Box$ RTR Len: 0 | $Data$ :                                        |                          |                        |              |                            |    |                 | Clear      |    |          |    |    |      |        |    |
| Fill: 4(0.0%)                                                                               |                                         | Bus:ok                        |          | STARTED                         |                                                 |                          |                        |              |                            |    |                 |            |    |          |    |    |      |        | h, |

**Figure 77:** Example to request and reception of data

In this example data of two digital CANopen I/O-modules (according to CiA 301) are requested and received. The data are requested via transmission of an RTR-message. The CAN identifiers of the Tx-PDOs result from:

CAN-Identifier : 0x180 + Node-ID

CAN identifier for module number 1 (Node-ID = 1) results in 0x181.

CAN identifier for module number 2 (Node-ID = 2) results in 0x182.

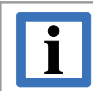

### **INFORMATION**

The example is only functional if a CAN node with the appropriate baud rate is connected and the CAN node can respond to an remote-request on the used identifiers!

### **Proceeding:**

- 1. Modify the values of the baud rate and net number if necessary. In the example the following values are chosen: Baud rate: 1000 kbit/s Net: 0
- 2. Click the button *<Del* to delete the list of the CAN-Identifier to be displayed. Enter '181' and '182' (without preceding 0x) in the fields *Add/Delete ID Area from* and *to* and confirm the entries by clicking the button *Add>*.
- 3. Start the process by clicking the button *Start*. Received messages with the identifiers 0x0181 or 0x0182 are displayed when they are received.
- 4. Enter '181' (without preceding 0x) in the *ID* input filed of the input bar for send messages and enable the *RTR*-checkbox.
- 5. After clicking the button S*end* the CAN messages are displayed, i.e. the RTR message to request the data (*Frame-No.* 1) and the message containing the requested data (Frame-No. 2), in the message window.
- 6. Repeat the steps 5. and 6. accordingly for the identifier '182'. *Frame-No.* 3 and 4 will contain data transmitted with identifier 0x182.
- 7. If the decimal representation is enabled, all relevant values in the input fields and in the display windows are updated and the ID's are indicated in decimal format.

### **5.6 Example for using IRIG-B**

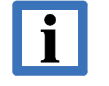

### **INFORMATION**

Please note that the IRIG-B functionality can only be used if the hardware is equipped with an IRIG-B interface!

The following esd products support the IRIG-B functionality:

- CPCI-CAN/400-4-I-P 4xCAN,IRIG-B, PXI (esd order No.: C.2033.01)
- CAN-USB/400-IRIG-B (esd order No.: C.2069.04)
- PMC-CAN/400-4 4x CAN 1x IRIG-B (esd order No.: C.2047.01)

Before using any applications with IRIG-B, the hardware should be initialized, for example with the program irigbtest.exe.

irigbtest.exe should run on windows start-up or login after driver start (batch file).

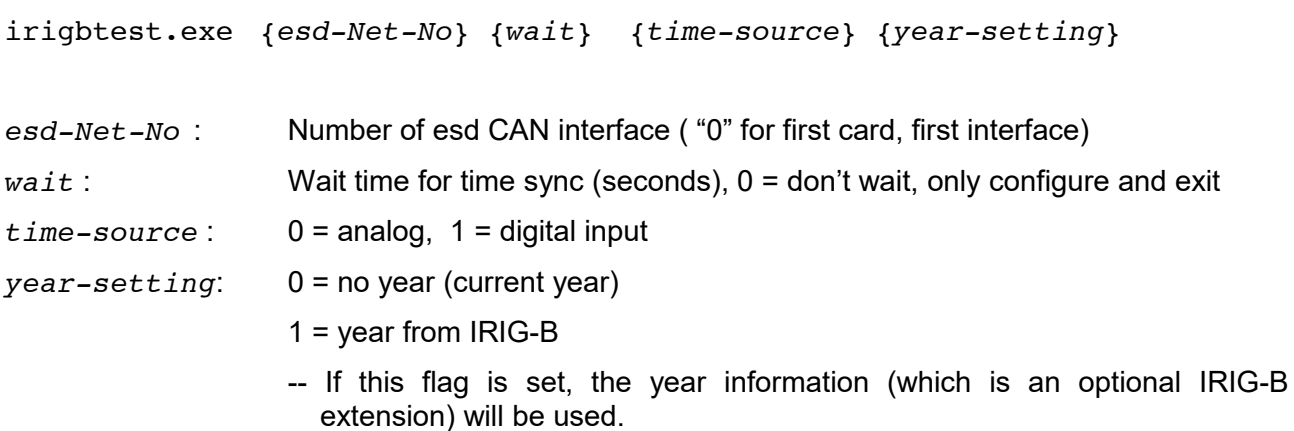

The **card default** after card reboot (if irigbtest.exe is not called) is: analog input + no year

### **Example:**

 $iriptest.exe 0 0 1 1 # interface No. 0, no wait, digital input, with year information$ 

### **5.6.1.1 Configure Time Settings**

Click on the menu item *File* in the CANreal program window and then *Advanced settings* in the drop-down menu. Activate now the tab *Time* in the window *Advanced Settings*.

Please note that the settings cannot be changed in the CANreal "started" mode.

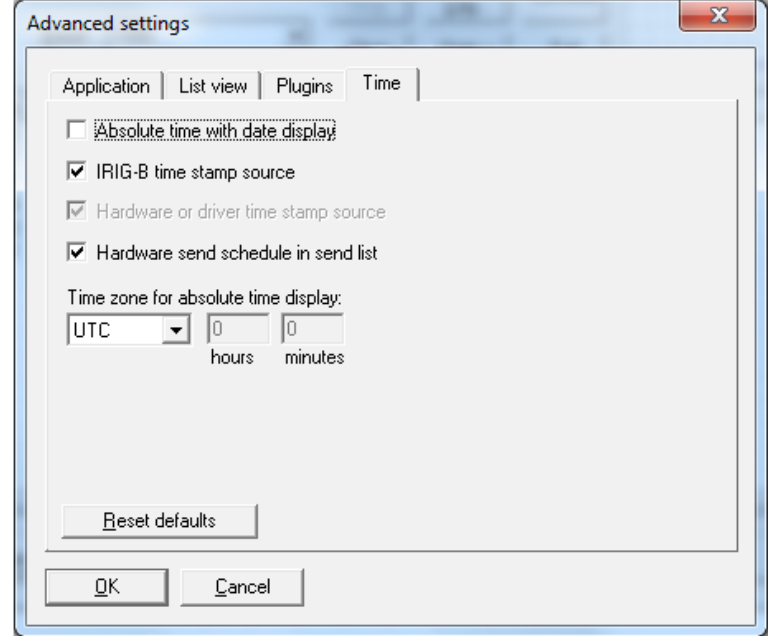

**Figure 78:** *Advanced Settings* window/ *Time*

- Enable the checkbox *Absolute time with date display* to display the date together with the absolute time in the display window for the received messages. See example 1. below.
- Activate the checkbox *IRIG-B time stamp source* (The IRIG-B external time stamp source is enabled per default. If the checkbox is disabled, the internal Windows time is used.)
- In the drop-down menu of *Time zone for absolute time display* you can now choose the time zone:
	- *Local time* (default setting, PC time),
	- *UTC*,
	- *UTC+,*
	- *UTC-*

With *UTC* the CANreal time display equals the IRIG-B time. Other time settings add or subtract an offset to the IRIG-B time for time display.

### **Examples:**

Example 1: UTC with date (*Absolute time with date display* is enabled), the **IRIG-B time is "16:01"**

 $\overline{\triangledown}$  Absolute time with date display

The *Absolute Time* of the received messages is displayed

畵

with date as UTC time:<br>2012-03-02 16:01:18.712.356 200.101  $12$ 

66

8 00 00 00 00 00 00 00 00

#### **Examples**

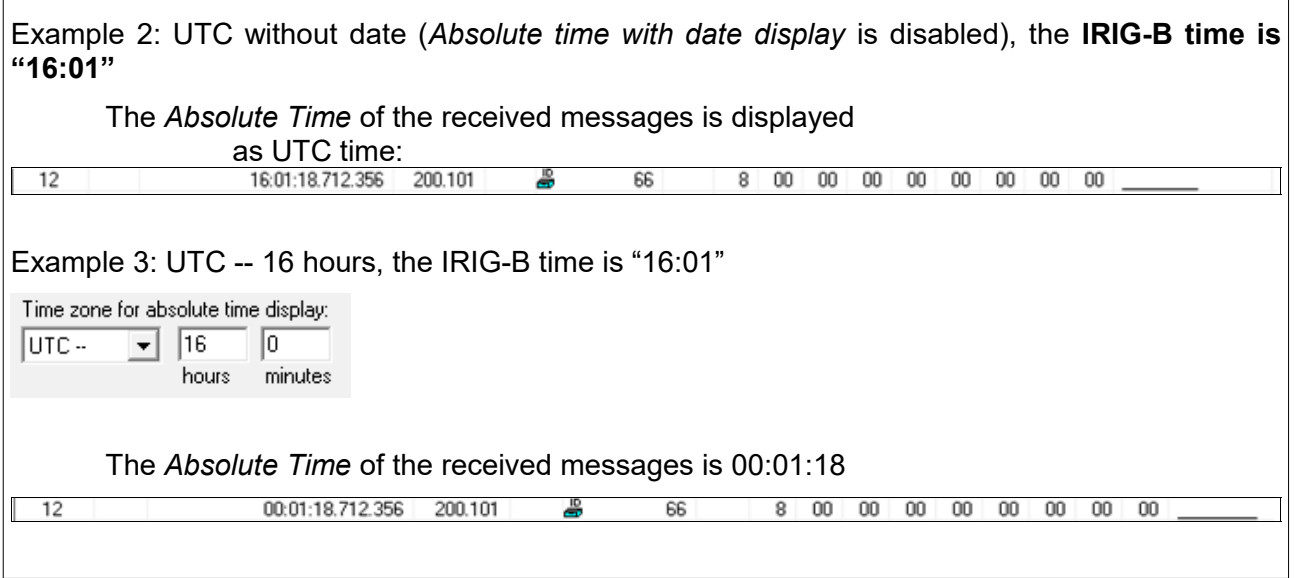

Save the settings in the program window via menu item *File* and *Store current settings (see Figure [17](#page-26-0) on page [59\)](#page-58-0).* 

Now you can start your CANreal program by clicking the button Start in the program window.

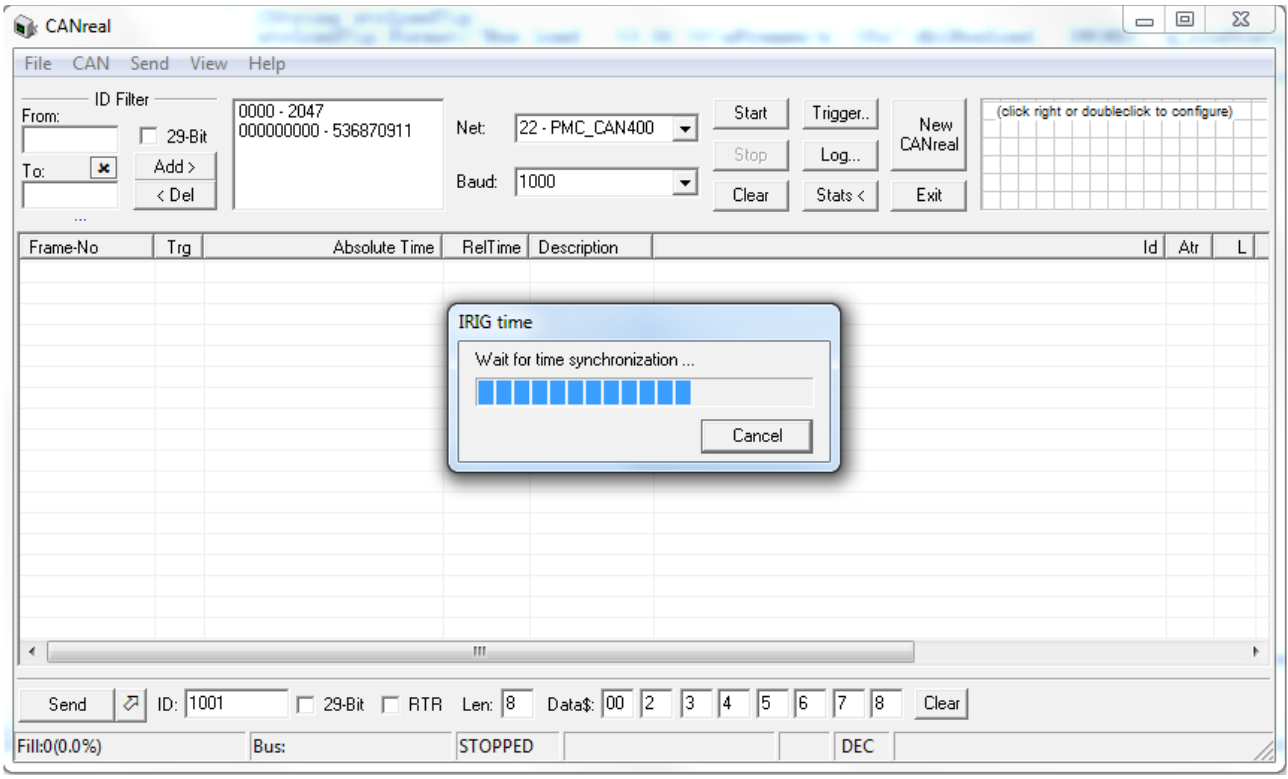

**Figure 79:** *Time synchronization*

When the time synchronization is finished, the status bar displays a clock, which shows the time sync state:

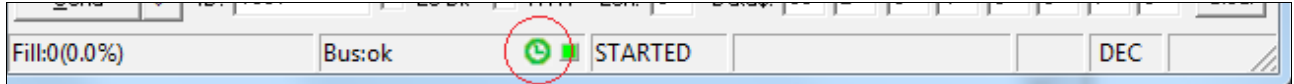

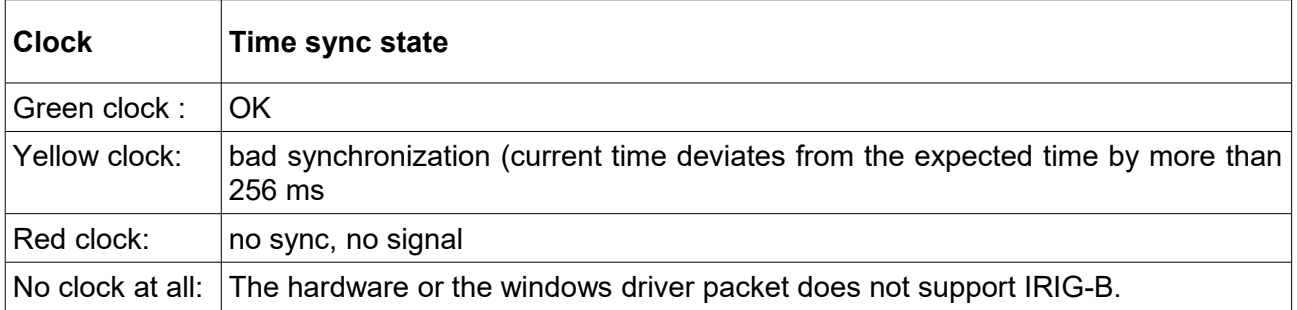

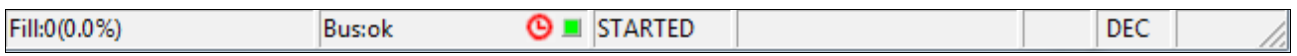

A tool tip on the status line displays the Bus load, the number of frames and the current IRIG-B date and time (see figure [80\)](#page-86-0).

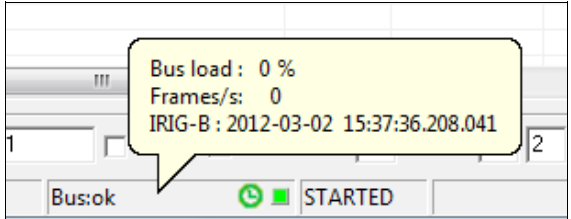

<span id="page-86-0"></span>**Figure 80:** *Tool tip*

# **6. Development of Plugins for CANreal**

(CANreal 4.86 and higher)

The list view and the conversion of recorded binary logfiles into text files can be upgraded via plugins. A plugin defines additional columns and provides display and tooltip texts. Further functions are timeouts for CAN messages in the static list view and triggering.

### **6.1 General**

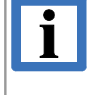

#### **INFORMATION**

Demo project for Visual Studio ≥ 2008 ("vc90") available. Please contact our sales team [\(mailto:sales@esd.eu\)](mailto:sales@esd.eu).

Plugins for CANreal are dynamic Windows libraries (DLL), that export a number of functions for the call via CANreal (callback functions). The calling standard is "WINAPI" (also known as "PASCAL"). CANreal imports via GetProcAddress per name, ordinal number without meaning, without underscore, without function-"decoration", without "@"-stack frame.

For this the functions have to be specified as " stdcall" for Microsoft development environments and a "DEF"-file has to be generated.

In the C-header of a C++-source file "C" has to be specified externally.

```
Sample for C/C++-header:
    extern "C" { int __stdcall CANRealPluginXYZ(int arg) ; }
Sample for DEF-file:
    ;LIBRARY CANrealPluginDev
    EXPORTS
       CANRealPluginXYZ
```
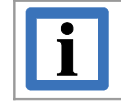

### **INFORMATION**

An example of a plugin is contained on the CAN-SDK-CD.

Please read chapter ["Plugins"](#page-28-0) on page [29](#page-28-0) for information about the selection of plugins.

# **6.2 Plugin Functionalities**

**Overview of the Functions with Type Definitions:**

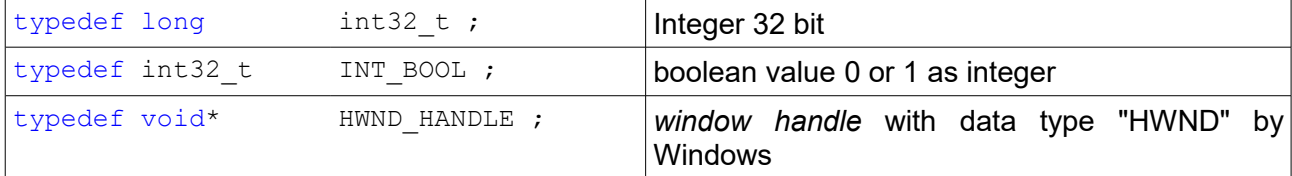

INT\_BOOL **CANRealPluginFnkVersion**(PPluginVersion) ;

INT\_BOOL **CANRealPluginFnkInit**(PPluginInfo) ;

void **CANRealPluginFnkNotify** (int32 t dwNotify, int32 t scroll, int32 t \*pdwRetFeatures) ;

void\* **CANRealPluginFnkGetContext**(int32\_t id) ;

- INT\_BOOL **CANRealPluginFnkGetDisplay** (PPluginArgs, int32\_t \*pRetNumCols, PPluginColumnData[]) ;
- void **CANRealPluginFnkAnalyze**(PPluginArgs) ;
- int32\_t **CANRealPluginFnkDoSetupDlg** (HWND HANDLE parent, PDlgCoords, int32 t \*nReloadSize, void \*\*) ;
- void **CANRealPluginFnkReloadSettings**(void \*pReloadSettingsData) ;
- void **CANRealPluginFnkLoadSettings**(const char\* szINI, const char\* szKey) ;
- void **CANRealPluginFnkSaveSettings** (const char\* szINI, const char\* szKey) ;

int32\_t **CANRealPluginFnkEditSendlistDlg**(PPluginEditSendlist) ;

The stucture types PPluginVersion, PPluginInfo, PPluginArgs, PPluginColumnData, PDlgCoords and PpluginEditSendlist are described from chapter ["6.6](#page-96-0) [Transfer Structures"](#page-96-0) on. CANRealPluginFnkVersion and CANRealPluginFnkInit have to be exported in every case, CANRealPluginFnkGetDisplay in most cases.

### **6.3 Sequence Chart**

```
<-- CANreal starts
   <-- detection of plugins and gathering information -->
|| || || || ||
[1] Windows DllMain: dll-load/attach ... 
|| || || || ||
     CANRealPluginFnkNotify(loaded)
|| || || || ||
     CANRealPluginFnkVersion()
|| || || || ||
|| || || || ||
    <+>.... CANRealPluginFnkNotify(unload)
|| || || || || || || || || || ||
            Windows DllMain: DLLUnload, Detach ...
|| || || || || || || || || || ||
            --> [1] (multiple load/unload before actually starting possible)
|| || || || || ||
|| || || || ||
  <-- initialization of plugin --> 
     CANRealPluginFnkLoadSettings(INI-file) 
|| || || || ||
[2] CANRealPluginFnkInit()
|| || || || ||
     CANRealPluginFnkGetContext(online,file,...)
|| || || || ||
   <-- plugin doing it's work --> 
[3] CANRealPluginFnkNotify(start,stop,pause,clear,trigger..)
|| || || || ||
     +.....CANRealPluginFnkAnalyze [context*)]
|| || || || ||
      | CANRealPluginFnkGetDisplay [context*)] (list, convert, reload, save_frames... )
|| || || || ||
    CANRealPluginFnkNotify(start,stop,pause,clear,trigger..)
|| || || || ||
|| || || || || ||
   <-- user opens setup dialog -->
    <+> CANRealPluginFnkDoSetupDlg(reloadsettings) 
 |
                         | (plugin has option to be reloaded in case of 
                            structural setup change, e.g. number or name of columns)
 |
           <<< <-- if reload --> 
 | 
                         <CANRealPluginFnkNotify(stop)>
 |
                       -- unload --
 |
                        CANRealPluginFnkNotify(unload)
 |
                        Windows DllMain: DLLUnload, Detach ...
 |
                        Windows DllMain: dll-load/attach ... 
 |
                       -- (re)load --
 |
                        CANRealPluginFnkNotify(loaded)
 |
                        CANRealPluginFnkVersion()
 | 
                         CANRealPluginFnkReloadSettings(reloadsettings)
 |
    | --> [2]
         \rightarrow ...
   <-- user saves CANreal settings -->
     <+> CANRealPluginFnkSaveSettings(INI-file)
|| || || || ||
   <-- user edits a send list plugin column --> 
     <+> CANRealPluginFnkEditSendlistDlg 
|| || || || ||
    ---& [3] ...
|| || || || ||
 <-- CANreal exit -->
```
|| || || || || <CANRealPluginFnkNotify(stop)>

|| || || || || CANRealPluginFnkNotify(unload)

|| || || || || CANRealPluginFnkNotify(exit)

|| || || || || Windows DllMain: DLLUnload, Detach ...

### **6.4 Description of the Plugin Functionalities**

CANRealPluginFnkNotify can be used alternatively to Windows DLLMain function and gives information to the plugin (besides further messages) about loading, unloading and program end.

The first call after loading the DLL is CANRealPluginFnkNotify("loaded"). Before the unloading the call CANRealPluginFnkNotify("unload") follows and just before the CANreal program end CANRealPluginFnkNotify("exit").

Via CANRealPluginFnkVersion CANreal identifies version-, author- and description texts for the listing of the available plugins in the *Advanced settings / Plugins* dialogue field:

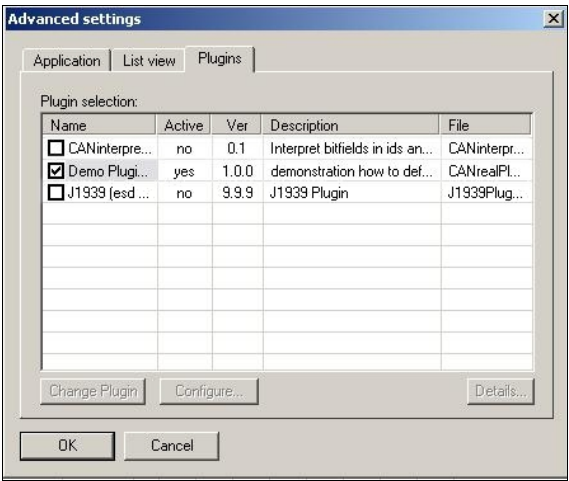

**Figure 81:** *Advanced settings / Plugins*

(Up to the final usage of the plugin the DLL can be loaded and unloaded repeatedly for listing and debugging purposes. Therefore no long initialisation should be carried out by CANRealPluginFnkNotify and CANRealPluginFnkVersion!)

A click on the *Configure* button leads to the call of CANRealPluginFnkDoSetupDlg.

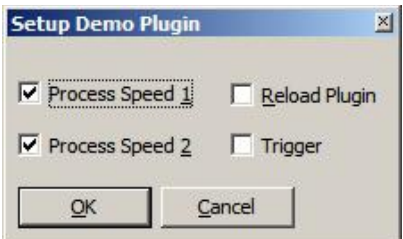

**Figure 82:** Setup dialogue of the demo plugin

It will be continued with CANRealPluginFnkLoadSettings, which allows the loading of the configuration settings contained in the CANreal profile file (\*.cspini).

Then CANRealPluginFnkInit sends structural properties of the plugin, in particular a description of the additional columns, that extend the list view:

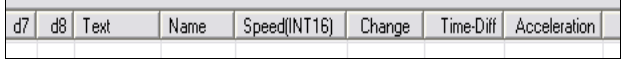

**Figure 83:** Additional columns in the list view

If you save the CANreal configuration via *File / Store current settings* or *File → Load or save profile settings*, the plugin is requested via CANRealPluginFnkSaveSettings to store it's own configuration in the CANreal profile file (\*.cspini). (That differs for CANRealPluginFnkLoadSettings: The plugin will be always unloaded before a call of CANRealPluginFnkLoadSettings.)

To edit one of the columns of the *Send list* belonging to the plugin, CANRealPluginFnkEditSendlistDlg is called (optional). Inside the function a dialogue should be opened, that enables the user to edit the entry of the *Send list* in a special "Plugin suitable" way.

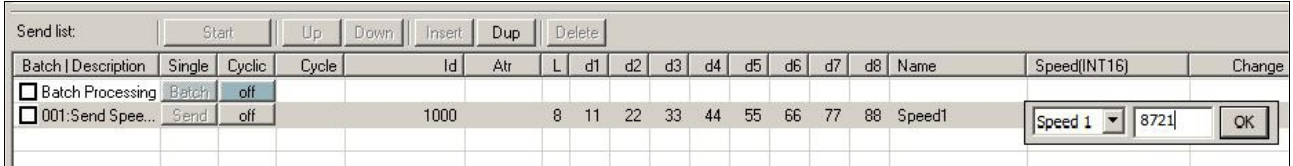

**Figure 84:** Additional columns in the list view

CANRealPluginFnkAnalyze is called for every (received or transmitted) CAN message. With this older CAN messages can be analysed. The plugin can store the result of the analysis application specific in a "private memory", attached to the last transferred CAN message. The private memory (TpluginArgs: private memory) can be reserved via CANRealPluginFnkInit and stored in a ring buffer in the CANreal list view (with CAN data and timestamp).

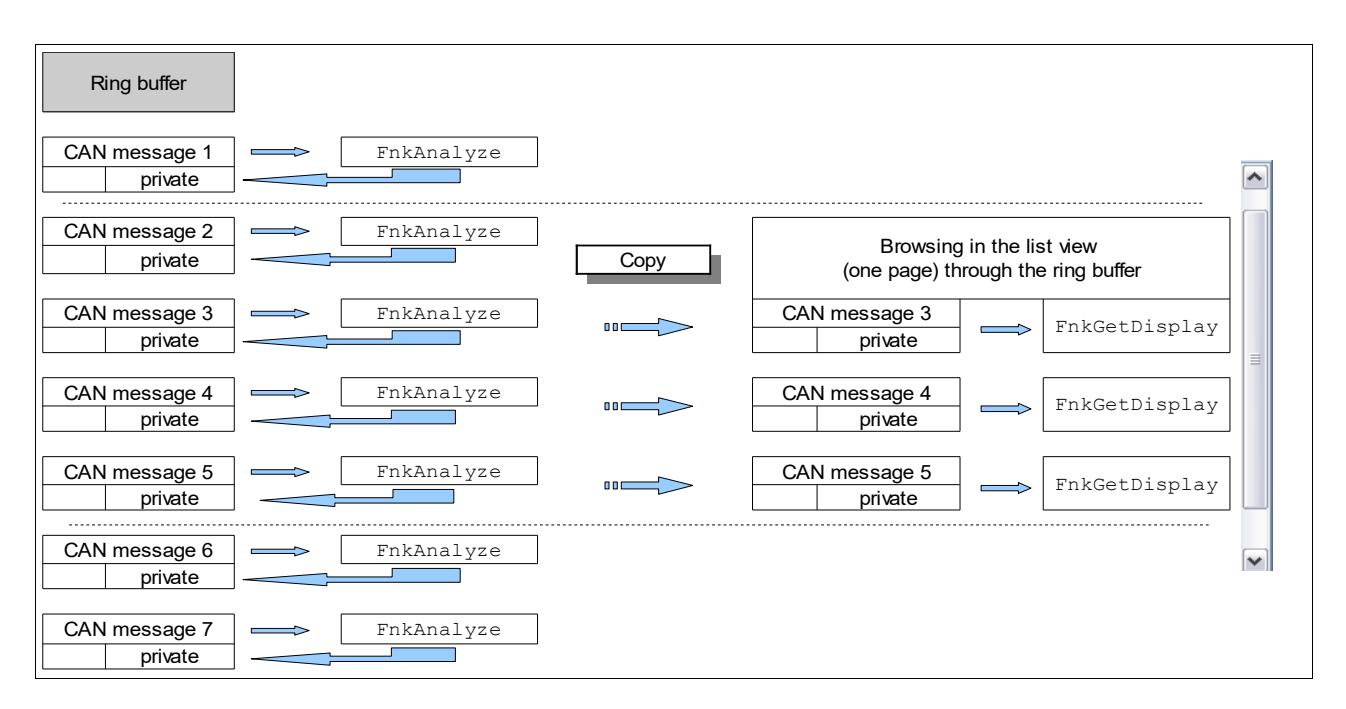

**Figure 85:** CANreal list view and ring buffer with private data

 $\overline{\mathbf{i}}$ 

**Note to TpluginArgs:private\_memory:**

- The private memory is limited to 128 byte per CAN message.
- The function CANRealPluginFnkGetDisplay receives a copy of the memory for displaying.That is the reason why the pointer TpluginArgs: private memory differs at the calls of both functions.
- Do not create direct references to dynamically allocated memory areas under TpluginArgs: private memory, because CANreal does not give a message if old entries of the ring buffer are deleted.

To display column texts or a tooltipp if the mouse cursor points to an entry in the list, CANreal calls CANRealPluginFnkGetDisplay. Furthermore CANRealPluginFnkGetDisplay provides additional text columns for the conversion of binary logfiles in ASCII-files. Additionally icons can be shown in the list view:

| Time-Diff |                            |  |
|-----------|----------------------------|--|
|           | current acceleration is 76 |  |
|           | <del>7. MM 11</del>        |  |
|           | 76                         |  |
|           | 25600                      |  |

**Figure 86:** Tooltipp and Plugin defined icons

CANreal repeatedly calls the function within the list view for the same CAN messages (e.g. for scrolling forwards or backwards in the list) in any (message) order.

For a correct display of the list the plugin must be able to generate always the same display texts for an adequate range (review). A problem with the review might occur for the developer if the private memory is used and its capacity limited by CANreal is not sufficient. The plugin architecture might then provide e.g. a special ring buffer for defined display values, which is referenced per index or hash from the private memory.

A review range "> 1" (one) message is available in the mode scroll view and for "Open logfiles" ("Logfile viewer" = Offline list).

For static view only the last displayed message can be restored (review: one (1) message) .

At file conversion always CANRealPluginFnkAnalyze and CANRealPluginFnkGetDisplay are called alternately (review: none / (0) messages).

CANRealPluginFnkNotify informs about the size of the review range provided by CANreal, that should ideally completely cover the plugin.

## **6.5 Context Model**

CANreal provides different displays and functions associated with CAN messages, which are processed quasi simultaneously and partly in different operating system threads:

- List display: Scroll view, static view, offline list (*Open logfiles*)
- Log file conversion (*Convert logfiles to text*)
- Convert during the recording (*On-the-Fly ASCII Convert*)
- *Send list*

In connection with CANRealPluginFnkAnalyze and CANRealPluginFnkGetDisplay it is required to define various display/analysis contexts.

**Example:** Call the menu item *File / Convert Logfiles to text*. The recorded CAN messages have nothing in common with the messages just displayed in the list and have to be analysed separately. A plugin, that should support the parallel functionalities of CANreal, must implement the context model of CANreal - otherwise the CAN messages of a context which is not supported have to be ignored by CANRealPluginFnkAnalyze and no text is returned at CANRealPluginFnkGetDisplay!

# **6.5.1 Defined Analysis Contexts**

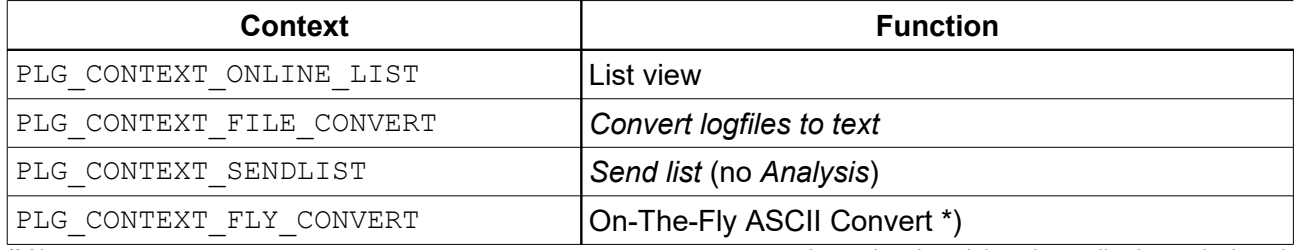

\*) Note: CANRealPluginFnkGetDisplay runs at PLG\_CONTEXT\_FLY\_CONVERT in another thread than the application-main thread. Therefore a separate return memory for the display texts has to be provided!

### **Table 4:** Listing of defined ASCII analysis context

### **6.5.2 Distribution of Calls to different Threads**

The calls of CANRealPluginFnkAnalyze and CANRealPluginFnkGetDisplay are distributed to different Threads.

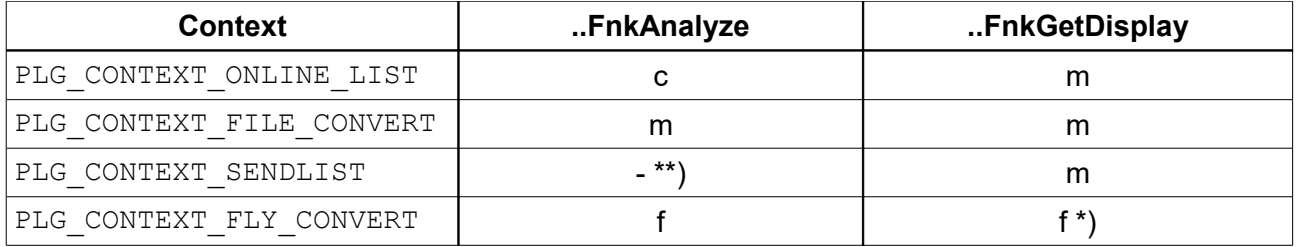

\*\*) CANRealPluginFnkAnalyze has not been called.

### **6.5.3 Threads**

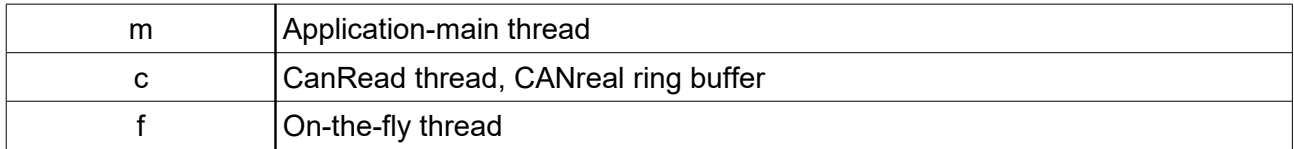

CANRealPluginFnkGetContext requests user-specific context values/pointers from the plugin, which are transmitted to CANRealPluginFnkAnalyze and CANRealPluginFnkGetDisplay depending on the current context. If CANRealPluginFnkGetContext has not been exported, the constants "PLG CONTEXT ..." are transmitted.

### **6.5.4 Limitations**

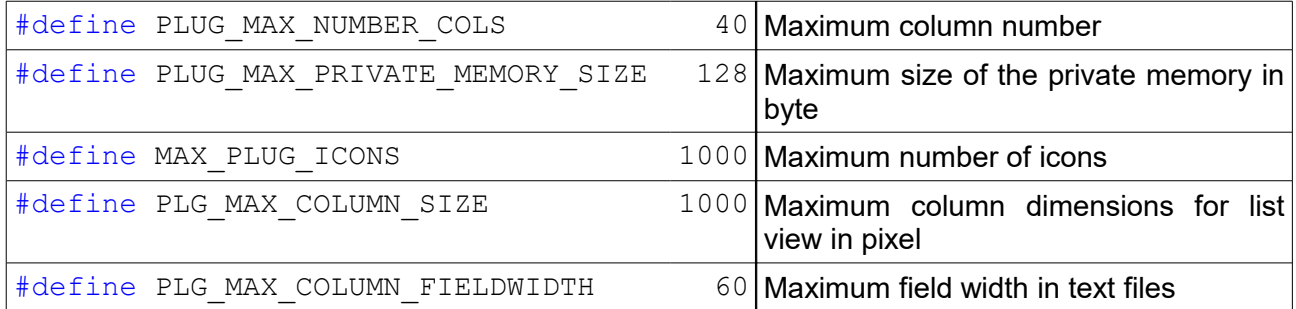

## **6.5.5 Type Definitions of the Transfer Structures**

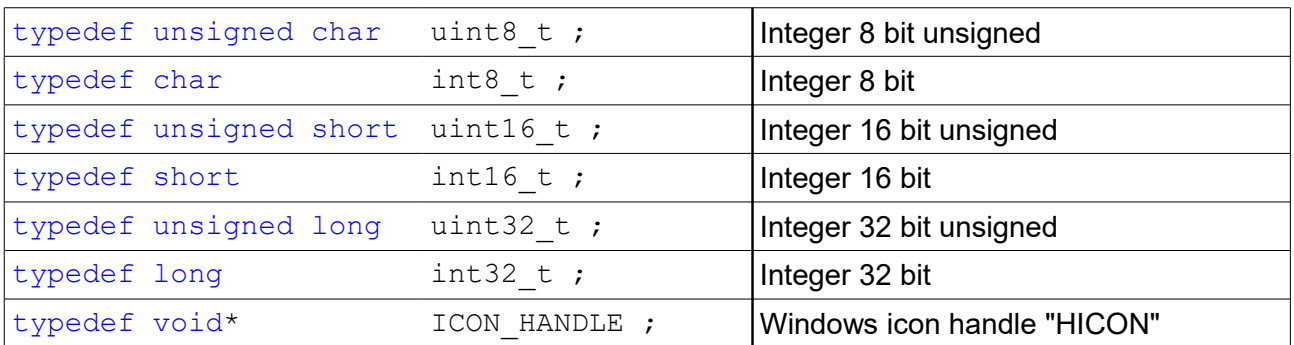

# <span id="page-96-0"></span>**6.6 Transfer Structures**

# **6.6.1 Data Structure of the CAN Message (CMSG)**

CAN message with ID, length and data (see NTCAN Part 1: Application Developers Manual [1], chapter: "CMSG").

### **Definition:**

```
{
 int32 t id ;
  unsigned char len ;
 unsigned char msg lost ;
  unsigned char reserved[2] ;
 unsigned char data[8] ;
} CMSG ;
```
### **Fields:**

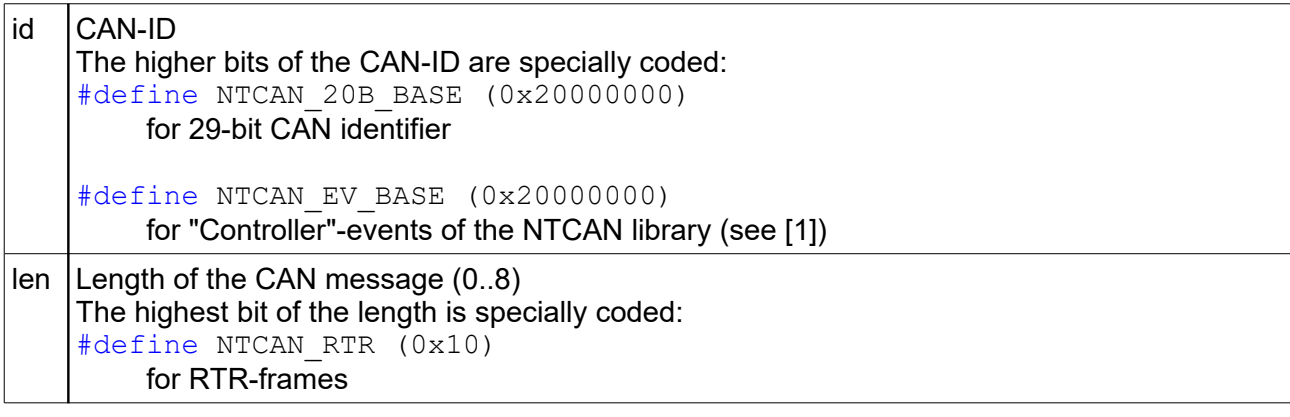

# **6.6.2 PluginAbsTime**

Absolute timestamp of a CAN message.

### **Definition:**

```
typedef struct STPluginAbsTime
{
    uint32 t time ;
    uint16<sup>t</sup> millitm ;
   uint16_t microseconds ;
    uint16_t flag;
   uint16<sup>t</sup> reserved;
} TPluginAbsTime, 
*PPluginAbsTime ;
```
### **Fields:**

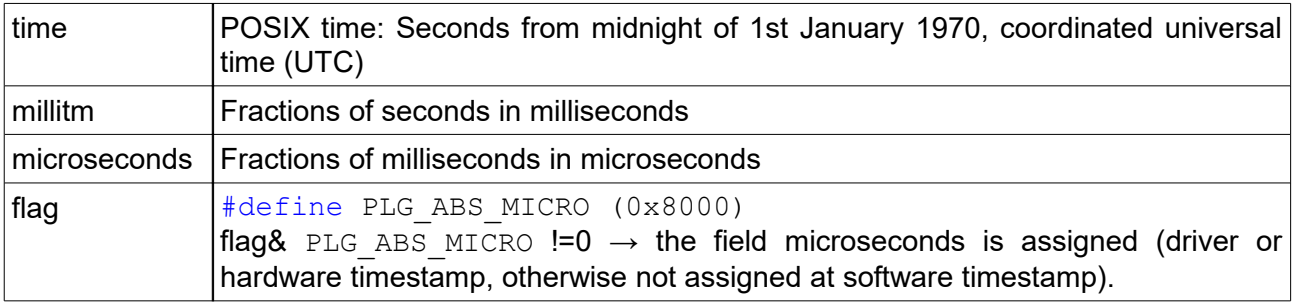

# **6.6.3 PluginFrameTime**

Absolute and relative timestamp, index counter of a CAN message.

### **Definition:**

```
typedef struct STPluginFrameTime
{
     TPluginAbsTime tAbs ;
   uint32 t ulRel ;
   uint32<sup>t</sup> ulCurrentIndex ;
} TPluginFrameTime, 
  *PPluginFrameTime ;
```
### **Fields:**

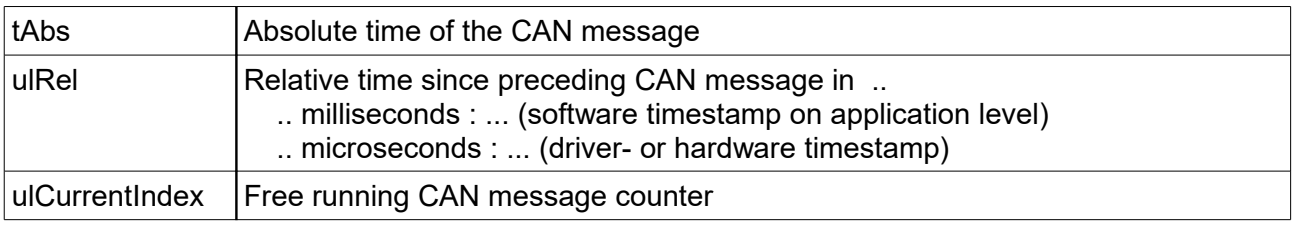

# **6.6.4 Directions of Input / Output Parameters**

- **IN** Input parameter: Initialised from CANreal in the plugin before the call
- **OUT** Output parameter: Initialised from the plugin as return value to CANreal

# **6.6.5 PluginVersion**

This structure contains information about the plugin version, used in function(s) [:](#page-106-0) [CANRealPluginFnkVersion](#page-106-0)

```
/* -------------------------------------------------------------------------*/
/* struct STPluginVersion; */
typedef struct STPluginVersion
{
 uint32 t nStructSize ; / /* [IN] */ /* equals size of (struct) */
 char *pszPlgName ; /* [OUT] */ /* name for the plugin, e.g. "esd demo plugin" */
 char *pszPlgPublisher ; /* [OUT] */ /* company or organization name, "my company" */
 char *pszPlgVersion ; /* [OUT] */ /* version string like "1.0.0" */
  char *pszPlgDescription ; /* [OUT] */ /* descriptive text */
 uint32_t interfaceVersionPlugin ; /* [OUT] */ /* version of interface implemented by plugin,
                                           currently unused, set to zero * /
 uint32_t featuresPlugin[4] ; /* [OUT] */ /* features requested by plugin
currently only [0] | PLG_FO_PLUGIN_CONSOLE */
  char *pszCANRealVersion ; /* [IN] */ /* CANreal version string */
 uint32 t interfaceVersionCANreal ;/* [IN] */ /* version of interface implemented by CANreal
                                          currently unused, set to zero * /
 uint32_t featuresCANreal[4] ; /* [IN] */ /* features offered by CANreal, currently zero */
 uint32_t reserved[16] ;
```
} TPluginVersion, \*PPluginVersion ;

# **6.6.6 PluginColumnInfo**

This structure contains information about the column settings, used in function(s) [:](#page-107-0) [CANRealPluginFnkInit](#page-107-0)

```
/* -------------------------------------------------------------------------*/
/* struct STPluginColumnInfo, STPluginInfo; */
typedef struct STPluginColumnInfo
{
  uint32_t nStructSize ; /* [OUT] */ /* initialize with sizeof(struct), else CANreal will ignore */
 char *pszColumnTitle ; /* [OUT] */ /* list view column title */
 char *pszColumnShort ; /* [OUT] */ /* alternative short column title for log files */
 uint32_t defaultColumnSize ; /* [OUT] */ /* list view default column with in (pixels) */
uint32_t logFieldWidth ; \qquad /* [OUT] */ /* field with in characters for log files \qquad */
 uint32_t align ; / /* [OUT] */ /* list view column align PLG_ALIGN_xxxx * /
 uint32 t reserved[5] ;
```
} TPluginColumnInfo, \*PPluginColumnInfo ;

### **align**

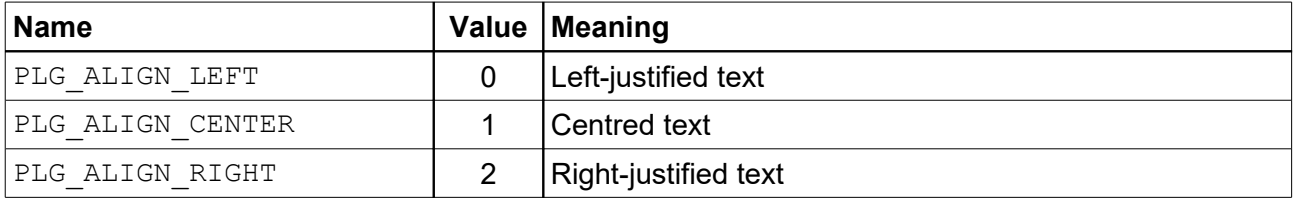

### **defaultColumnSize**

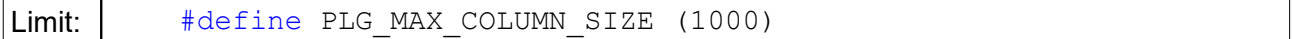

#### **logFieldWidth**

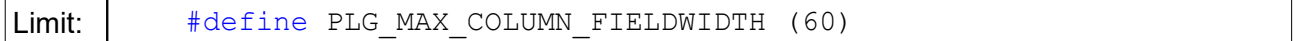

# **6.6.7 PluginInfo**

This structure is used in [CANRealPluginFnkInit](#page-107-0), contains column descriptions and icons.

```
typedef struct STPluginInfo
{
 uint32 t nStructSize ; \qquad /* [IN] */ /* equals sizeof(struct) */ */
 uint32 t dwInfFlags ; \frac{1}{2} /* [OUT] */ /* PLG_INFO_xxxx \frac{1}{2} */
 /* request additional CAN frame marker memory -> PluginArgs */
 uint32_t private_memory_size ; /* [OUT] */ /* -> TPluginArgs:private_memory*
                                              important note: Keep it minimized ! 
memory will be allocted for each line in
the online list view the online list view
                                             limit ist PLUG MAX PRIVATE MEMORY SIZE */
uint32_t mNumberColumns ; /* [OUT] */ /* number of listview columns */ */
PPluginColumnInfo column info ; \hspace{1cm} /* [OUT] */ /* provide an array of column descriptions */
 uint32 t reserved1 ;
 % icon pool for list view columns */<br>uint32_t mNumberIcons ;<br>ICON_HANDLE *icons ;
uint32_t mNumberIcons ; \hspace{1cm} /* [OUT] */ /* number of icons in following icons-array \hspace{1cm} */
ICON HANDLE *icons ; /* [OUT] */ /* provide an array icons "HICON",
preferred size 12x12, 16 color \star/uint32 t reserved[16] ;
```

```
} TPluginInfo, *PPluginInfo ;
```
# **6.6.8 PluginArgs**

This structure STPluginArgs is used in functions : [CANRealPluginFnkGetDisplay,](#page-110-0) [CANRealPluginFnkAnalyze.](#page-112-0)

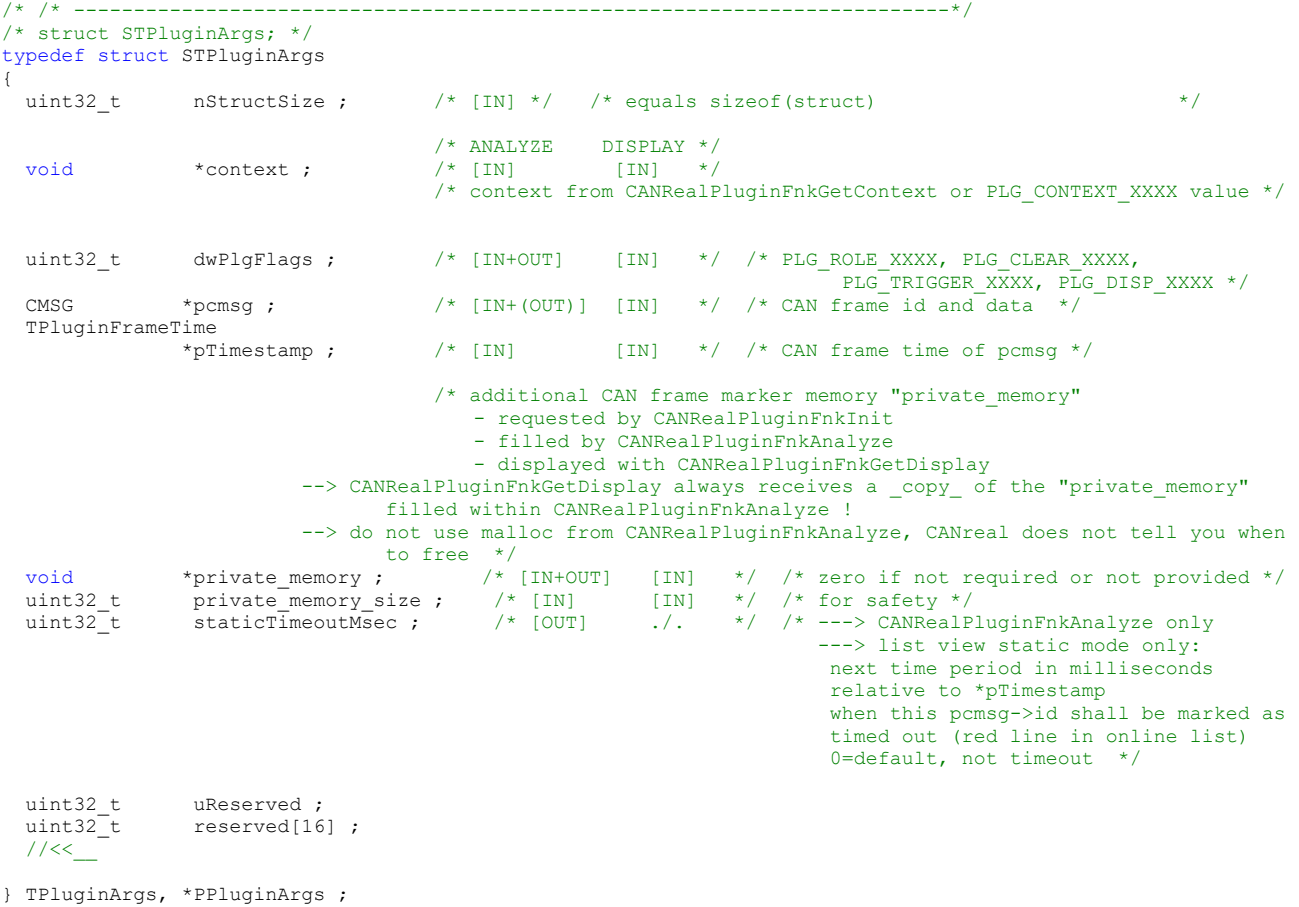

### **6.6.9 PluginColumnData**

This structure contains the dataset, used in function(s) : [CANRealPluginFnkGetDisplay](#page-110-0)

```
/* -------------------------------------------------------------------------*/
/* STPluginColumnData; */
typedef struct STPluginColumnData
{
 uint32_t nStructSize ; \overline{'} [OUT] */ /* initialize with sizeof(struct), else CANreal will
                                                 ignore */
char * pszText ; \hspace{1cm} /* [OUT] */ /* return text (PLG_DISP_LISTTEXT) */
char * pszToolText ; \hspace{1cm} /* [OUT] */ /* return tip text (PLG_DISP_TIPTEXT ) */
  uint32_t reserved1 ; 
  uint32_t reserved2 ; 
 /* icon */ uint32_t iconIndex ; /* [OUT] */ /* (1-based index within TPluginInfo:icons) 
 0=no Icon, 1..TPluginInfo:nNumberIcons */
  uint32_t reserved[5] ;
```
} TPluginColumnData, \*PPluginColumnData ;

# **6.6.10 DlgCoords**

This structure contains information about coordinates and is used in[:](#page-115-0) [CANRealPluginFnkEditSendlistDlg](#page-115-0) /\* -------------------------------------------------------------------------\*/

```
/* struct STDlgCoords, STPluginEditSendlist; used in function(s) : CANRealPluginFnkEditSendlistDlg */
typedef struct STDlgCoords
{
 uint32_t nStructSize ; \overline{'} \overline{'} [IN] \overline{'} /* equals size of (struct) \overline{'} /* screen coordinates of the CAN real send list */
int32_t xParent ; / /* [IN] */ /* x */
int32_t yParent ; \hspace{1cm} /* [IN] */ /* y */
 int32_t wParent ; /* [IN] */ /* width */
 int32_t hParent ; /* [IN] */ /* height */
 /* display hint for dialog positioning _relative_ to (xParent, yParent) */
int32_t xHint ; \hspace{1cm} /* [IN] */ /* x of activated send list column \hspace{1cm} */
int32 t yHint ; \begin{array}{c} \hbox{ } / * \end{array} \hbox{ } (* ) \hbox{ } (* ) \hbox{ } (* ) \hbox{ } (* ) \hbox{ } (* ) \hbox{ } (* ) \hbox{ } (* ) \hbox{ }int32_t wHint ; \hspace{1cm} /* [IN] */ /* width of activated send list column */
int32_t hHint ; \hspace{1cm} /* [IN] */ /* height of activated send list row \hspace{1cm} */
 int32 t reserved[5] ;
```
} TDlgCoords, \*PDlgCoords ;

## **6.6.11 PluginEditSendlist**

This plugin can show an adequate dialogue, if the function [CANRealPluginFnkEditSendlistDlg](#page-115-0) is called by CANreal, see page [116.](#page-115-0)

typedef struct STPluginEditSendlist

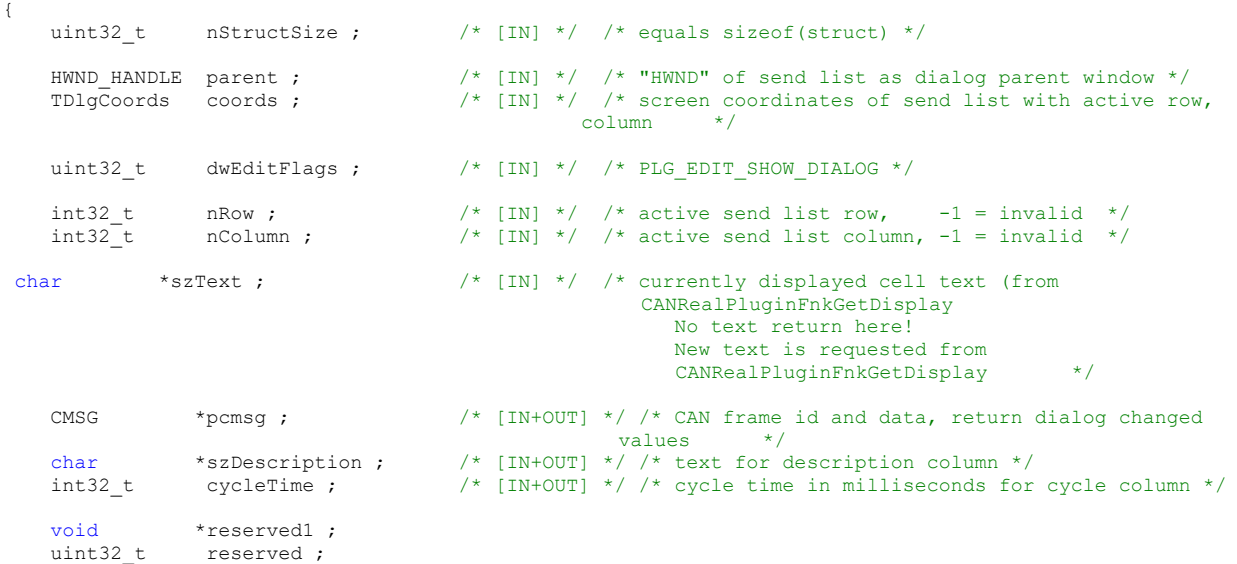

} TPluginEditSendlist, \*PPluginEditSendlist ;

# **6.7 Export Functions**

# <span id="page-106-0"></span>**6.7.1 CANRealPluginFnkVersion**

Detection of plugins, versions and compatibility testing of the plugin interface and request of defined functionalities. CANRealPluginFnkVersion and CANRealPluginFnkInit must be exported.

### **Syntax:**

```
INT_BOOL CANRealPluginFnkVersion
(
PPluginVersion pPluginVersion
) ;
```
### **Parameter:**

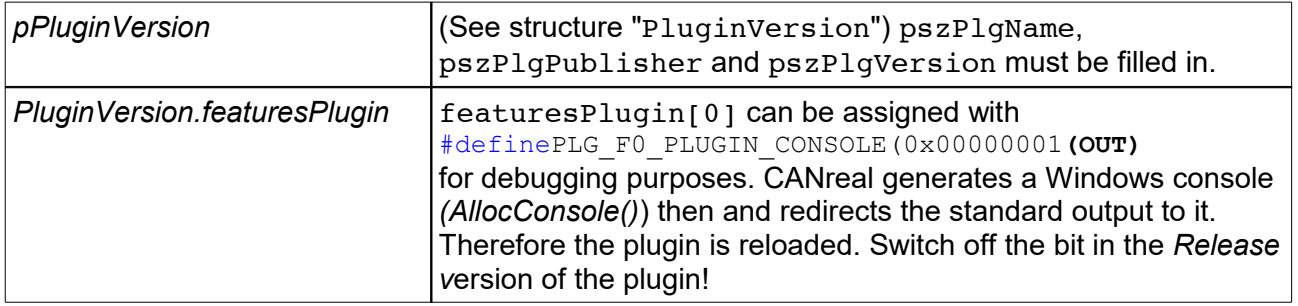

### **Return value:**

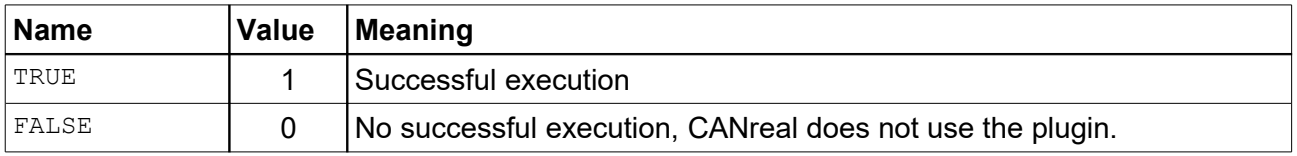

## <span id="page-107-0"></span>**6.7.2 CANRealPluginFnkInit**

Initialization of the display structure of the plugin. Return of column descriptions and icons. Reservation of the "private\_memory" for the *Analysis* function. CANRealPluginFnkVersion and CANRealPluginFnkInit must be exported.

### **Syntax:**

```
INT_BOOL CANRealPluginFnkInit
(
PPluginInfo pPluginInfo
) ;
```
### **Parameter:**

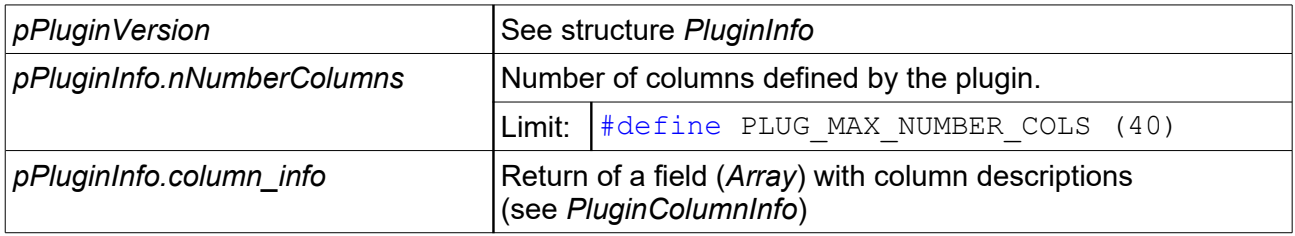

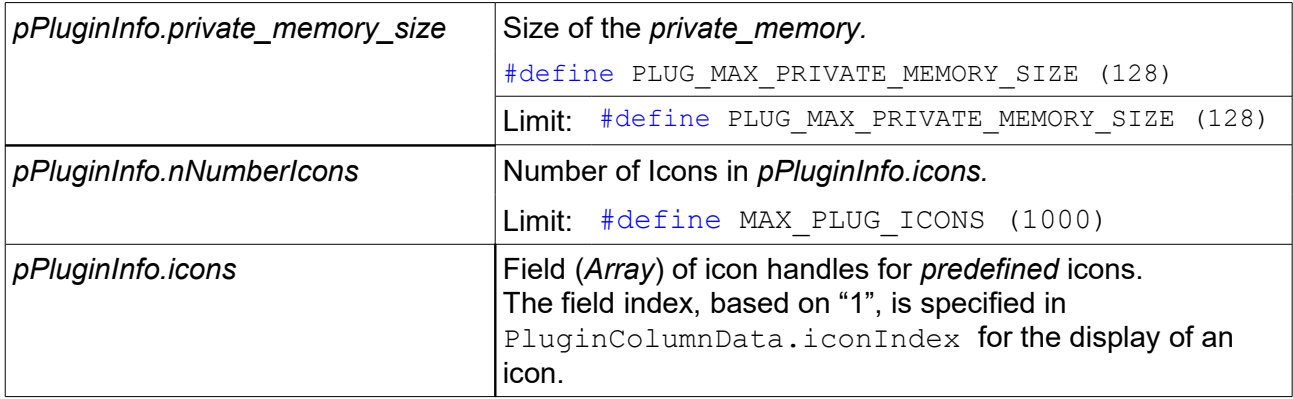

### *PluginArgs.dwPlgFlags*

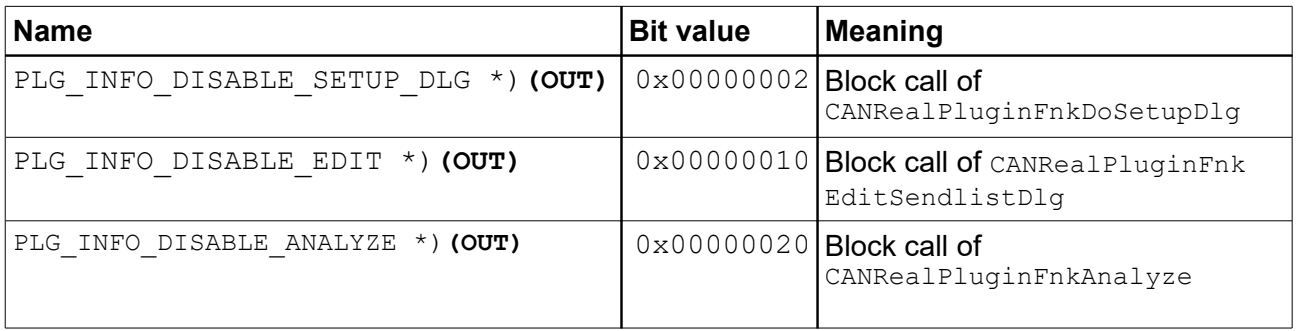

\*) can be combined with all other bit values

#### **Return value:**

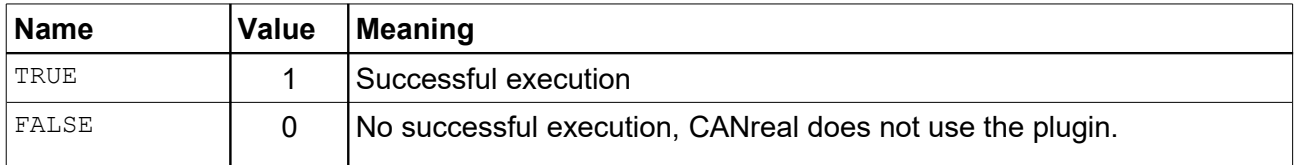
# **6.7.3 CANRealPluginFnkNotify**

Informs about loading/unloading the plugin, change of program status and interactions. The call of the function is made via the main thread ("m") of CANreal. To set trigger the plugin has to export the function and to set PLG\_TRIGGER\_SET\_START/PLG\_TRIGGER\_SET\_STOPT.

If the function has been exported PLG NOTIFY FEATURE ANALYZE has to be returned to release CANRealPluginFnkAnalyze!

### **Syntax:**

```
void CANRealPluginFnkNotify
(
int32_t dwNotify, 
int32_t scroll, 
int32_t *pdwRetFeatures
) ;
```
### **Parameter:**

*dwNotify*

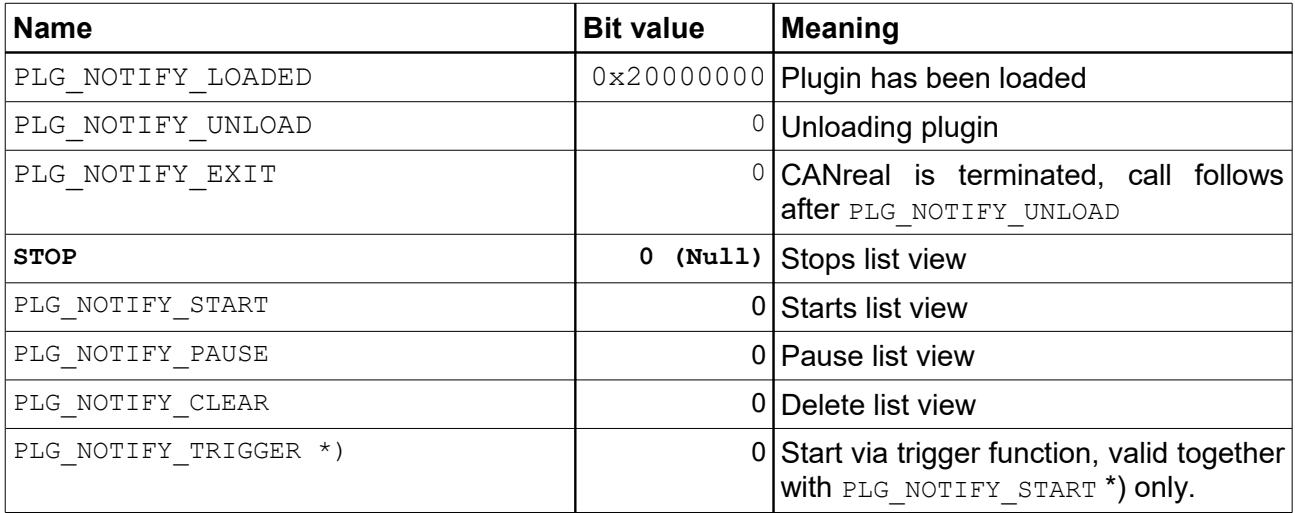

\*) can be combined with all other bit values

*scroll*

Maximum review range for CANRealPluginFnkGetDisplay

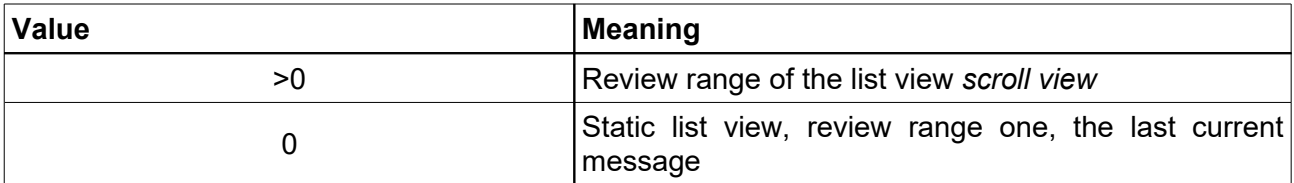

### *pdwRetFeatures*

### Return of release options, valid together with PLG\_NOTIFY\_START only.

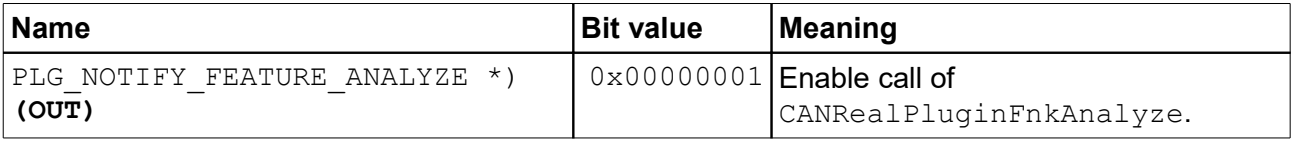

### **Development of Plugins for CANreal**

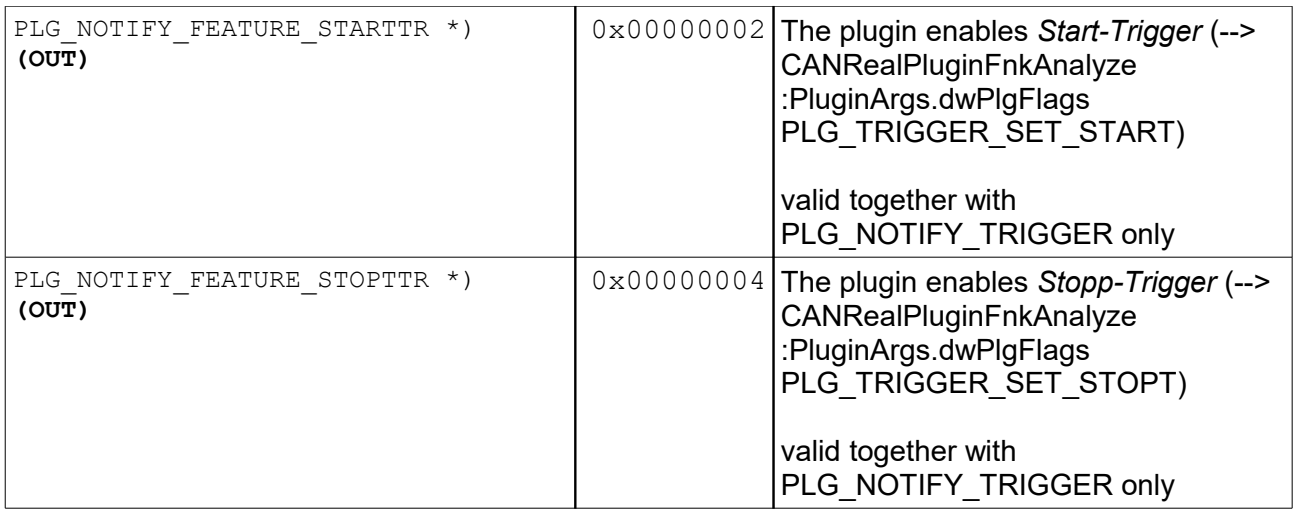

\*) combinable bit values

## **6.7.4 CANRealPluginFnkGetContext**

Application-specific context for the calls of CANRealPluginFnkAnalyze and the return of CANRealPluginFnkGetDisplay.

### **Syntax:**

```
void* CANRealPluginFnkGetContext
(
int32_t idContext
) ;
```
### **Parameter:**

#### *idContext*

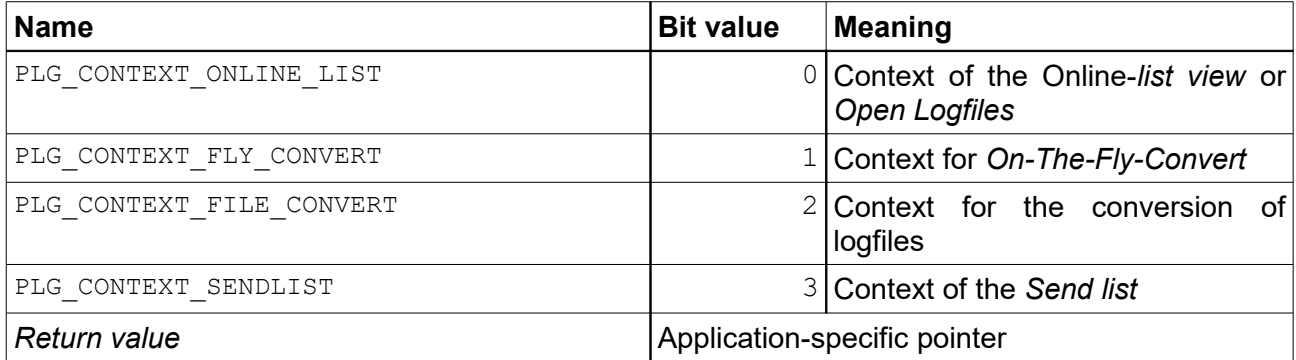

# **6.7.5 CANRealPluginFnkGetDisplay**

With CANRealPluginFnkGetDisplay the display data of the CANreal list (text, tooltipps and icons) and text for the conversion of logfiles can be returned. CANRealPluginFnkGetDisplay must be exported if the plugin defines the display columns. (A plugin only used for analysis does not need this function.)

### **Syntax:**

```
INT_BOOL CANRealPluginFnkGetDisplay
(
PPluginArgs pPluginArgs, 
int32_t *pRetNumCols, 
PPluginColumnData ppPluginColumnData[]
);
```
### **Parameter:**

### *PluginArgs.context*

The pointer determined via CANRealPluginFnkGetContext or one of the constants:

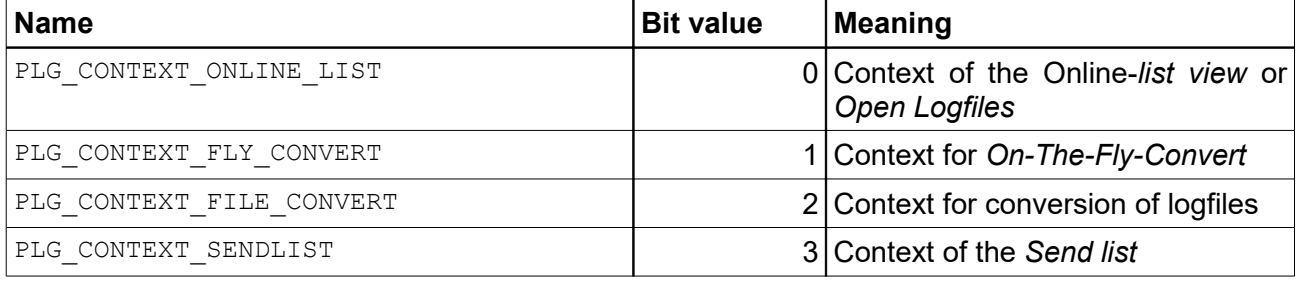

### *PluginArgs.dwPlgFlags*

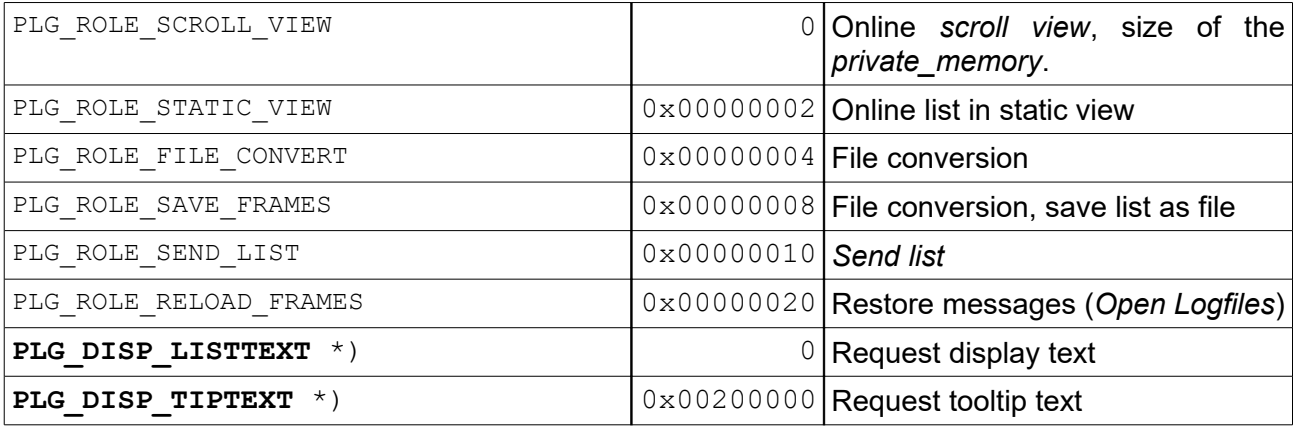

\*) can be combined with all other bit values

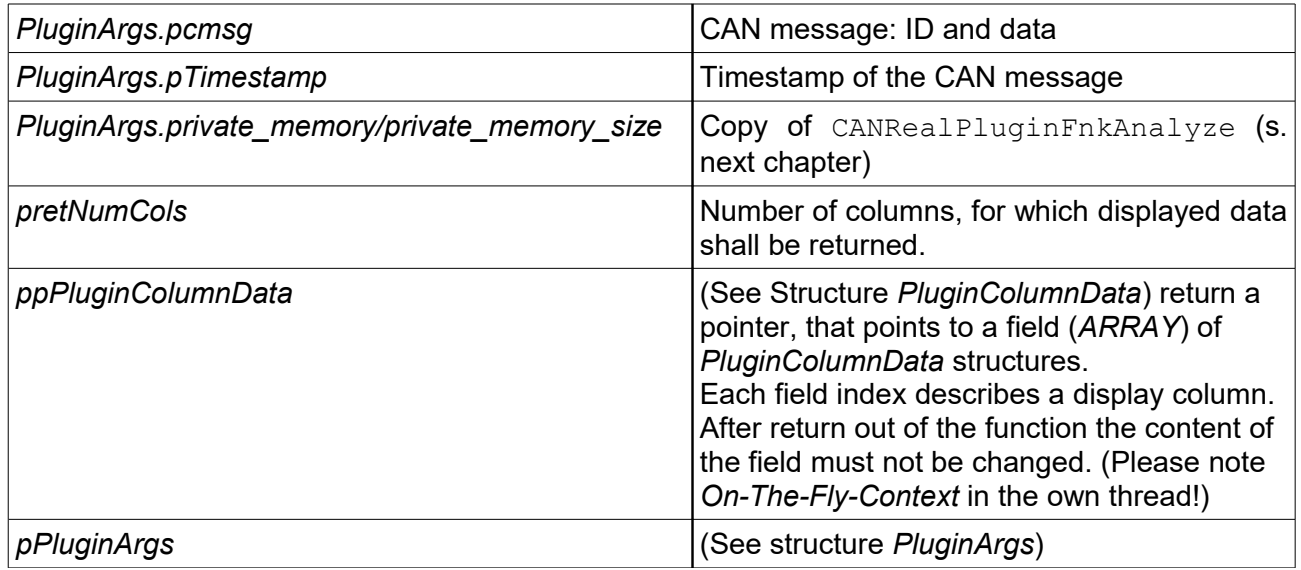

### **Return value:**

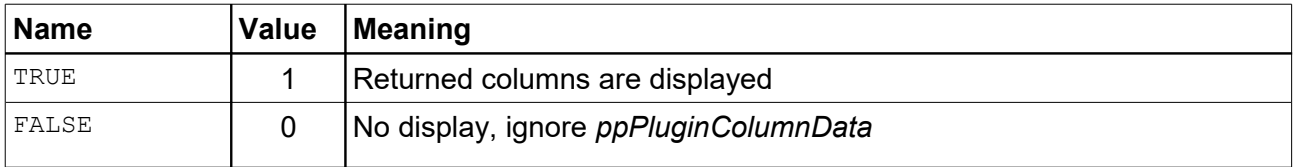

## **6.7.6 CANRealPluginFnkAnalyze**

According to the executed context, every transmitted/received or recorded CAN message is transferred to the function for analysis.

### **Syntax:**

#### void **CANRealPluginFnkAnalyze** ( PPluginArgs *pPluginArgs*

```
) ;
```
### **Parameter:**

*PluginArgs.context*

The pointer determined via CANRealPluginFnkGetContext or a constant:

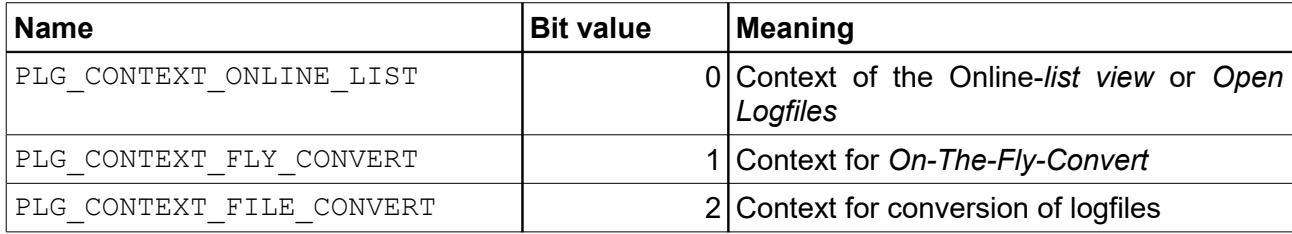

### *PluginArgs.dwPlgFlags*

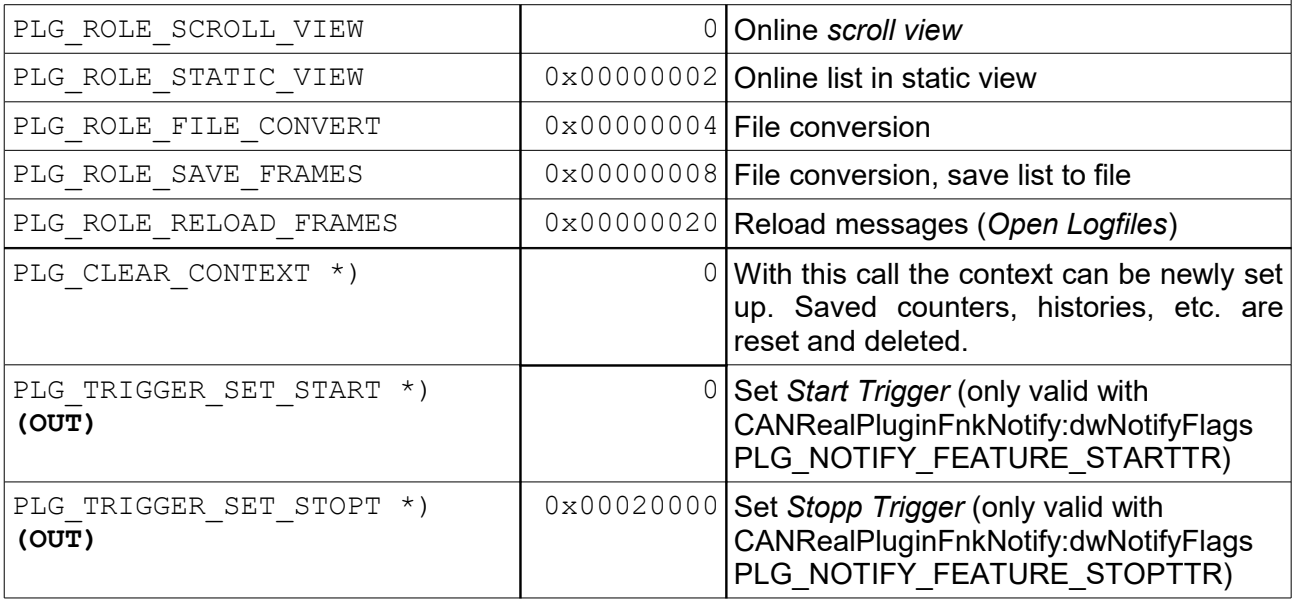

\*) can be combined with all other bit values

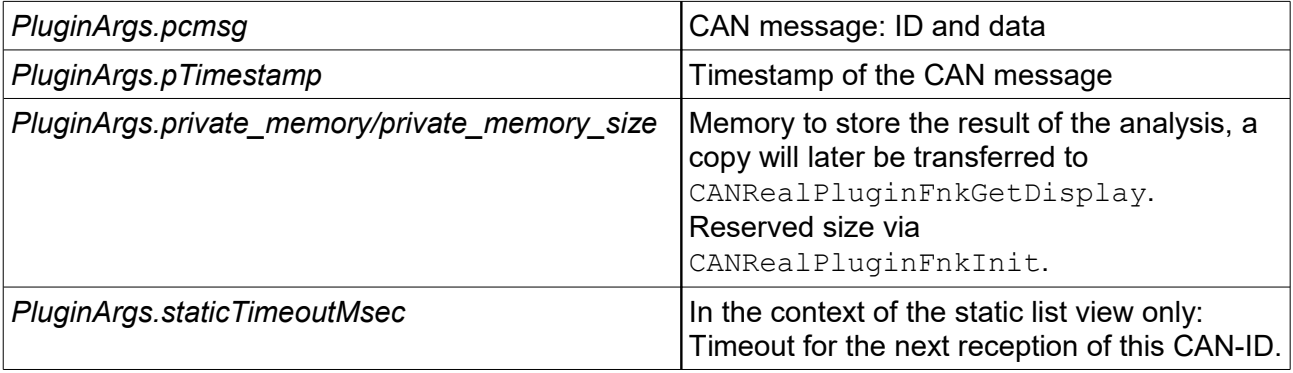

### **6.7.7 CANRealPluginFnkDoSetupDlg**

Is a request to the plugin to show the user a modal configuration dialogue.

### **Syntax:**

```
int32_t CANRealPluginFnkDoSetupDlg
(
HWND_HANDLE parent, 
PDlgCoords pDlgCoords, 
int32_t *nReloadSize, 
void ** ppReloadSettings
) ;
```
### **Parameter:**

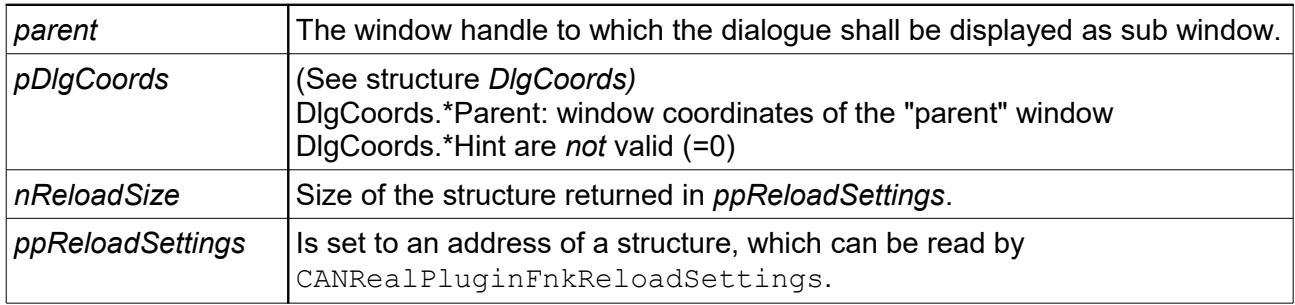

### **Return value:**

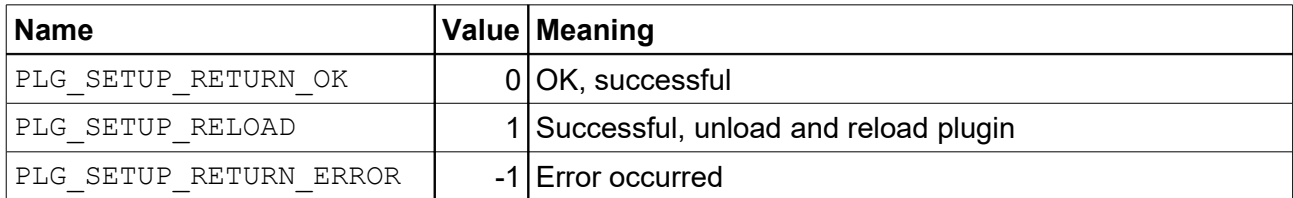

### **6.7.8 CANRealPluginFnkReloadSettings**

Load plugin settings from a memory structure.

### **Syntax:**

```
void CANRealPluginFnkReloadSettings
\left(void *pReloadSettingsData
) ;
```
### **Parameter:**

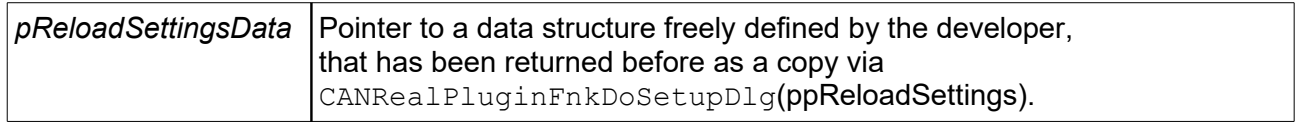

## **6.7.9 CANRealPluginFnkLoadSettings**

Read plugin settings from the CANreal profile file. The file is an INI-file. Corresponds to the call of CANRealPluginFnkSaveSettings.

### **Syntax:**

```
void CANRealPluginFnkLoadSettings
(
const char* szINI, 
const char* szKey
) ;
```
### **Parameter:**

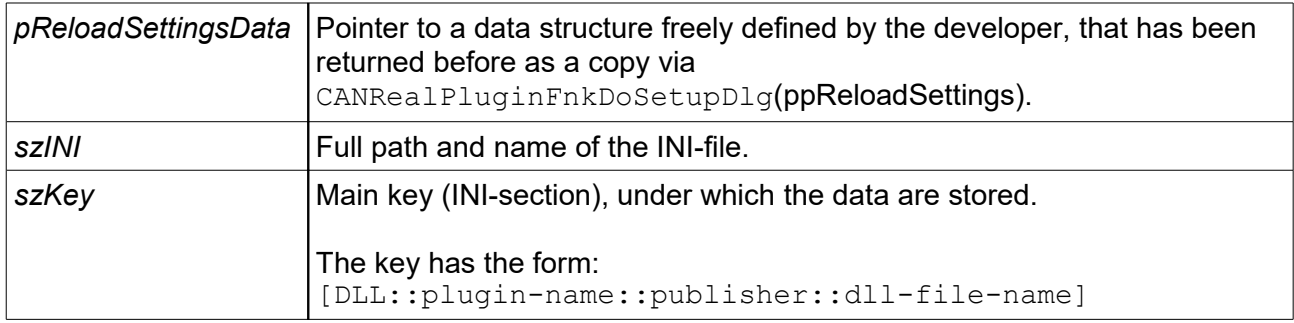

### **6.7.10 CANRealPluginFnkSaveSettings**

Store the plugin settings into the CANreal profile file. The file is an INI-file.

### **Syntax:**

```
void CANRealPluginFnkSaveSettings
```

```
(
const char* szINI, 
const char* szKey
) ;
```
### **Parameter:**

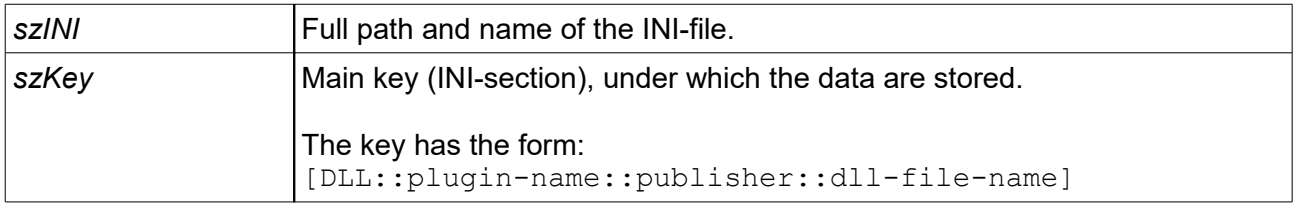

### **6.7.11 CANRealPluginFnkEditSendlistDlg**

This function is called by CANreal if the user makes a click on entries of the *Send list*. The plugin can show an adequate dialogue. After return from the function the data in the transmitted *PluginEditSendlist* structure must not be changed by the plugin. Therefore the dialogue has to be carried out modal to the window of the *Send list*. If the dialogue shall not be displayed, PLG\_EDIT\_RETURN\_CANCEL must be returned.

### **Syntax:**

#### int32\_t **CANRealPluginFnkEditSendlistDlg**

```
(
  PPluginEditSendlist pPluginEditSendlist
) ;
```
### **Parameter:**

*pPluginEditSendlist*

(see structure "PluginEditSendlist") *PluginEditSendlist.dwEditFlags*

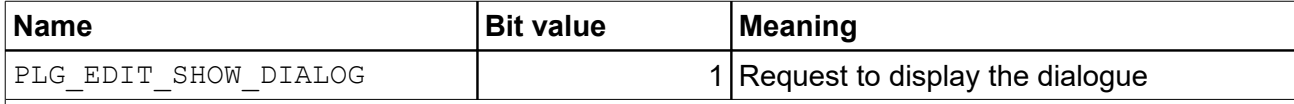

The CAN data, the description and the entry *cycle* can be set. At the call the following information are transferred:

- row and column of the selected cell of the *Send list*
- current text of the cell
- the position of the control element of the *Send list* in coordinates of the screen (coords.\*Parent)
- relative to it the position of the selected cell (coords.\*Hint)

### **Return value:**

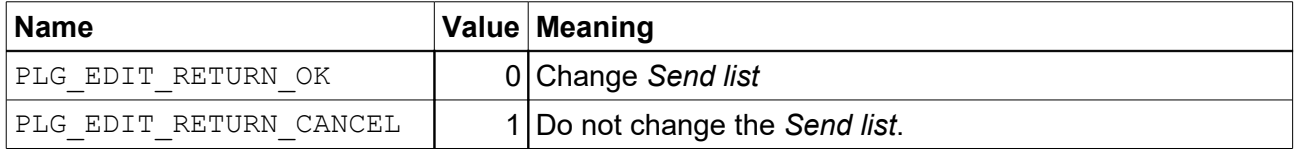

# **7. Troubleshooting**

# **7.1 Troubleshooting at Program Call**

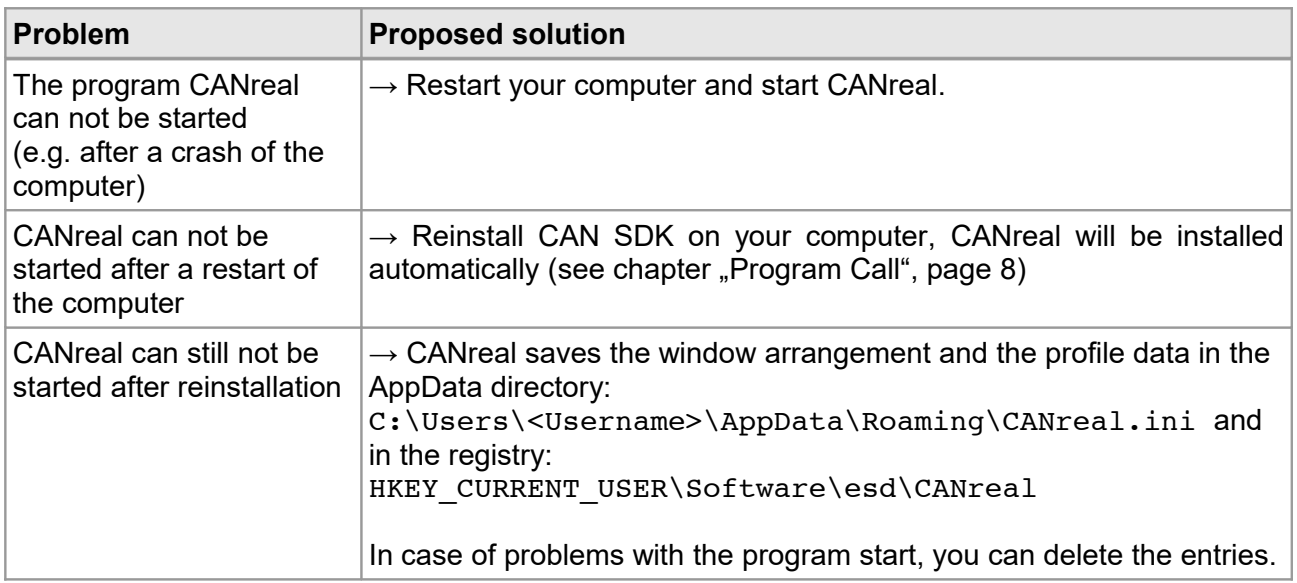

# **7.2 Troubleshooting in CAN Wiring**

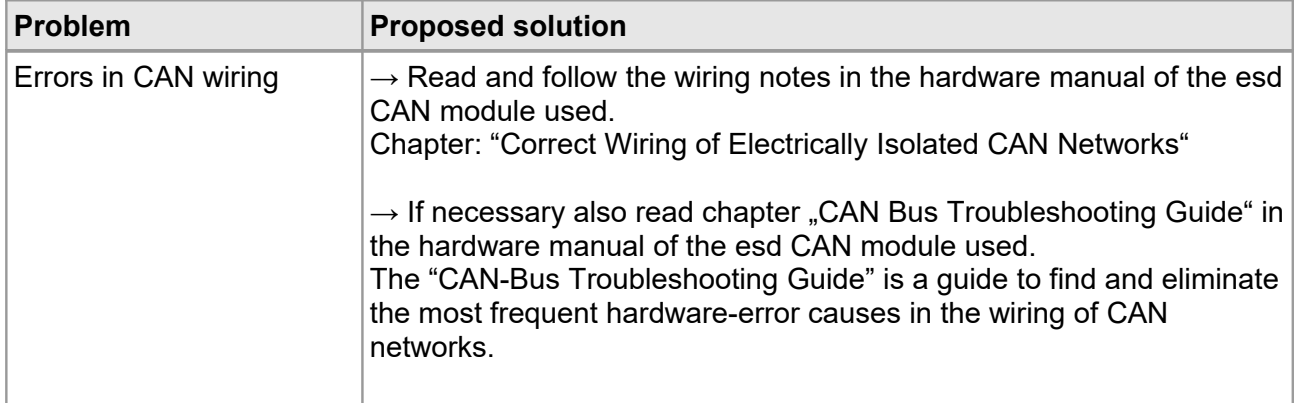

# **8. References**

[1] NTCAN Part 1: Application Developers Manual Rev.5.3, Order No.: C.2001.21, 2019-07-25, esd electronics gmbh

# **9. Order Information**

CANreal is contained in the scope of delivery of the CAN-SDK and can be downloaded from our website [www.esd.eu.](http://www.esd.eu/)

### **PDF Manuals**

Manuals are available in English and usually in German as well. For availability of the manuals see table below.

Please download the manuals as PDF documents from our esd websit[e www.esd.eu](http://www.esd.eu/) for free.

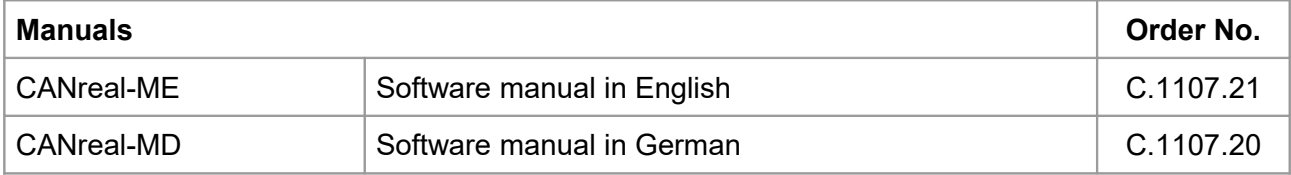

### **Table 5:** Available manuals

### **Printed Manuals**

If you need a printout of the manual additionally, please contact our sales team: [sales@esd.eu](mailto:sales@esd.eu) for a quotation. Printed manuals may be ordered for a fee.